# Мастер добавления принтера Mobile **SMARTS**

Последние изменения: 2024-03-26

Начиная с версии 3.3 платформы Mobile SMARTS для любого продукта от «Клеверенс» («Магазин 15», «Склад 15», «Кировка») доступна возможность подключения принтера прямо в базе продукта на ПК, используя специальный **мастер добавления принтера**.

С помощью мастера добавления принтера можно настроить основные параметры стационарного принтера, используемого для печати этикеток из Mobile SMARTS (раньше для этого требовалось заходить в панель управления), а также получить основные указания по подключению мобильного принтера к ТСД.

## Запуск мастера добавления принтера

Чтобы запустить мастер добавления принтера, необходимо:

1. Запустить менеджер баз Mobile SMARTS (с помощью ярлыка Mobile SMARTS на рабочем столе или через меню «Пуск») и открыть нужную вам базу.

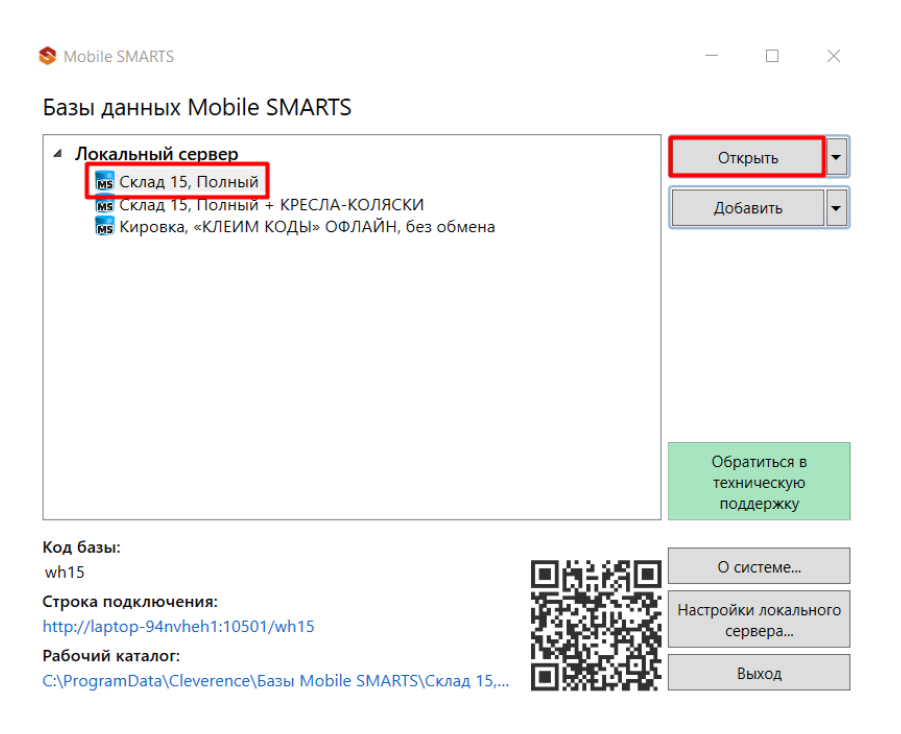

2. В открывшемся окне выбрать пункт «Добавление принтера».

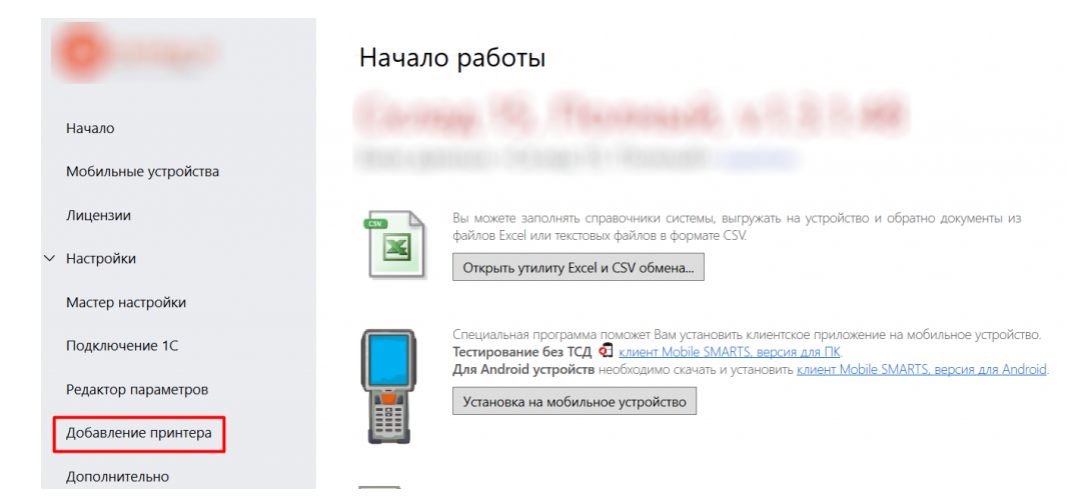

После этого откроется окно, в котором необходимо выбрать тип принтера, который вы хотите подключить: стационарный или мобильный.

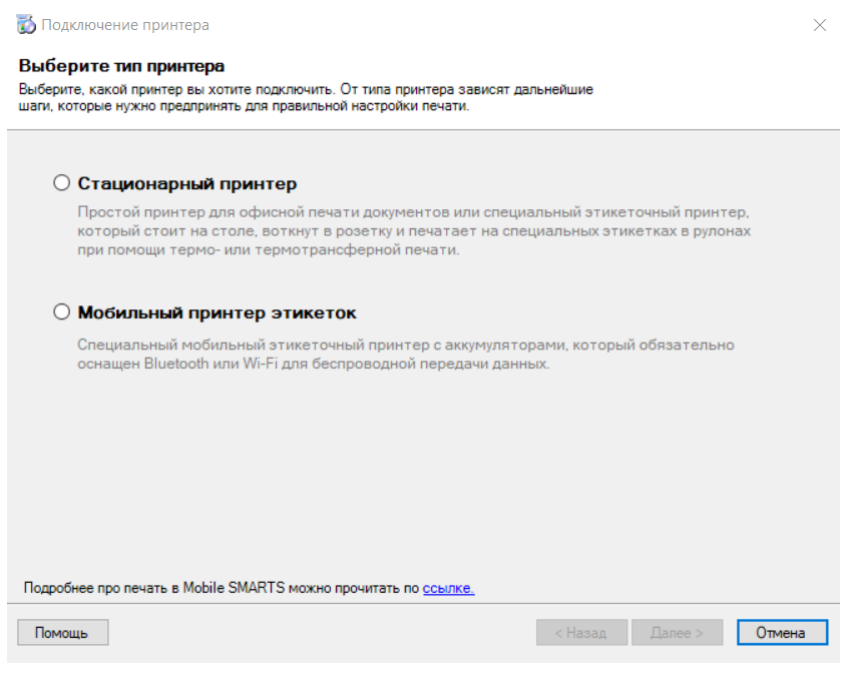

От выбора типа принтера зависят дальнейшие действия.

## Подключение стационарного принтера

Что из себя представляет печать на стационарный принтер в Mobile SMARTS, вы можете прочитать в статье «Печать через сервер Mobile SMARTS».

1. Для подключения стационарного принтера выберите в окне соответствующий пункт и нажмите кнопку «Далее».

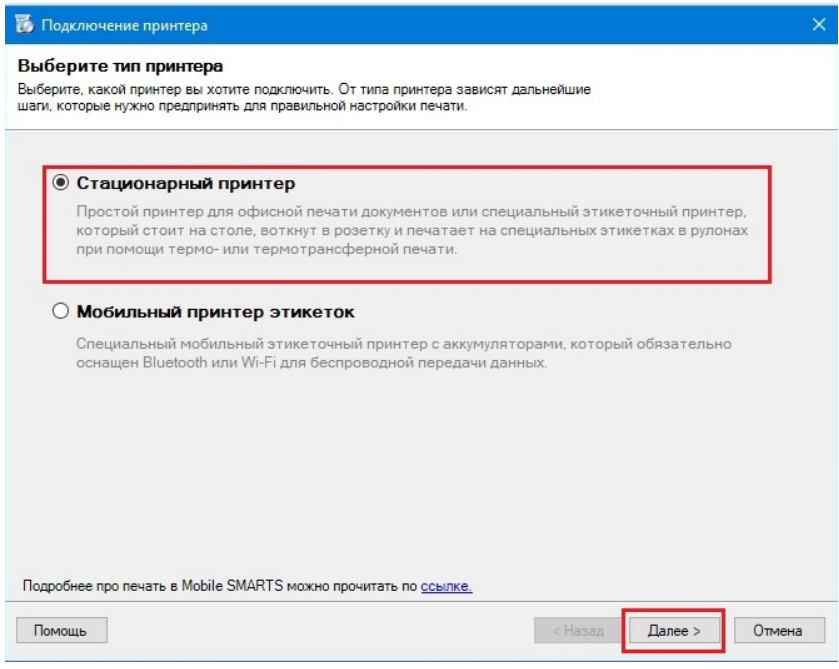

2. Далее необходимо выбрать нужный принтер из списка, в котором отображаются все подключенные к вашему ПК принтеры.

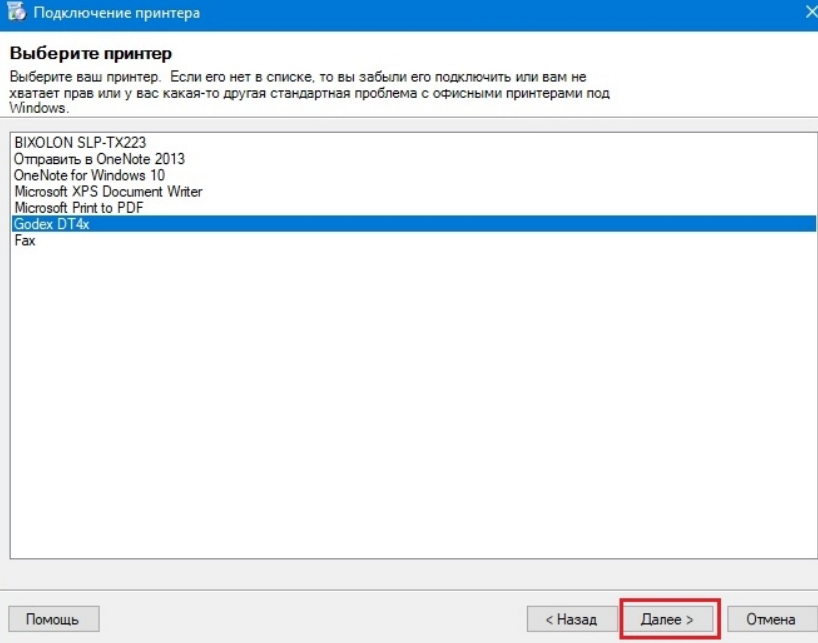

3. В следующем окне выберите модель вашего принтера, и в окне справа отобразятся шаблоны этикеток для печати на данный принтер.

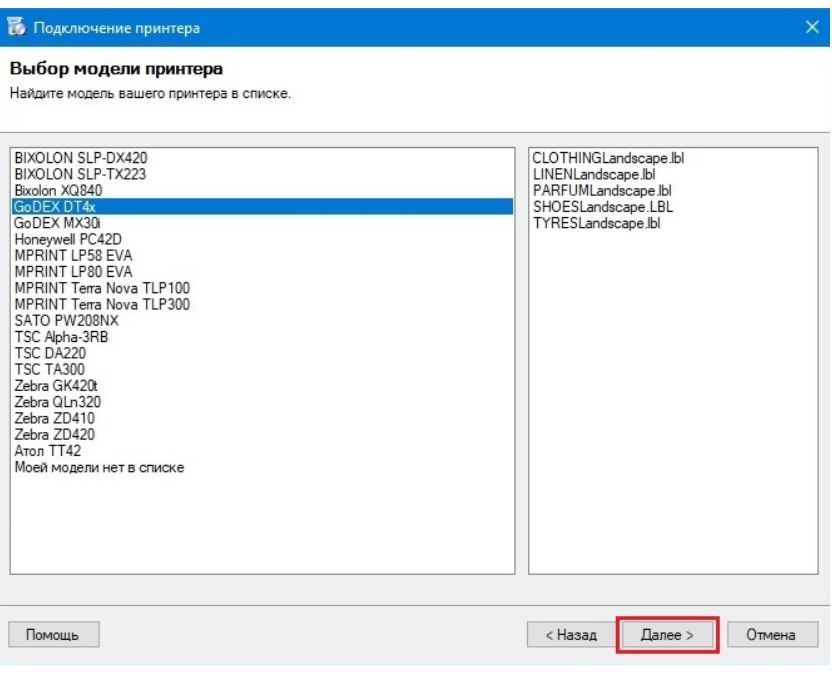

Если вашей модели нет в списке, нажмите на соответствующую кнопку, и печать этикеток на вашем принтере будет производиться по общим шаблонам, которые есть в панели Mobile SMARTS.

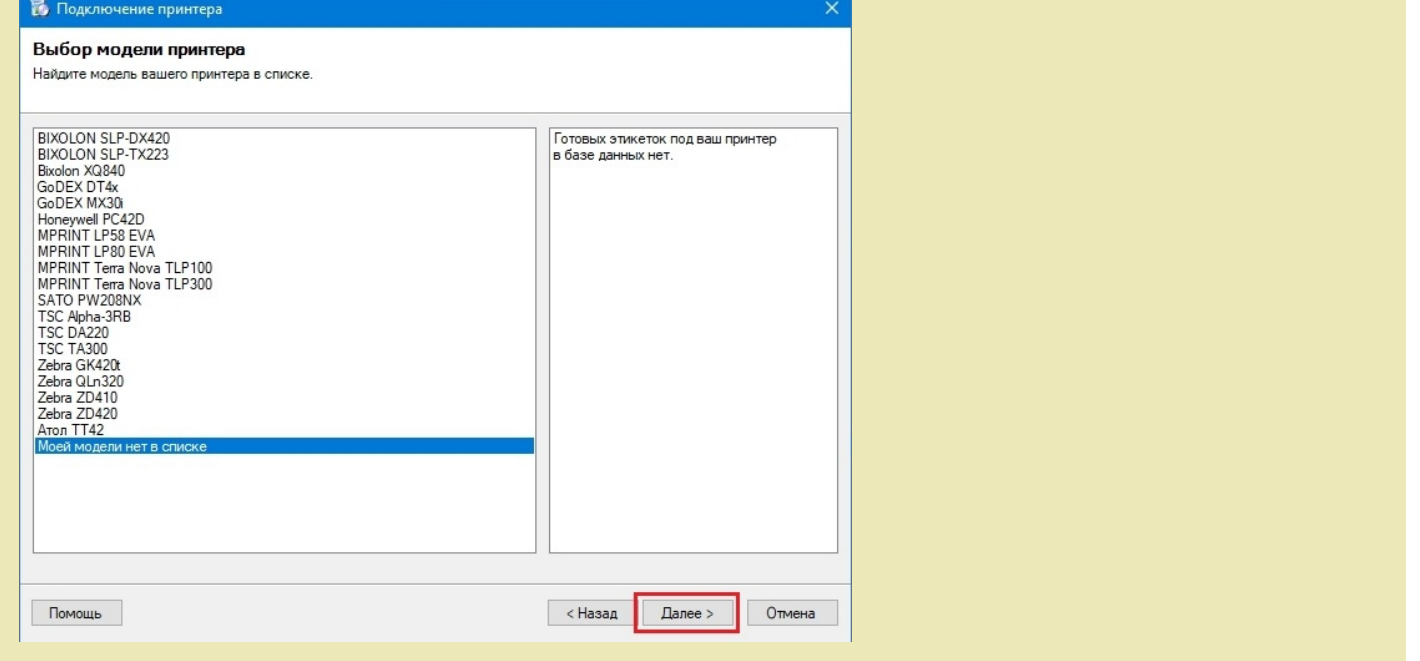

4. Далее откроется окно, в котором можно изменить основные настройки этикетки, печатаемой на выбранный принтер. Нажмите «ОК».

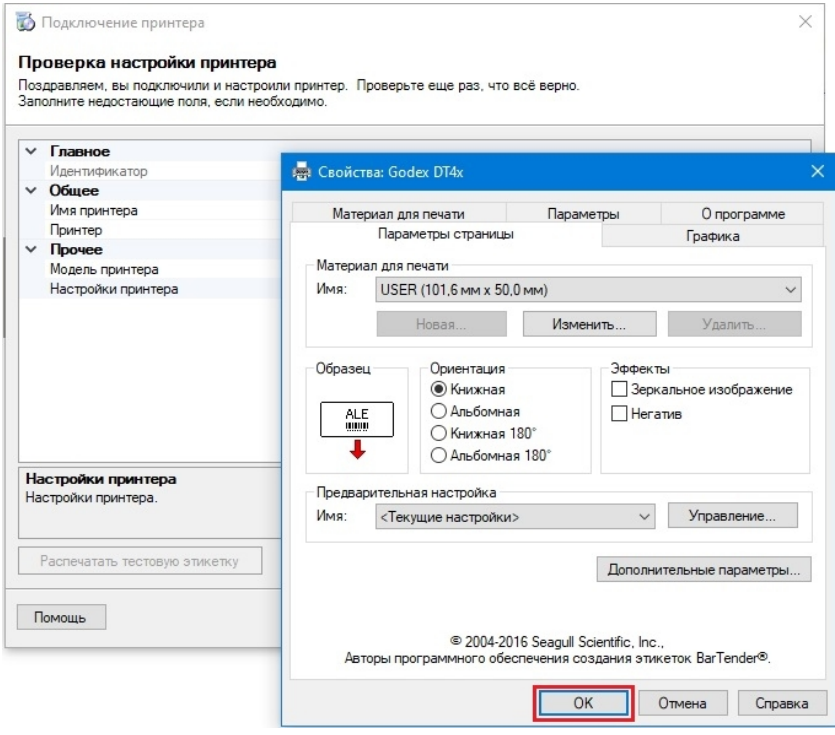

5. Заключительный этап — проверка всех параметров подключенного принтера и изменение их (при необходимости). Также можно произвести тестовую печать этикетки, чтобы удостовериться, что все настройки были произведены корректно.

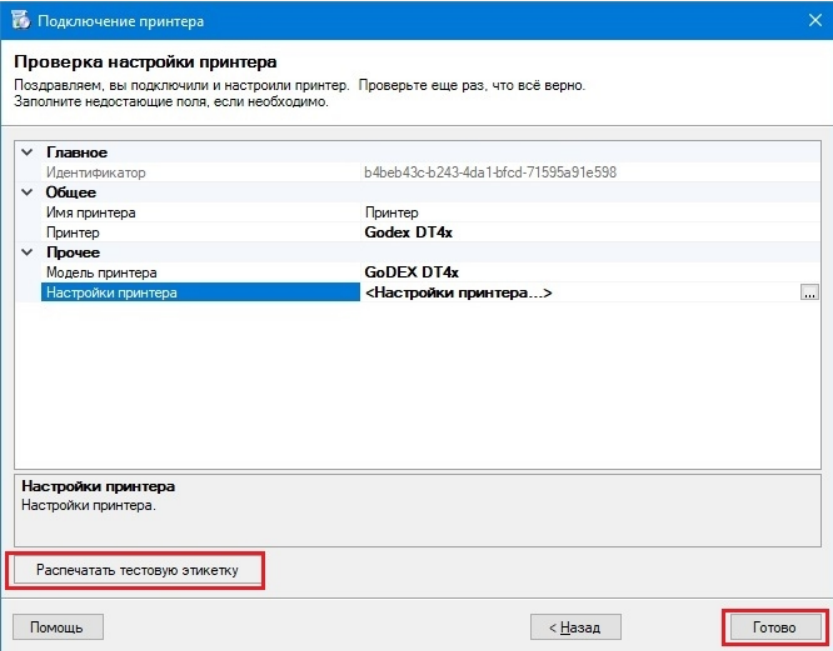

Нажмите кнопку «Готово.

## Подключение мобильного принтера

Что из себя представляет печать на мобильный принтер в Mobile SMARTS, вы можете прочитать в статье «Печать напрямую с мобильного устройства в Mobile SMARTS».

1. Для подключения мобильного принтера выберите в окне соответствующий пункт и нажмите кнопку «Далее».

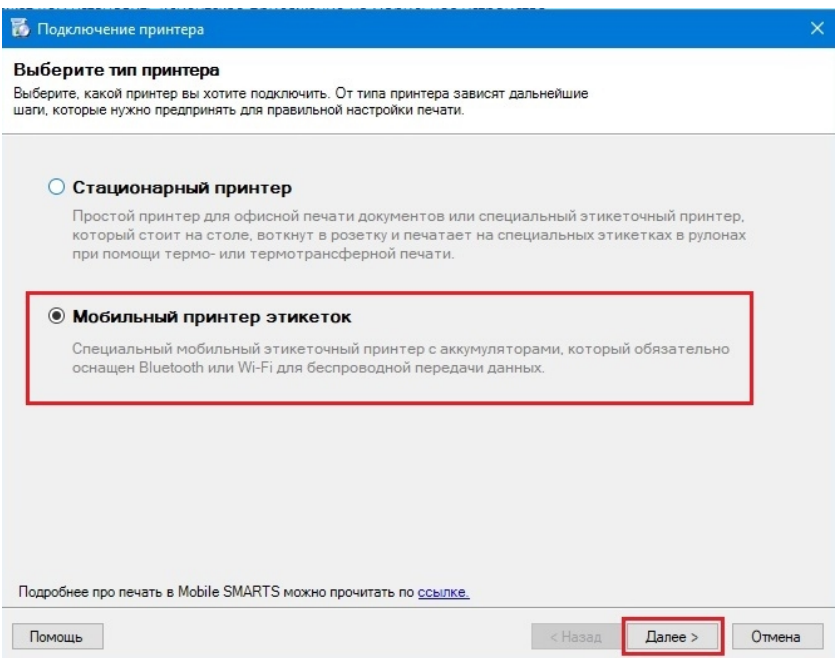

2. В следующем окне выберите модель вашего принтера, и в окне справа отобразятся шаблоны этикеток для печати на данный принтер.

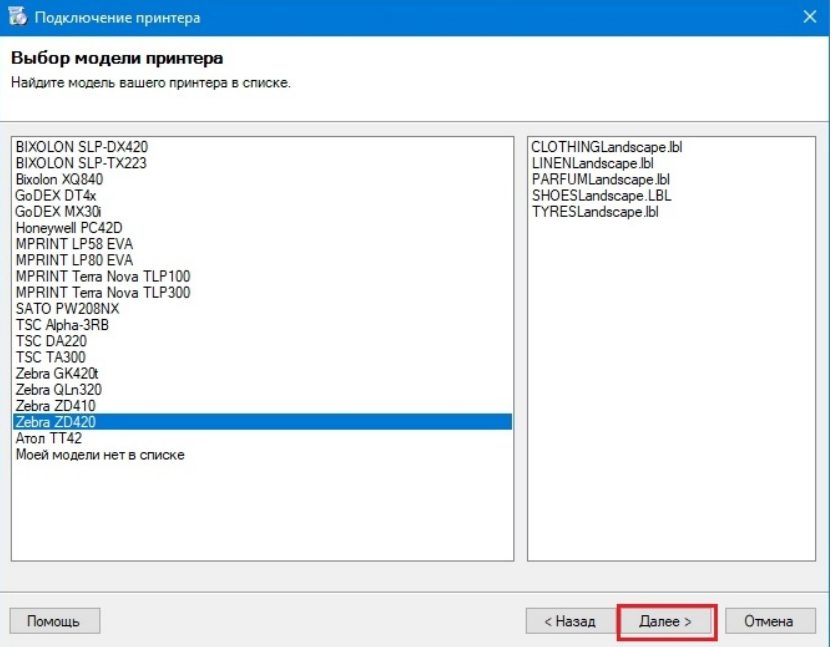

Если нужная вам модель отсутствует в списке, выберите «Моей модели нет в списке». Нажмите «Далее».

3. В следующем окне отобразится подтверждение того, что печать на выбранный вами принтер поддерживается в данной базе Mobile SMARTS, но для того чтобы печатать этикетки на мобильный принтер, необходимо подключиться к нему с ТСД (как это делается для «Кировки», описано в статье «Подключение Bluetooth-принтера в «Кировке» для печати с мобильного устройства»

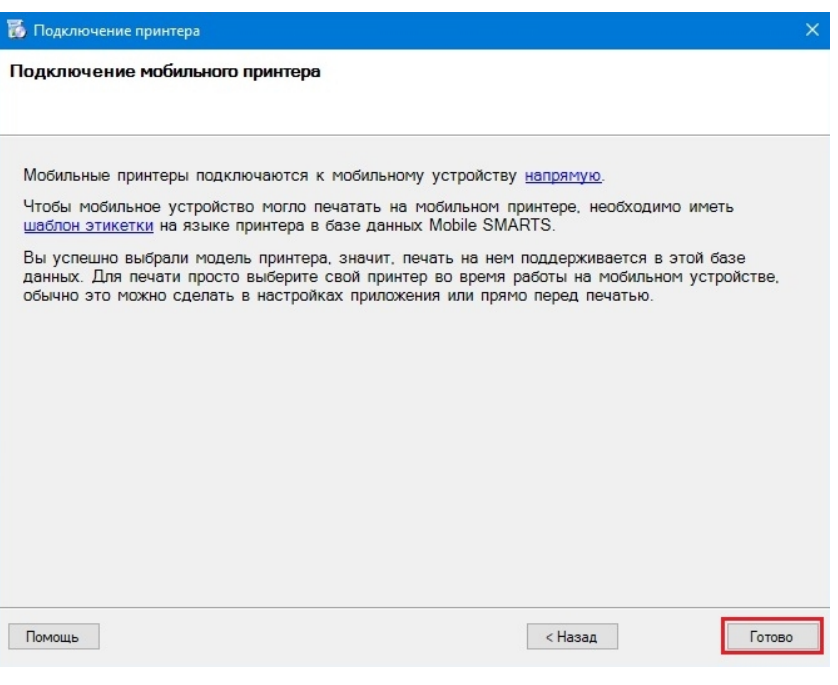

Нажмите «Готово».

#### Не нашли что искали?

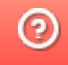

# Действие «Печать этикетки» в Mobile **SMARTS**

Последние изменения: 2024-03-26

Действие «Печать этикетки» — не визуальное действие, на ТСД никак не отображается. Позволяет распечатать этикетку на выбранном принтере.

Для того, чтобы что-то распечатать, необходимо указать действию «Печать этикетки» следующие параметры:

1. Принтер, на который осуществляется печать.

В случае, если используется печать напрямую, принтер выбирается в действии «Выбор принтера». Если используется печать через сервер, можно использовать либо действие «Выбор принтера», либо привязку принтера.

- 2. Имя распечатываемой этикетки.
- 3. Данные, которые необходимо подставить в шаблон этикетки. Значения данных для печати присваиваются переменным, которые можно либо задавать самостоятельно, либо выбирать готовые из списка.

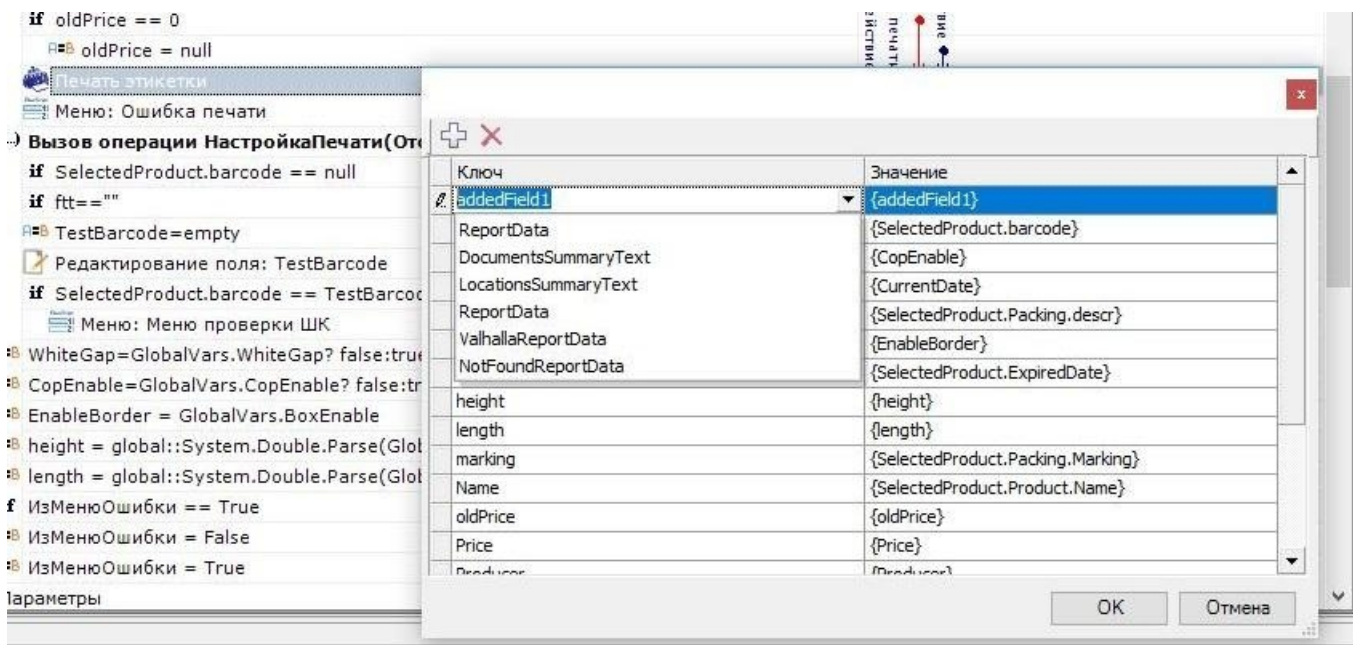

Шаблоны этикеток используются либо готовые (в случае печати напрямую), либо создаются самостоятельно, с помощью редакторов этикеток LBL и XAML (в случае печати через сервер).

4. Количество копий.

#### Настройки действия

#### **Главное**

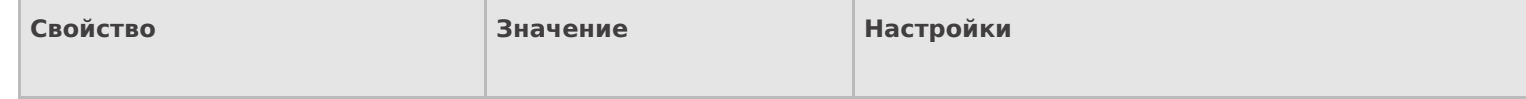

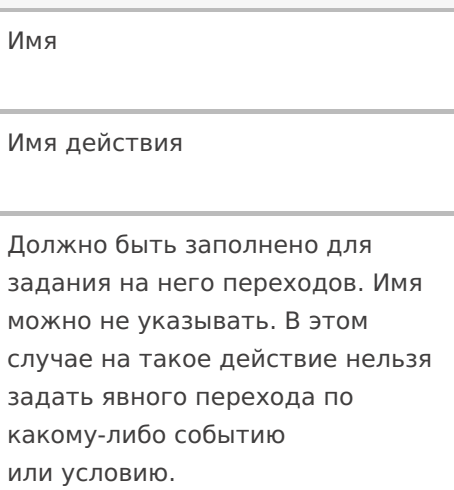

#### **Печать**

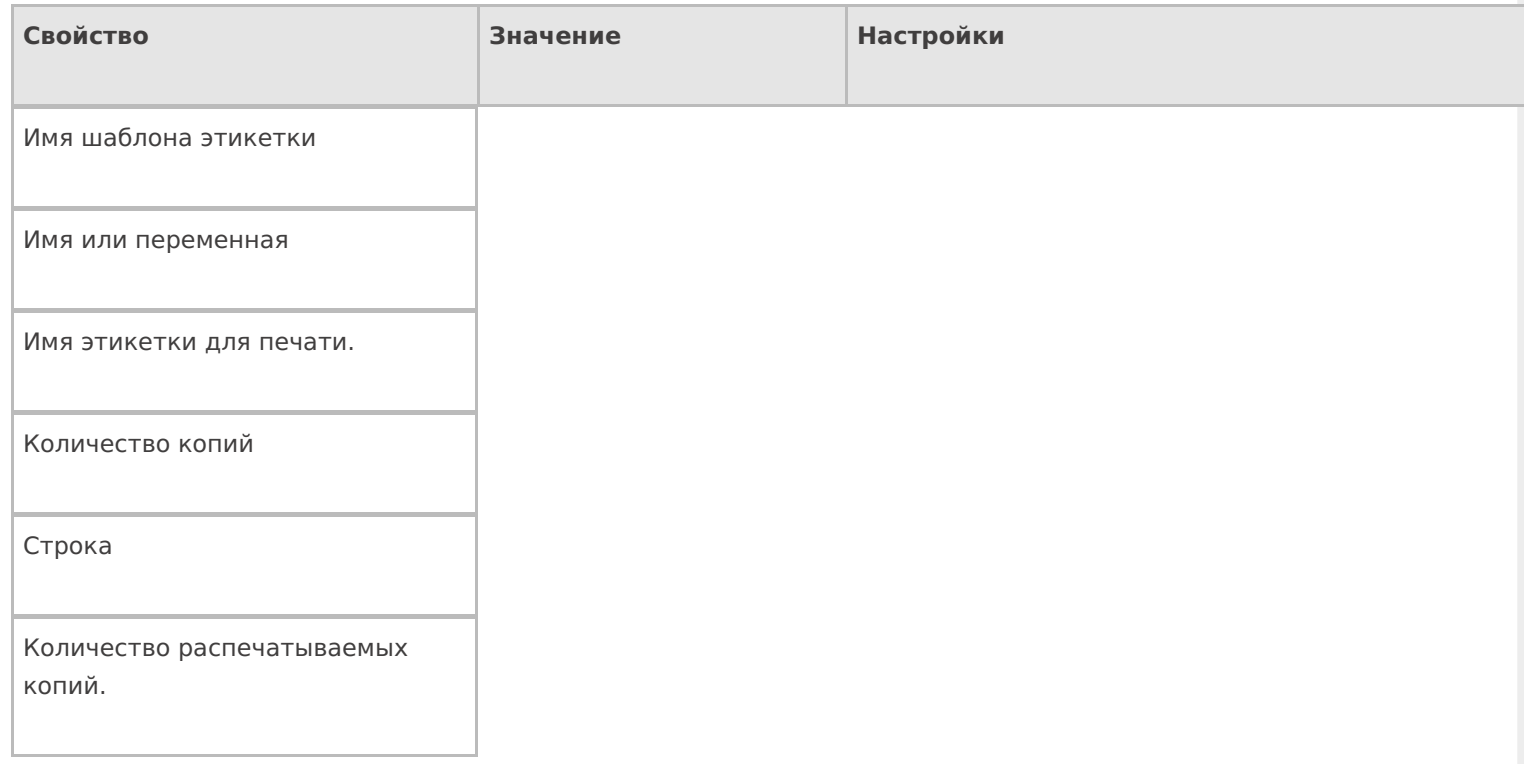

## **Прочее**

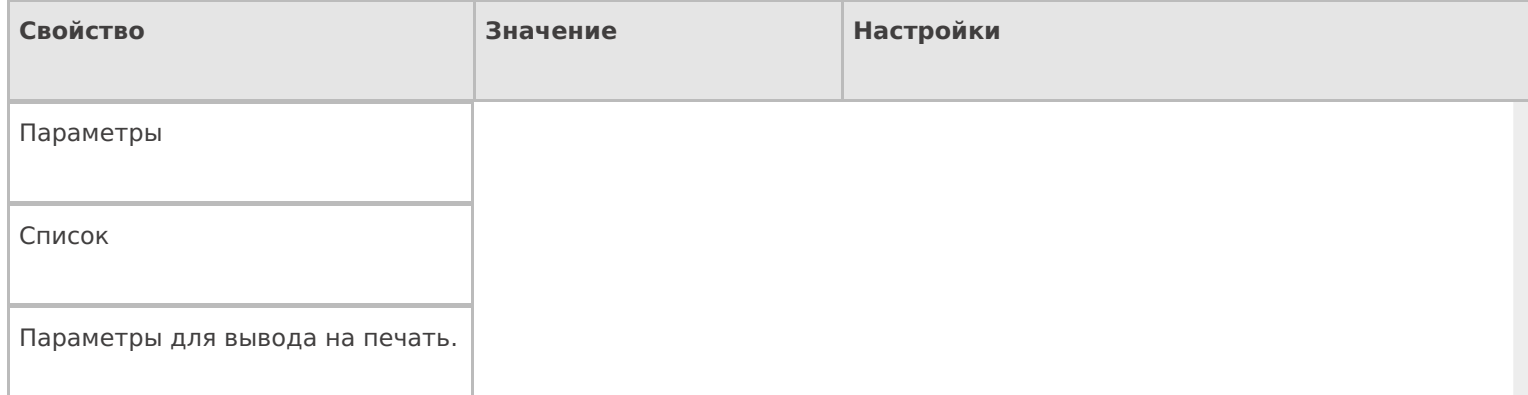

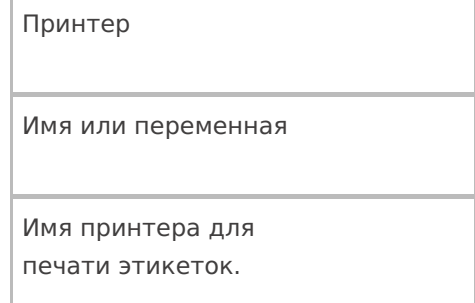

#### **Управление**

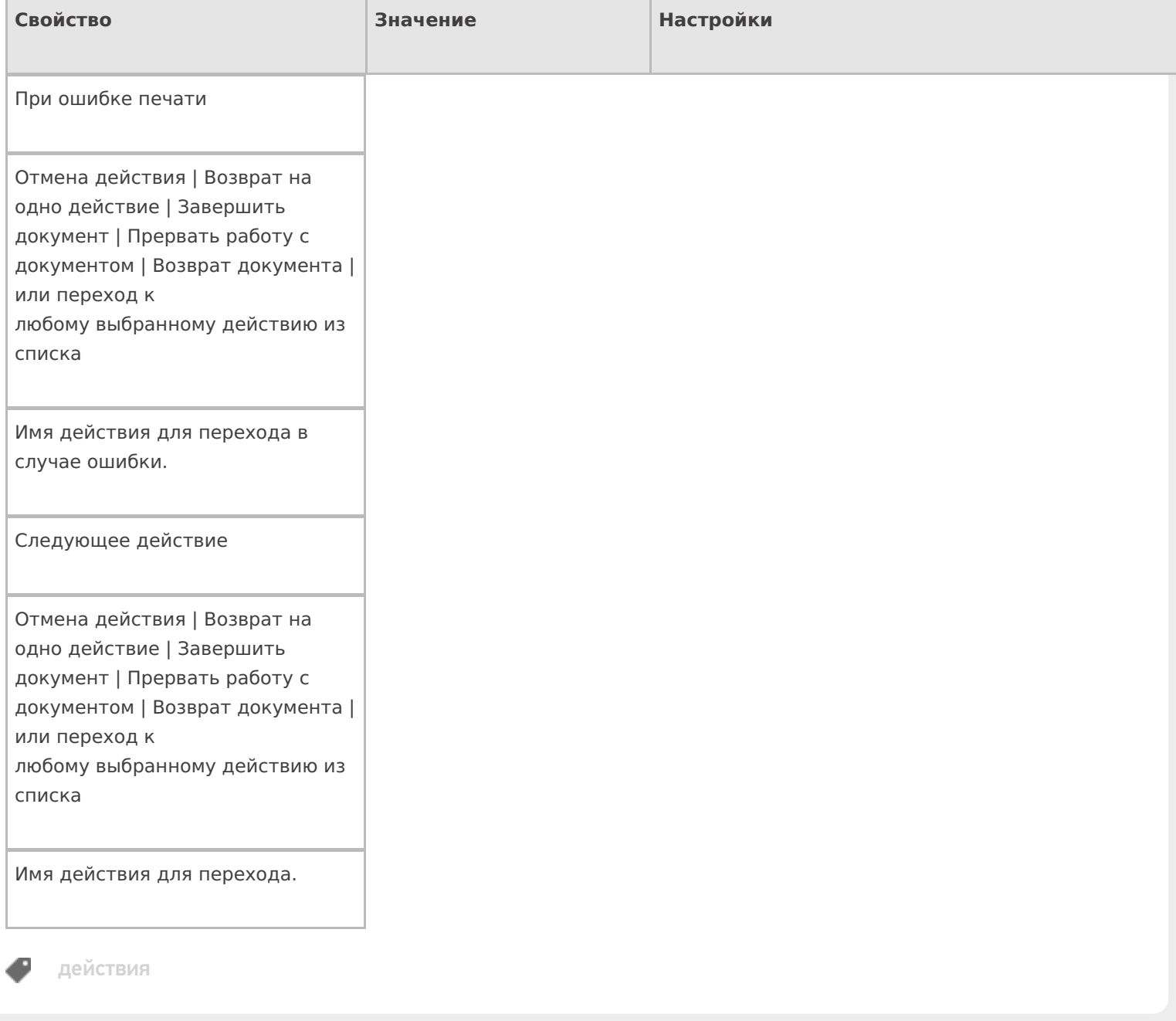

## Не нашли что искали?

# Действие «Выбор принтера» в Mobile **SMARTS**

Последние изменения: 2024-03-26

Действие «Выбор принтера» позволяет выбрать из списка подключенных устройств нужный принтер, на котором будут печататься этикетки. В зависимости от вида печати, принтеры могут быть мобильными, стационарными, подключенными к серверу печати.

#### Настройки действия

Для настройки операции «Выбор принтера» необходимо обратиться ко вкладке «Свойства», которая появляется при нажатии на пункт «Выбор принтера».

Если в Вашей конфигурации планируется только печать напрямую, необходимо выбрать «Вluetooth» или «Wi-Fi» в списке принтеров (в зависимости от того, какой у вас принтер).

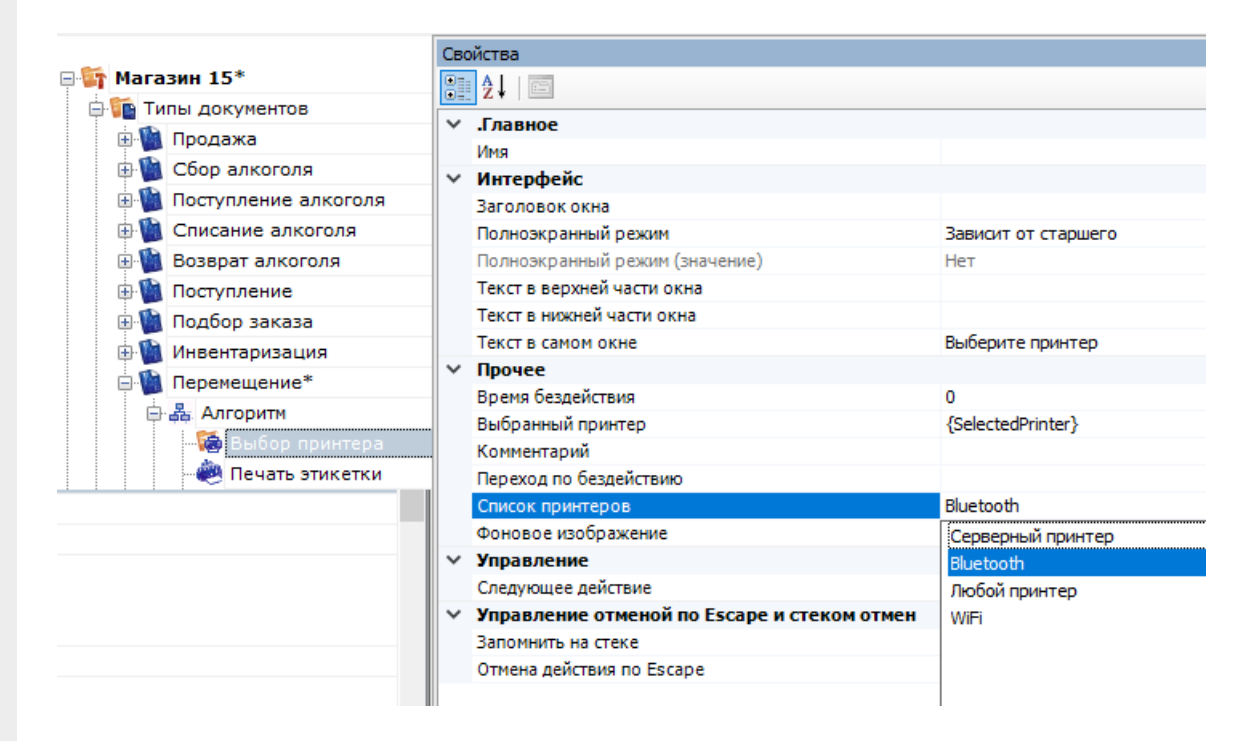

Если планируется только печать через сервер, в списке принтеров выберите «Серверный принтер».

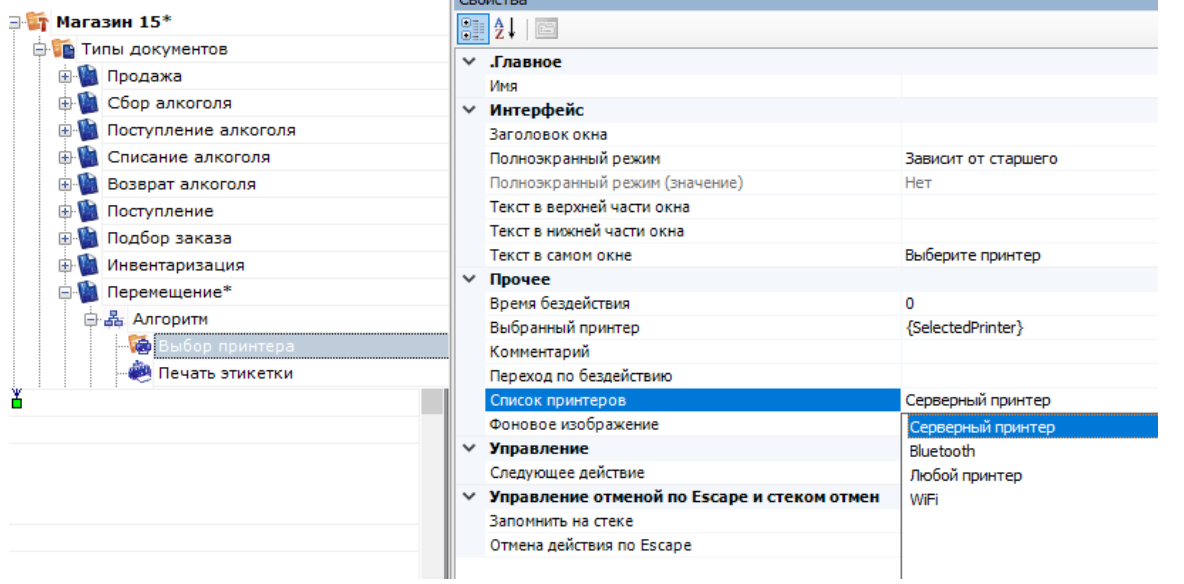

 $\mathbb{L}$ 

Если Вы хотите использовать и печать через сервер, и печать напрямую, выберите «Любой принтер».

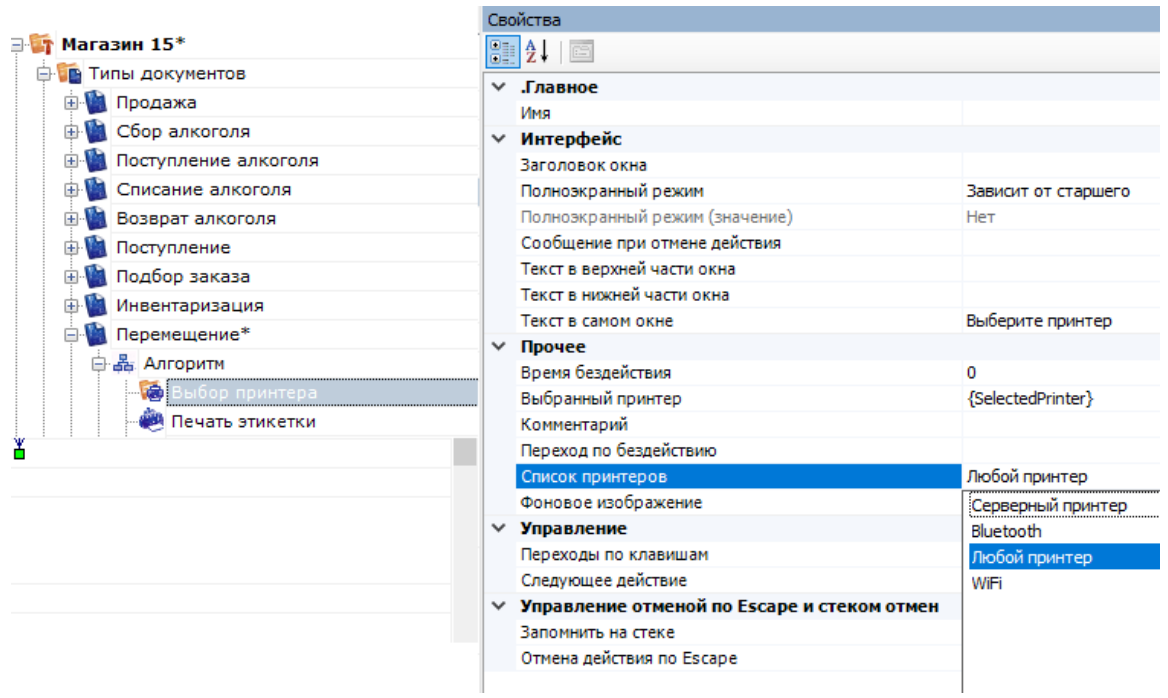

## Полный список свойств данного действия следующий:

#### **Главное**

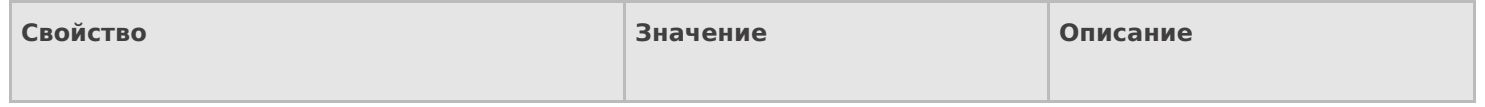

Имя

Имя действия

Должно быть заполнено для задания на него переходов. Имя можно не указывать. В этом случае на такое действие нельзя задать явного перехода по какому-либо событию или условию.

#### **Интерфейс**

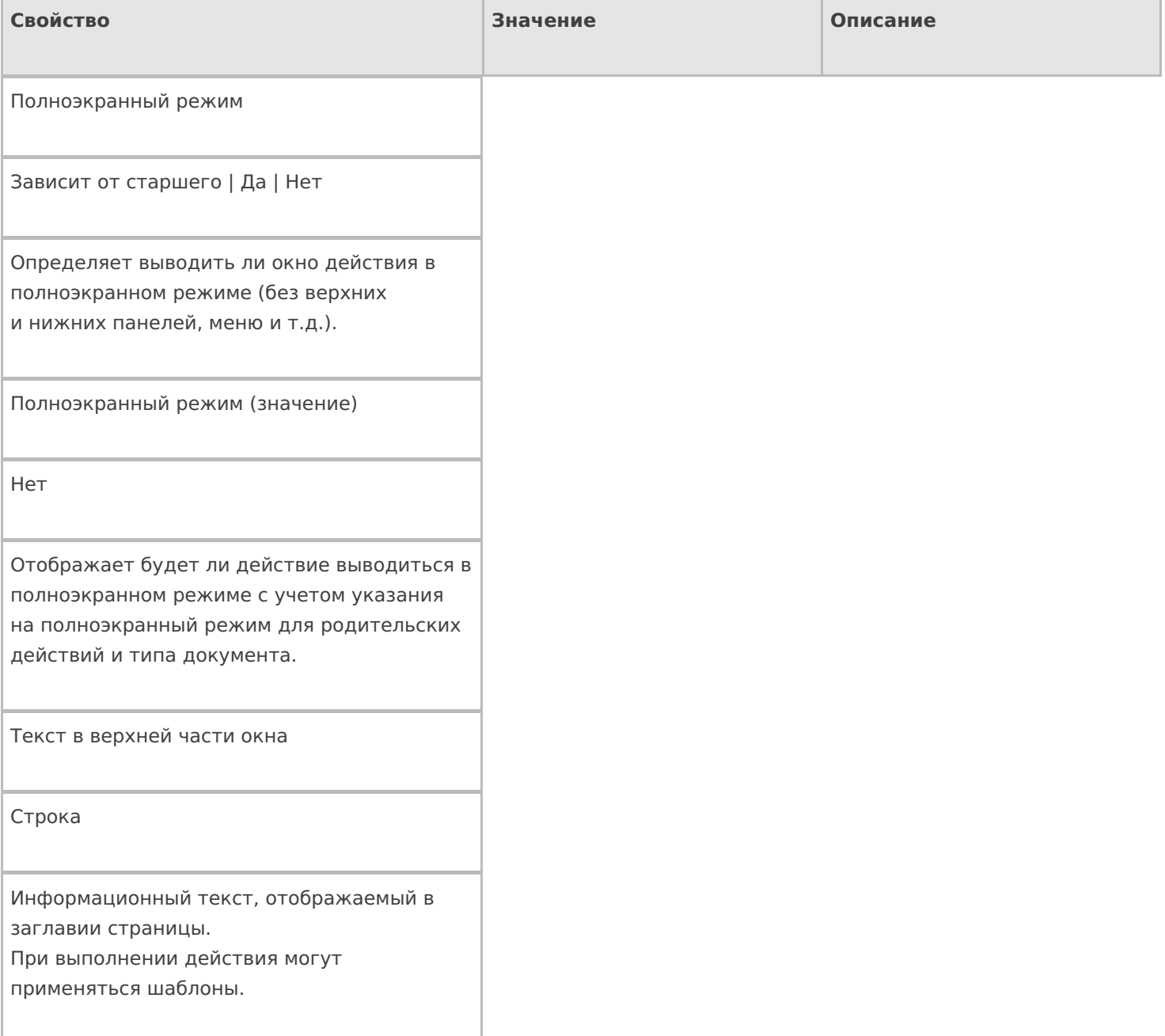

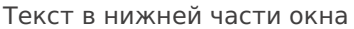

Строка

Информационный текст, отображаемый внизу страницы. При выполнении действия могут применяться шаблоны.

Текст в самом окне

Строка

Вступительный текст.

### **Общее**

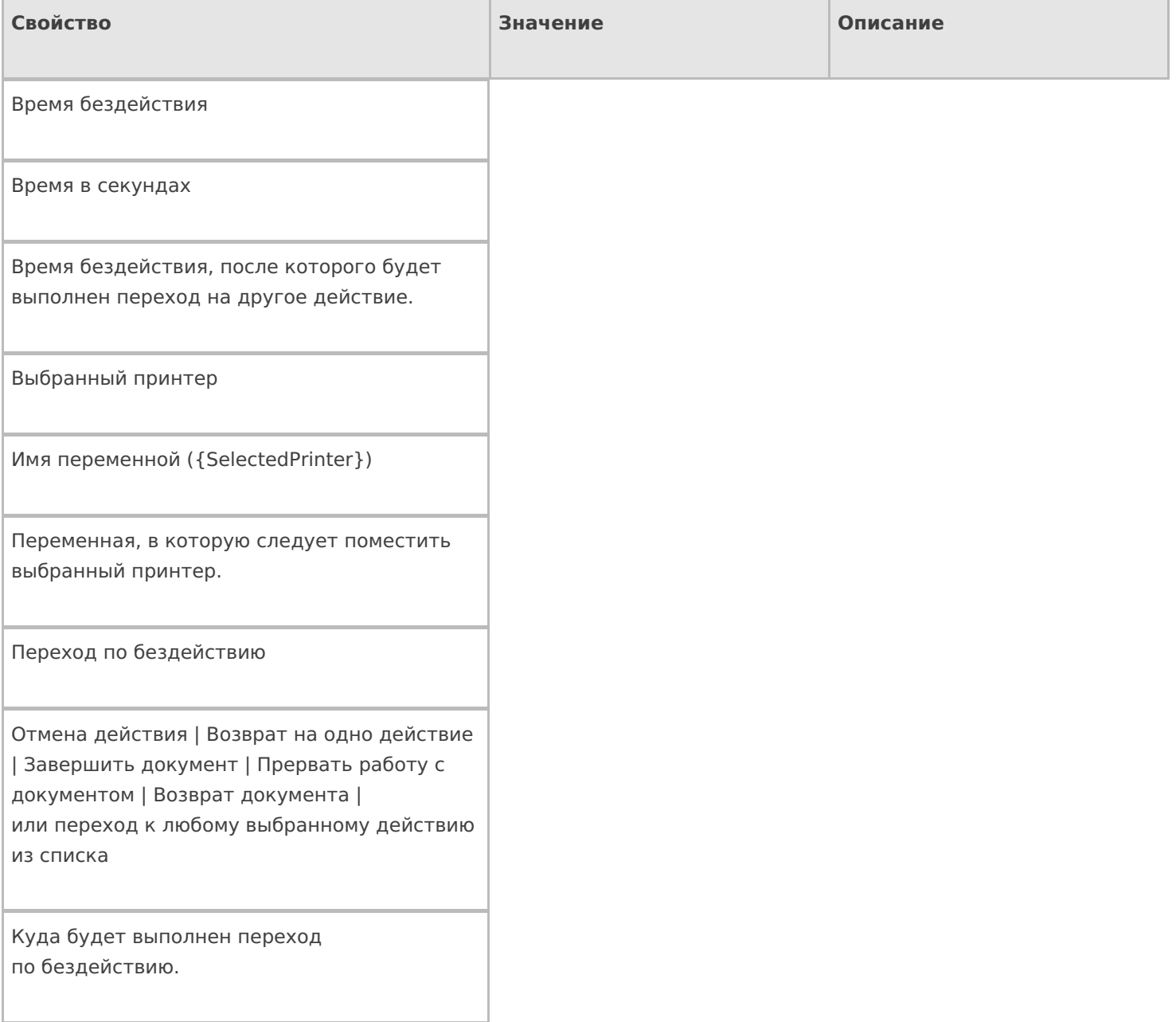

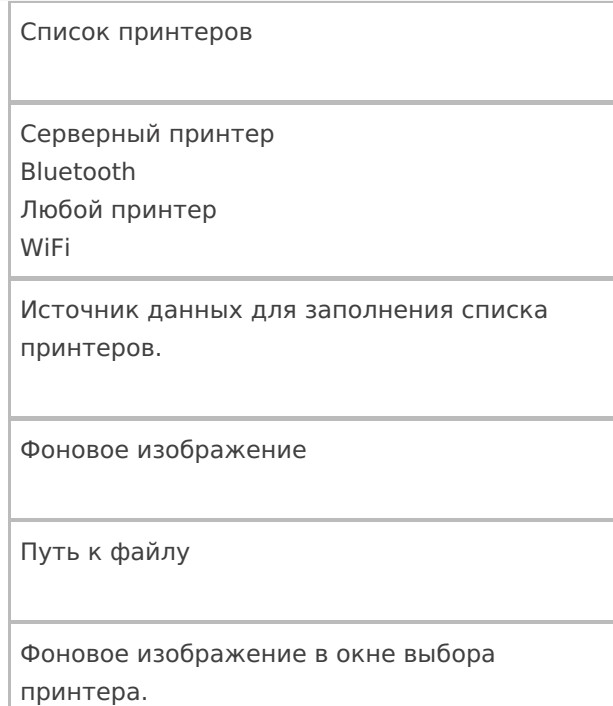

## **Управление**

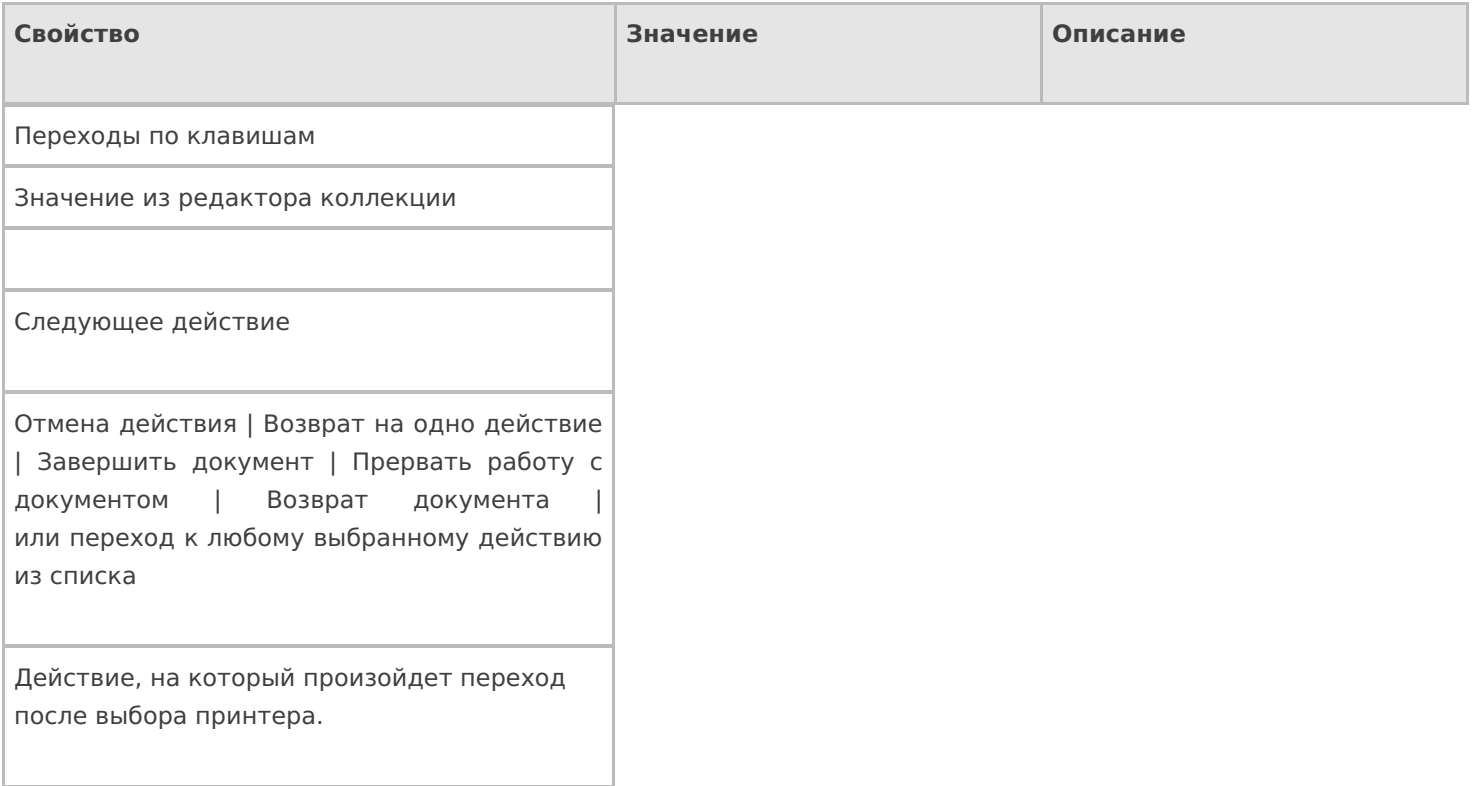

### **Управление отменой по Escape и стеком отмен**

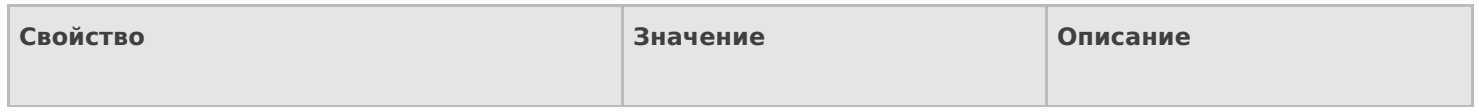

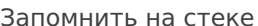

Да | Нет

Флаг, указывающий, следует ли сохранять состояние сессии перед выполнением данного действия. Позволяет организовывать правильные алгоритмы отмены выполнения действий.

Отмена действия по Escape

Нет | Отмена действия | Возврат на одно действие | Завершить документ | Прервать работу с документом | Возврат документа | или переход к любому выбранному действию из списка

Тип отмены действия. Действие, на который произойдет переход в случае нажатия Esc.

действия

#### Не нашли что искали?

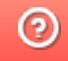

Задать вопрос в техническую поддержку

## Автомасштабирование этикетки при печати в Mobile SMARTS

Последние изменения: 2024-03-26

Автомасштабирование этикеток работает для всех способов печати в Mobile SMARTS и на ТСД с ОС Android, Win CE.

Благодаря встроенному алгоритму автомасштабирования при печати этикеток в Mobile SMARTS можно использовать одну и ту же этикетку для носителей разных размеров. Например, если у вас есть этикетка 70х50 мм, но вы хотите распечатать её на носителе (бумага, этикеточная лента) большего или меньшего размера, вам не потребуется создавать её заново — можно просто изменить её размеры на ТСД или в редакторе этикеток Mobile SMARTS и отправить на печать. Элементы этикетки автоматически растянутся или уменьшаться в соответствии с установленными размерами.

Возможности масштабирования не безграничны. Этикетка 70х50 мм не будет корректно отображаться на альбомном листе. Поэтому при масштабировании этикетки рекомендуем выбирать размеры, близкие к начальным размерам этикетки.

Автомасштабирование происходит корректнее, когда размер этикетки увеличивается (а не уменьшается).

#### Как изменить размер этикетки

В зависимости от способа печати этикетки (напрямую на мобильный принтер или через сервер Mobile SMARTS) размеры этикетки можно менять:

на ТСД в настройках печати, если операция предусматривает печать этикеток (при прямой печати на принтер);

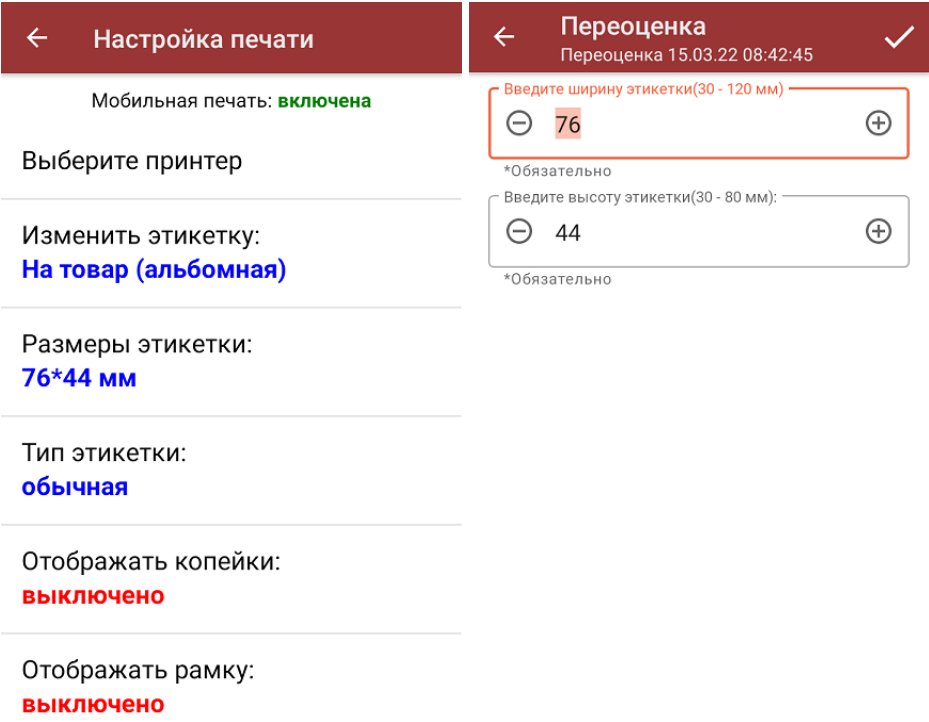

в редакторе этикеток Mobile SMARTS (при печати через сервер Mobile SMARTS или при печати нарисованной этикетки на мобильный принтер)

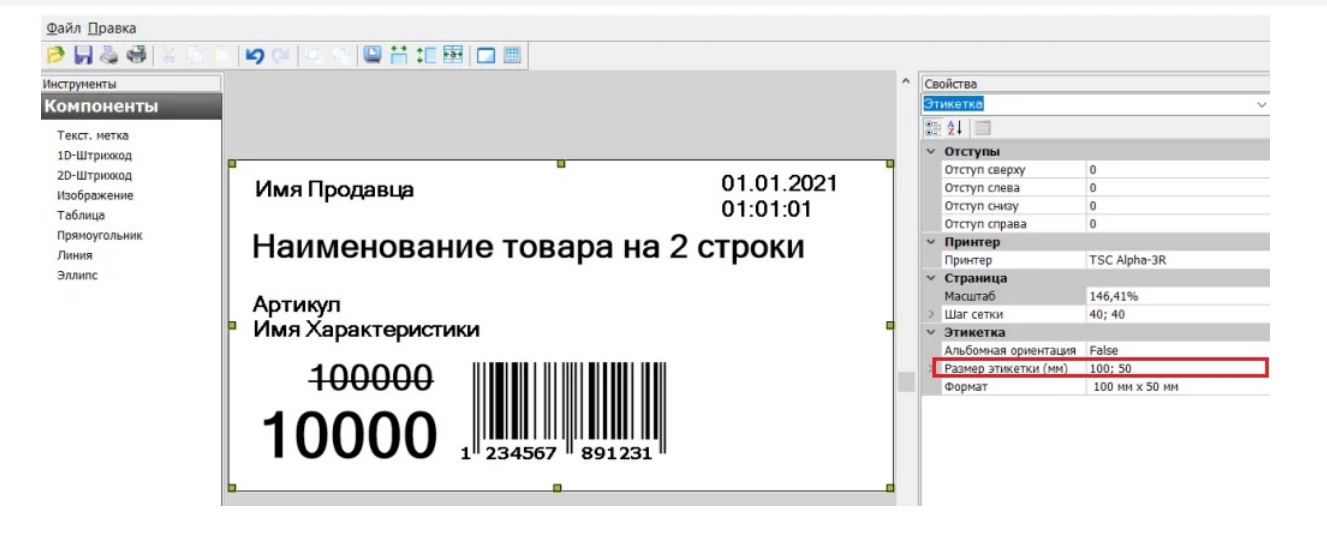

## По какому алгоритму происходит автомасштабирование этикеток

При масштабировании этикетка условно делится на 4 квадрата, и далее элементы этикетки (наименование товара, штрихкод) будут менять свои размеры и расположение в зависимости от того, в каком квадрате они оказались:

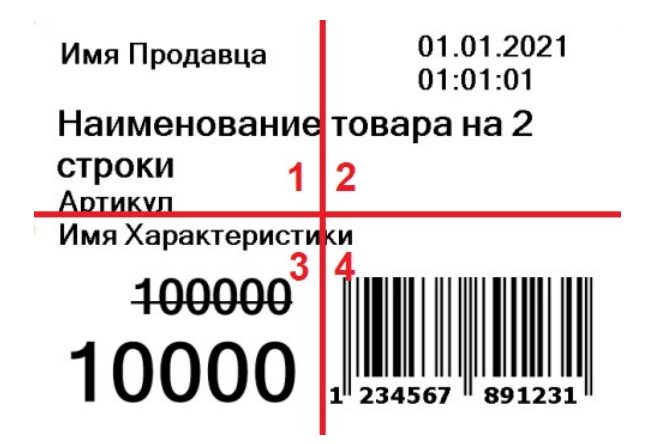

- если элемент этикетки **полностью поместился в условный квадрат** (1, 2, 3, 4), его размер не изменится, а расположение на новой этикетке будет привязано к тому же краю (углу) этикетки, где он находился ранее (левый или правый, нижний или верхний);
- если элемент этикетки **поместился в два условных горизонтальных квадрата** (1-2), его размер не изменится, но он будет растянут или сжат по горизонтали (насколько ему позволят размеры новой этикетки);
- если элемент этикетки **поместился в два условных вертикальных квадрата** (1-3), его размер не изменится, но он будет растянут или сжат по вертикали (насколько ему позволят размеры новой этикетки);
- если элемент этикетки **поместился в четыре условных квадрата**, он будет растянут или сжат по вертикали и горизонтали;
- если элемент этикетки **находится на границе двух условных квадратов** (между квадратами 1 и 3), он будет растянут или сжат по вертикали и горизонтали;
- **штрихкоды и картинки всегда сохраняют** свой начальный размер и привязку к краю этикетки. Это значит, что при уменьшении размера этикетки, её элементы могут наложиться друг на друга, поскольку их размер остается прежним.

Например, рассмотренная выше этикетка размером 70х50 мм при печати на носителе размером 100х50 мм будет выглядеть так:

Имя Продавца

01.01.2021 01:01:01

### Наименование товара на 2 строки

Артикул Имя Характеристики

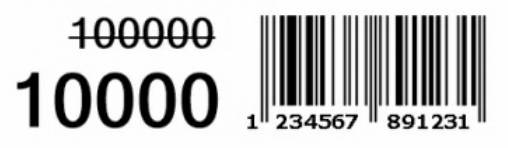

Автомасштабирование этикеток по умолчанию включено в «Магазине 15», но при необходимости его можно отключить (например, когда вы хотите распечатать много этикеток на одном альбомном листе). Для этого откройте действие «Печать этикеток» --> «Параметры» --> найдите в списке переменную { LblPageAutoResize } и присвойте ей значение {false}. После этого полученная этикетка не будет растягиваться на весь лист.

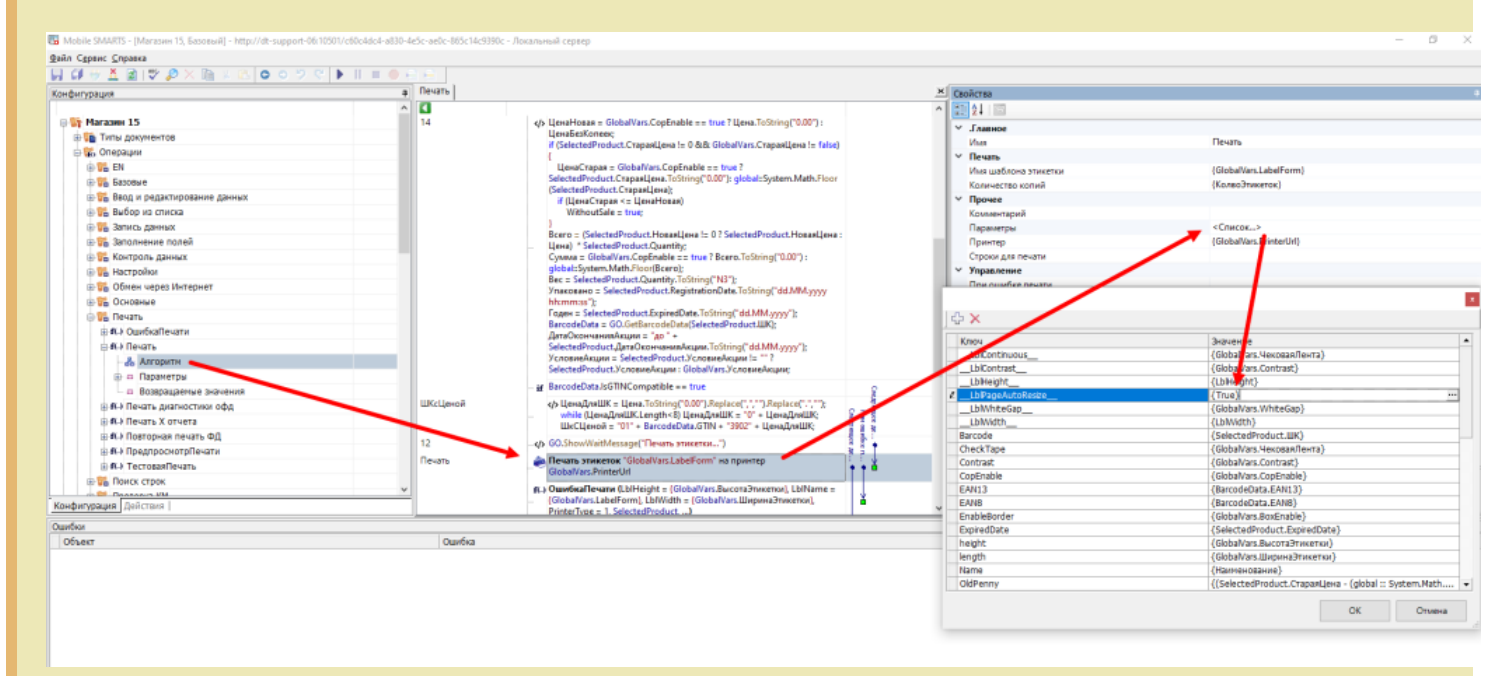

Во всех остальных продуктах автомасштабирование по умолчанию, но его можно включить, добавив в параметры действия «Печать этикеток» новую переменную { LblPageAutoResize } и присвоив ей значение {true}.

Если в конфигурации продукта используется несколько действий печати, для каждого действия параметр настраивается отдельно.

#### Не нашли что искали?

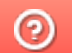

Задать вопрос в техническую поддержку

## Параметры печати в Mobile SMARTS

Последние изменения: 2024-03-26

Здесь собраны параметры действия «Печать этикеток», отвечающие за настройки печати. Данные настройки используются при печати напрямую. Для печати через сервер используются настройки из драйвера принтера (из таблицы с настройками можно использовать только угол поворота и автомасштабирование).

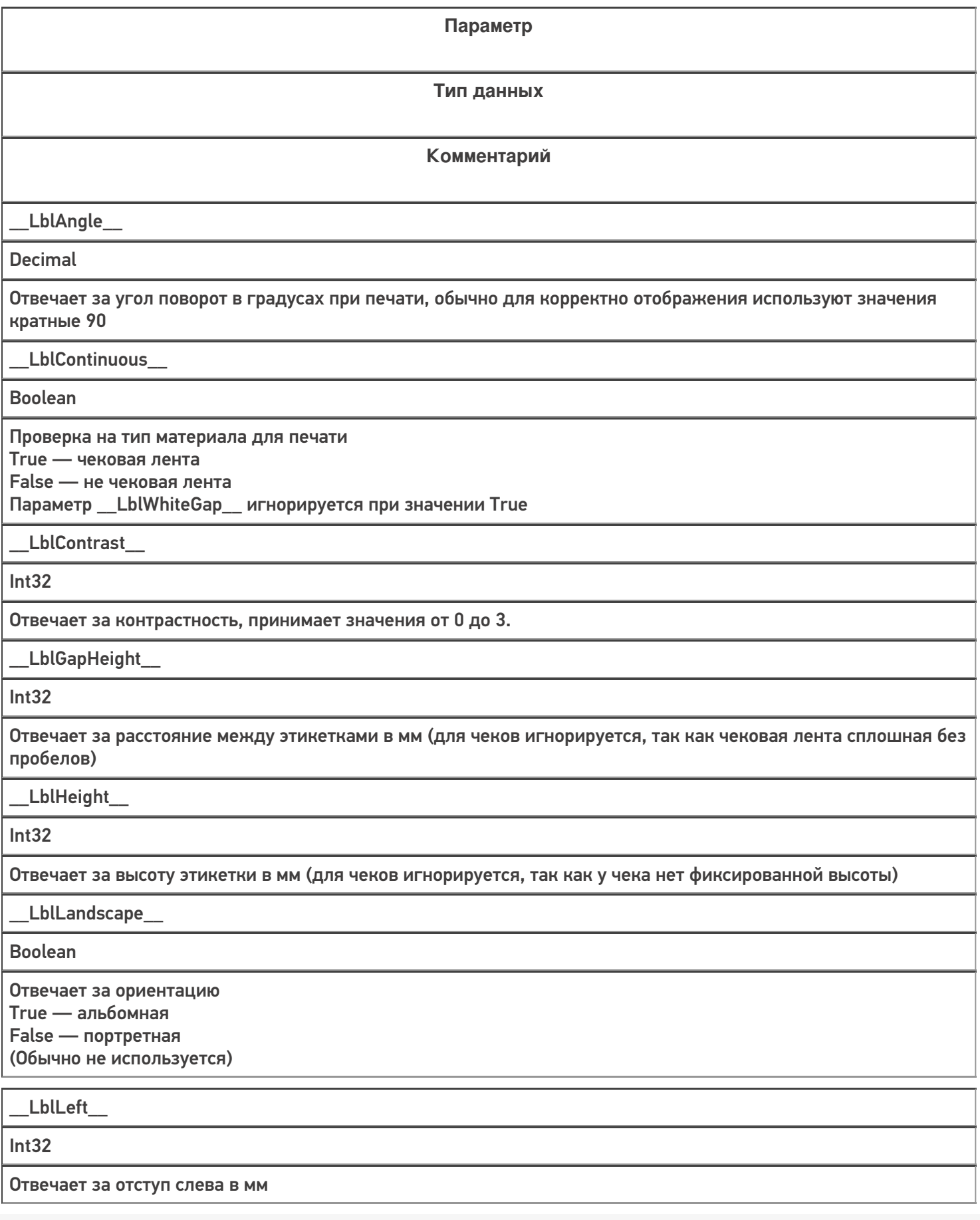

T

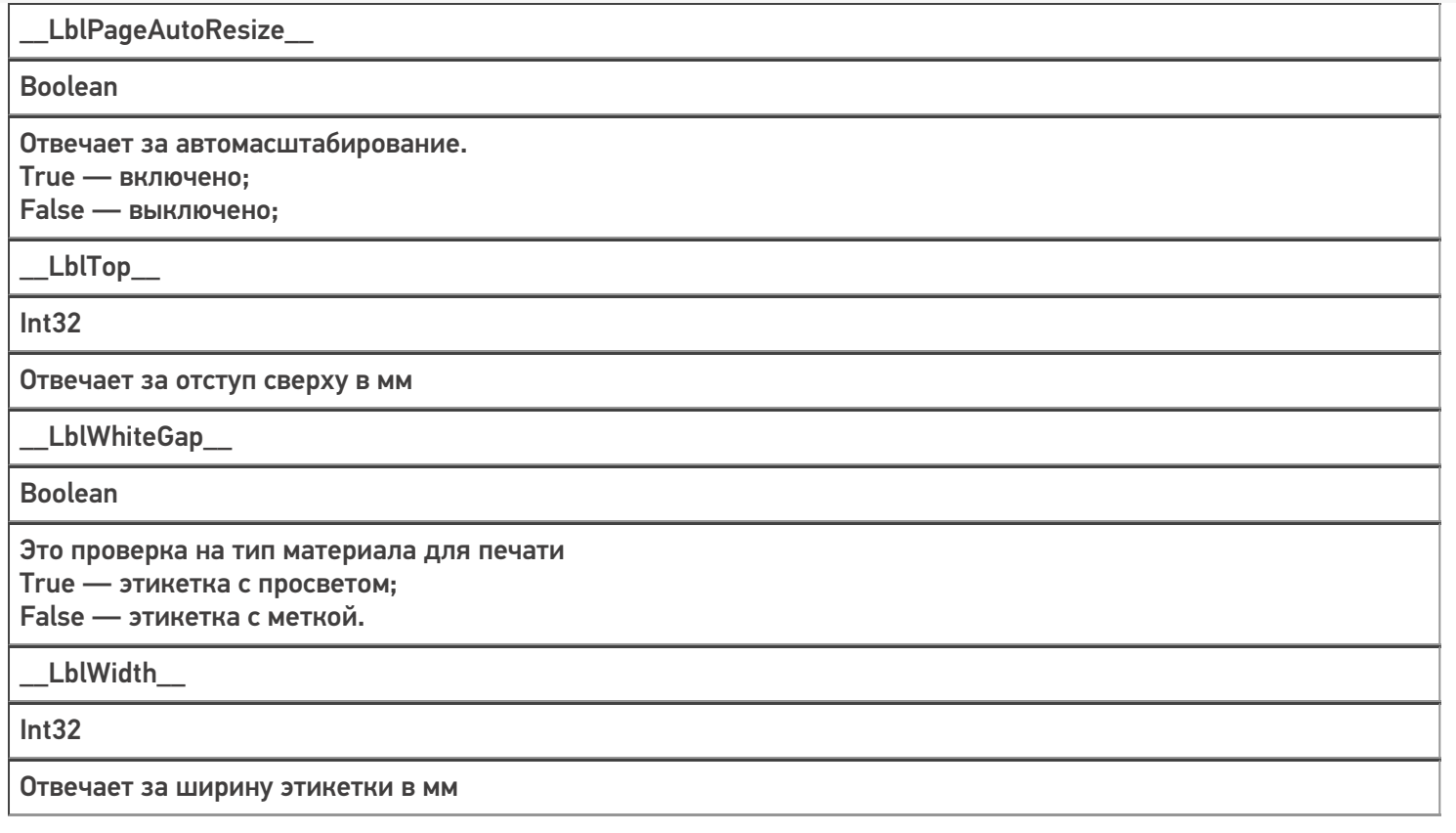

## Не нашли что искали?

 $\odot$ 

Задать вопрос в техническую поддержку

# Печать чеков в Mobile SMARTS

Последние изменения: 2024-03-26

Начиная с версии платформы 3.4.46.31745 в Mobile SMARTS появилась возможность создавать и печатать товарные чеки. Для этого используются те же процессы, что и для этикеток, но разница в том что этикетка имеет фиксированные размеры, а длина чека может изменяться в зависимости от количества строк в нем.

**Как выглядит этикетка:**

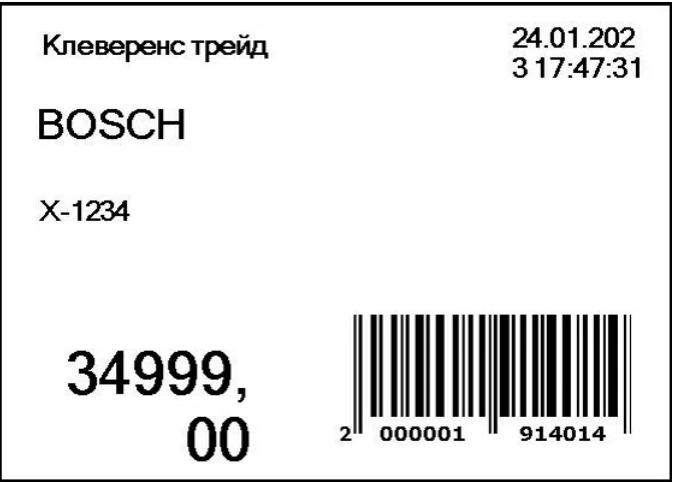

**Как выглядит чек:**

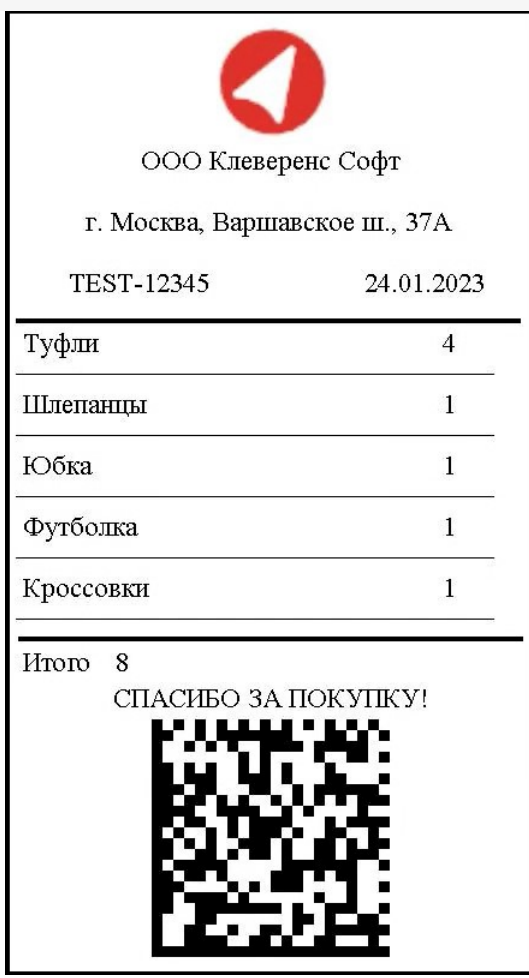

Создание и редактирование чека в Mobile SMARTS происходит с помощью визуального редактора этикетки LBL, где появился новый шаблон печати «Чек». В этом шаблоне есть специальная компонента «Секция чека», в которой можно передавать список строк для печати (должен быть включен параметр «Размножаемая часть»). В данной секции настраивается отображение строки переданного списка, количество данных секций на распечатанном чеке будет равно количеству строк списка.

## Создание нового шаблона чека в конфигурации Mobile SMARTS

1. Откройте панель управления Mobile SMARTS. Вызовите контекстное меню для папки «Этикетки» (правая кнопка мыши) и выберите пункт «Добавить чек».

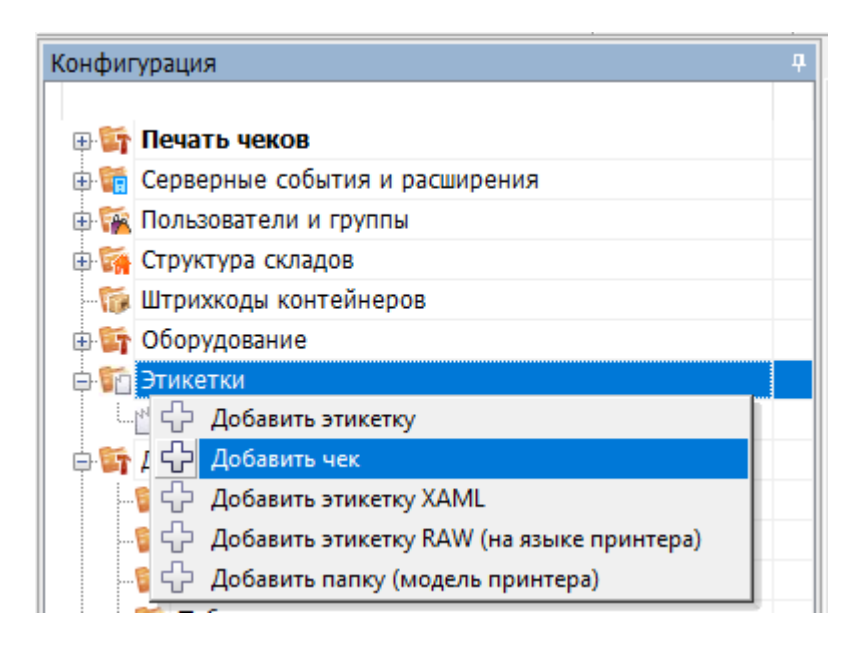

2. В списке появится новый шаблон чека (Этикетка: Этикетка1), который можно открыть для редактирования двойным нажатием мыши или кнопкой «Открыть».

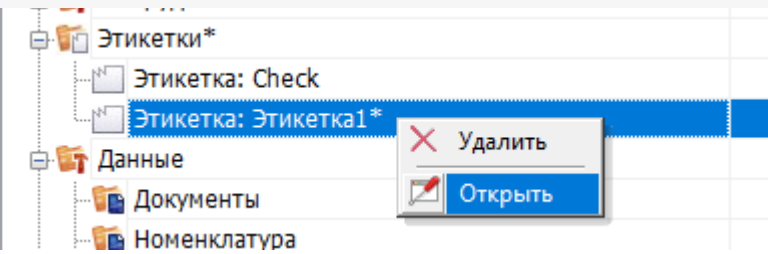

3. Далее откроется визуальный редактор этикеток с новым автоматически созданным шаблоном чека. По умолчанию данный шаблон состоит из трех основных частей (секций), параметры которых можно менять во вкладке «Свойства». Количество секций можно менять (добавлять новые и удалять старые).

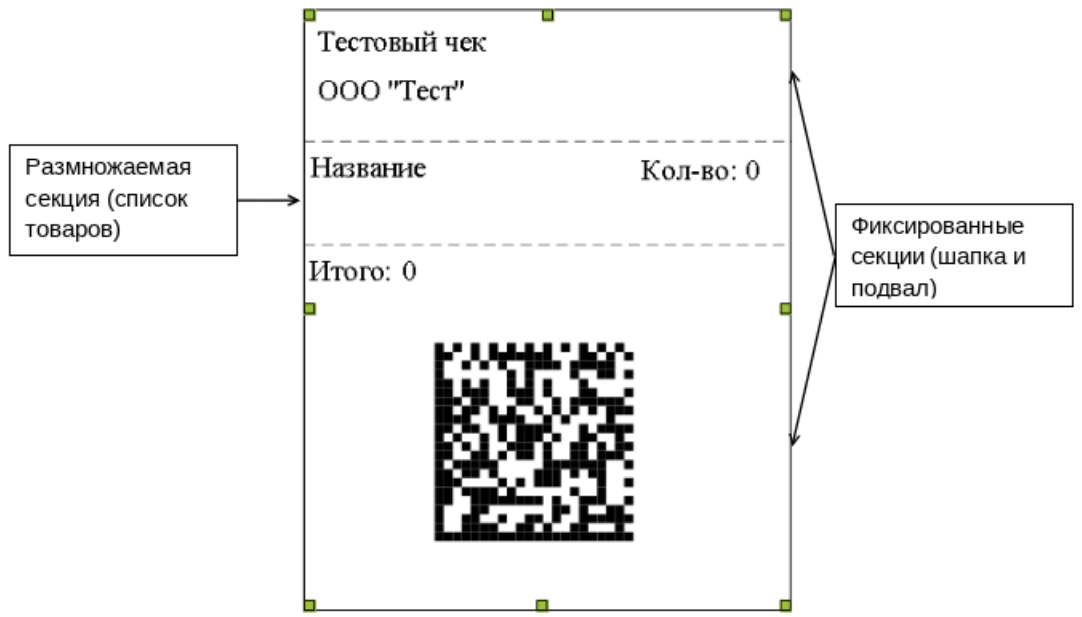

Секции чека можно поделить на два типа:

**Фиксированная секция** — данные из этой секции выводятся на чек один раз.

**Пример использования:** шапка чека, где указаны информация об организации, номер ККМ, дата операции и т. д., и подвал чека с итоговой суммой, криптографическим проверочным кодом (КПК) или рекламными материалами.

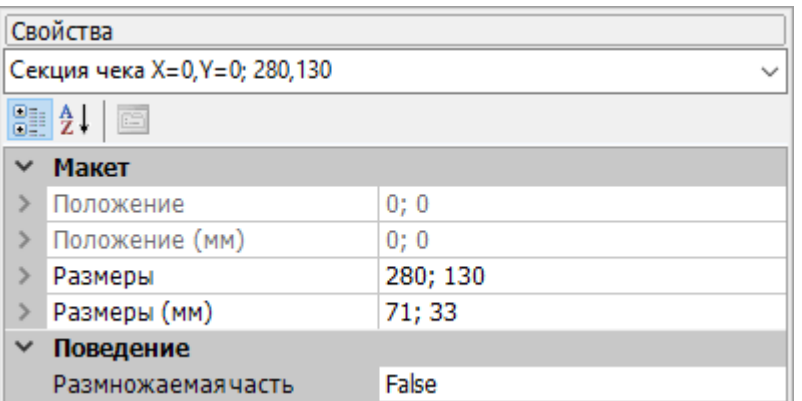

**Размножаемая секция** — данные из этой секции печатаются в количестве, равному размеру переданного в них списка. Используются для вывода списка товаров в чеке.

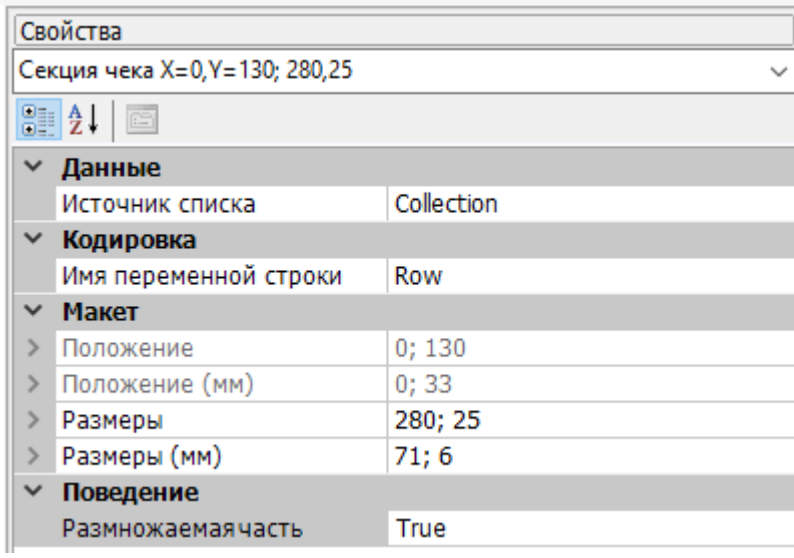

Для размножаемой секции необходимо указывать следующие **свойства**:

- **Источник списка** имя передаваемой коллекции строк для печати типа RowCollection (список товаров).
- **Имя переменной строки** используется для доступа к значениям строки передаваемой коллекции.

### Редактирование фиксированной части чека

В нашем примере верхняя и нижняя секции относятся к первому типу (фиксированные). Будем использовать их как шапку и подвал чека.

В шапку чека добавим несколько компонент «Текстовая метка» (наименование и адрес организации, номер ККМ, дата операции), а также одну компоненту «Изображение» (логотип организации).

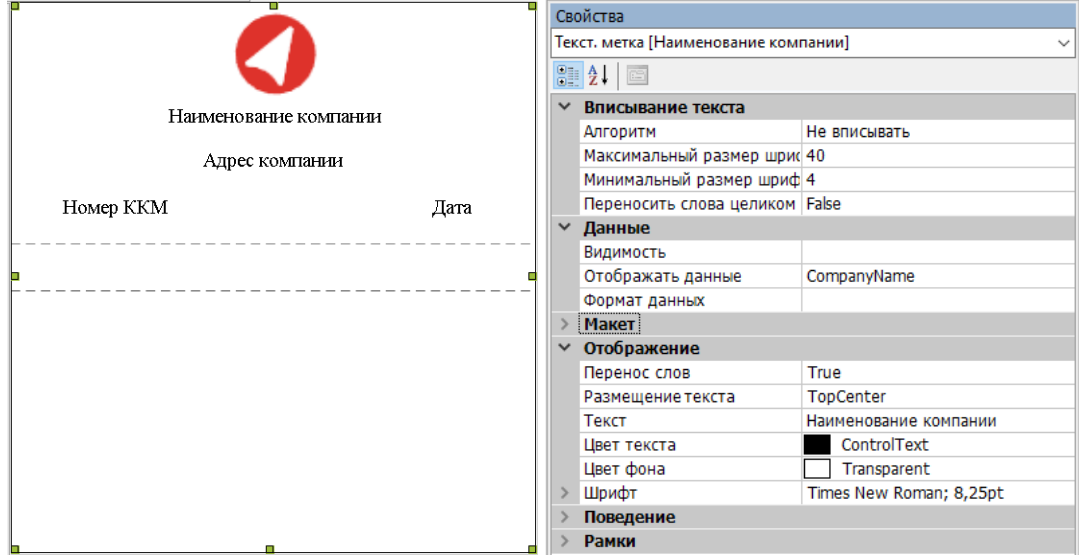

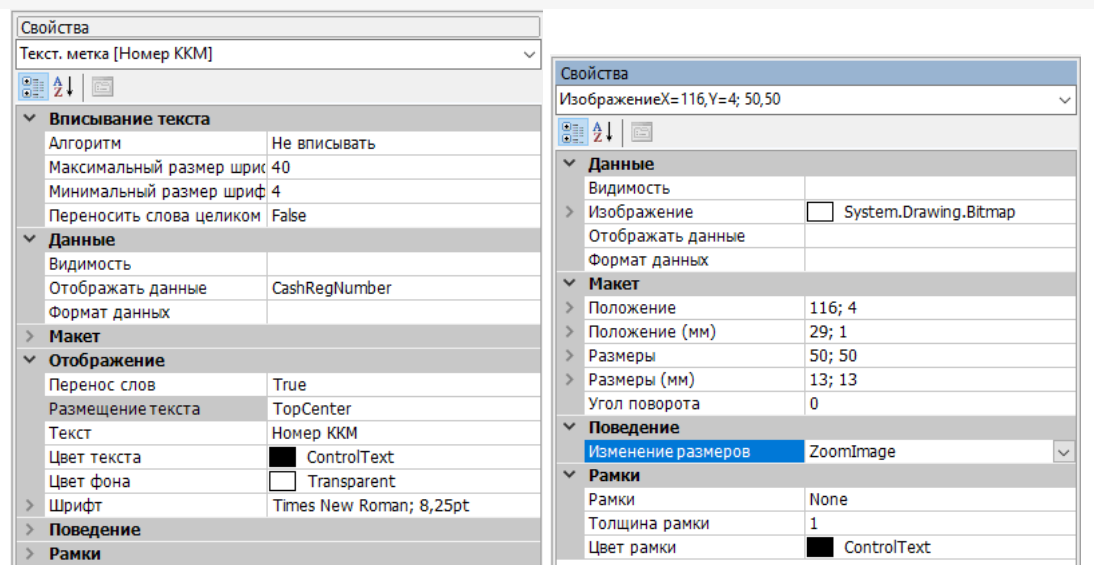

В подвале чека будем выводить итоговое количество, сообщение покупателю и КПК. Для итоговой суммы<br>и сообщения используем три компоненты «Текстовая метка», а для КПК — «2D — Штрихкод».

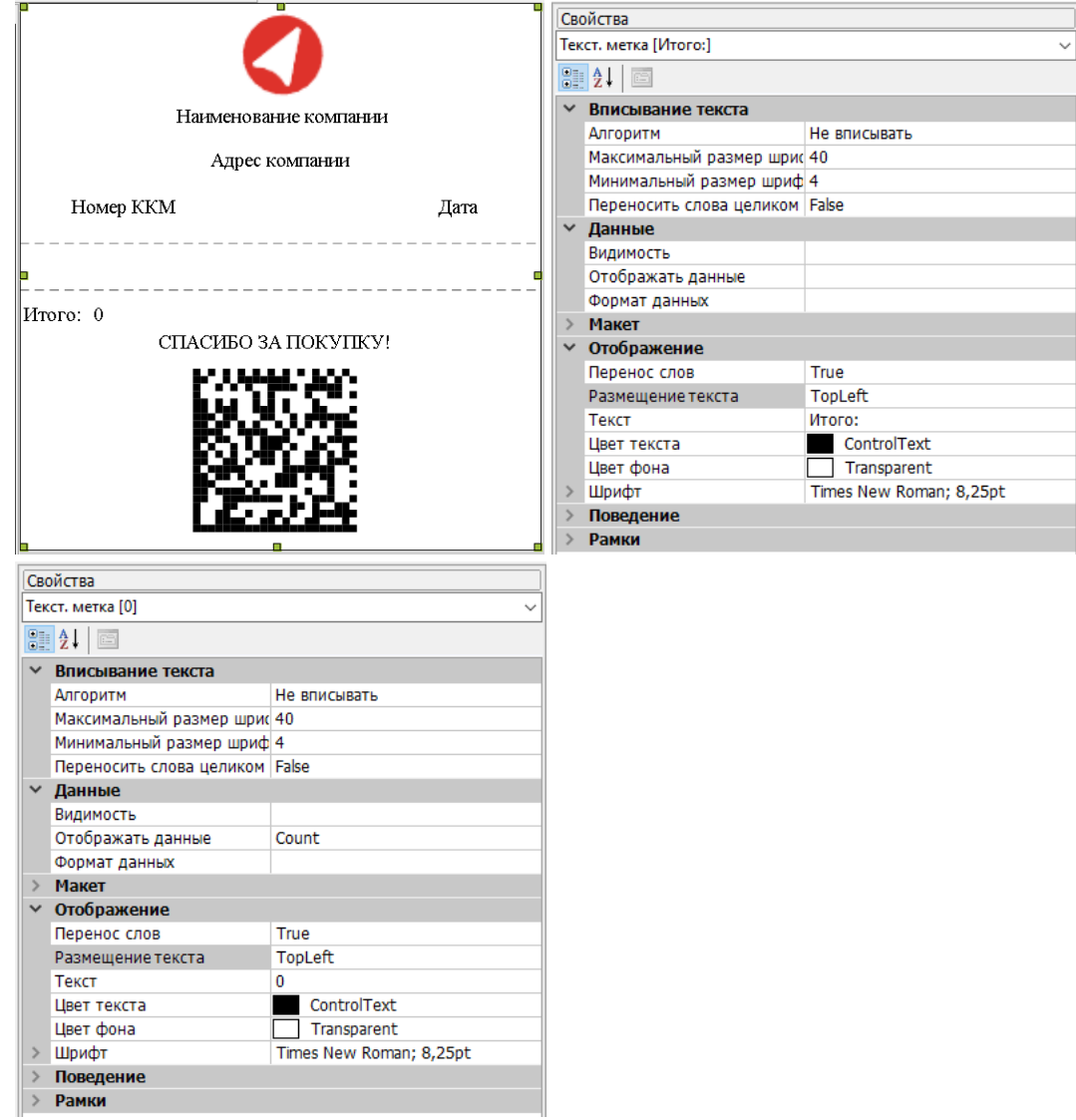

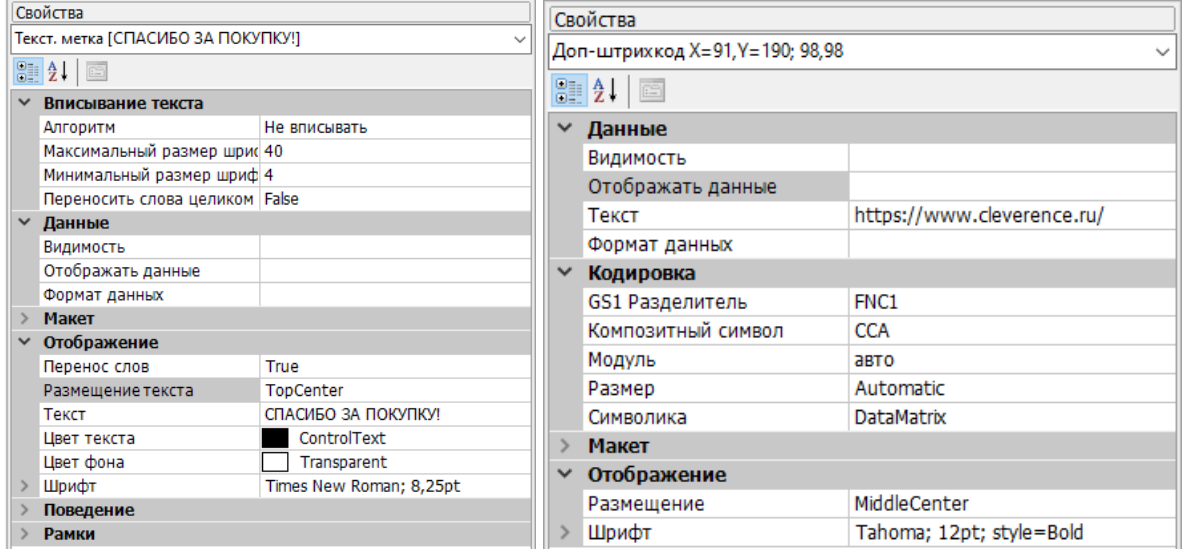

### Редактирование размножаемой части чека

Средняя секция размножаемая. В ней зададим формат вывода строки списка товаров.

Во вкладке «Свойства» укажем имя источника списка и имя переменной строки, с помощью которой будем обращаться к данным.

Далее добавим две текстовых метки для наименования товара и его количества.

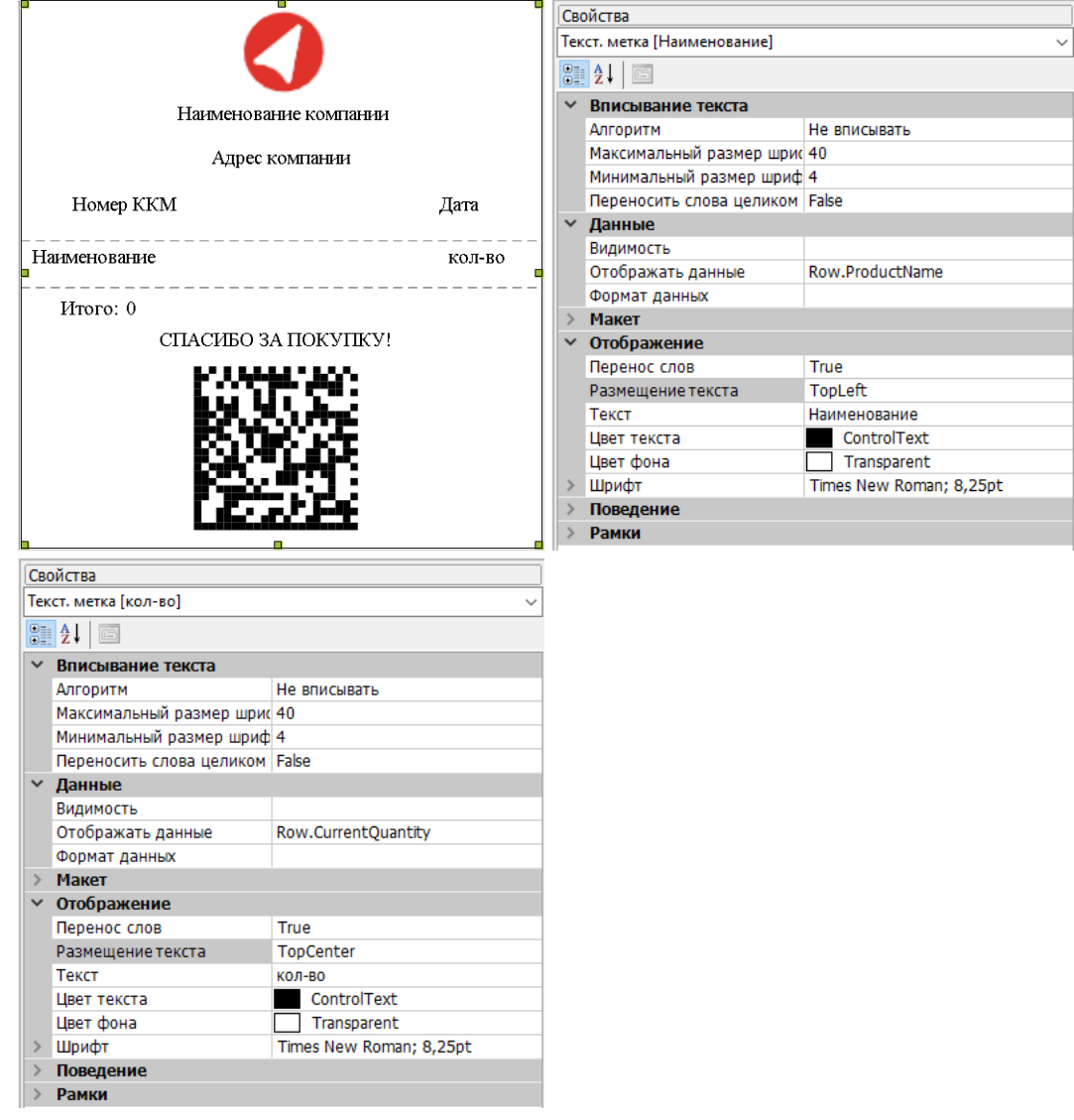

Для визуального разделения чека на три части и облегчения чтения списка товаров добавим в каждую секцию по компоненте «Линия».

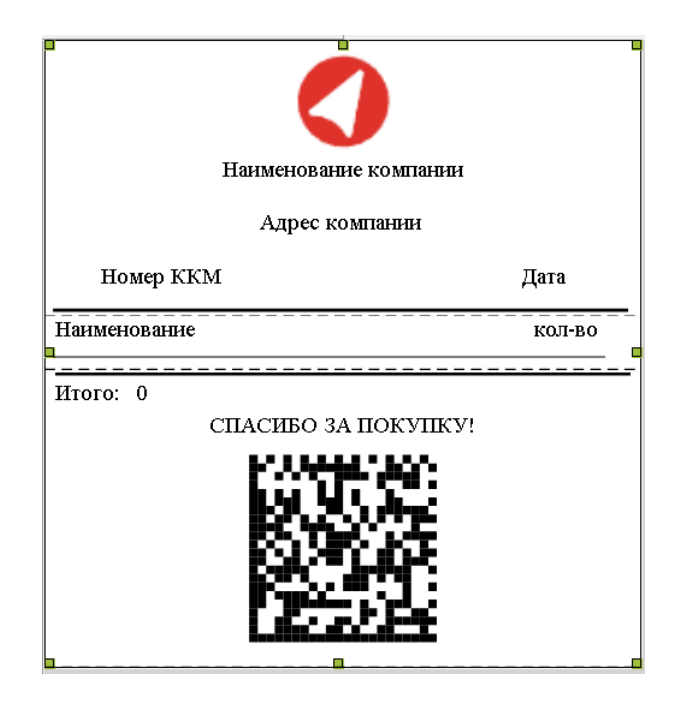

На этом создание чека завершено. Сохраним результат и вернемся в панель управления для передачи нужных параметров в действие «Печать этикетки».

### Настройка печати чека в алгоритме операции

Рассмотрим операцию CheckPrinting из конфигурации Mobile SMARTS.

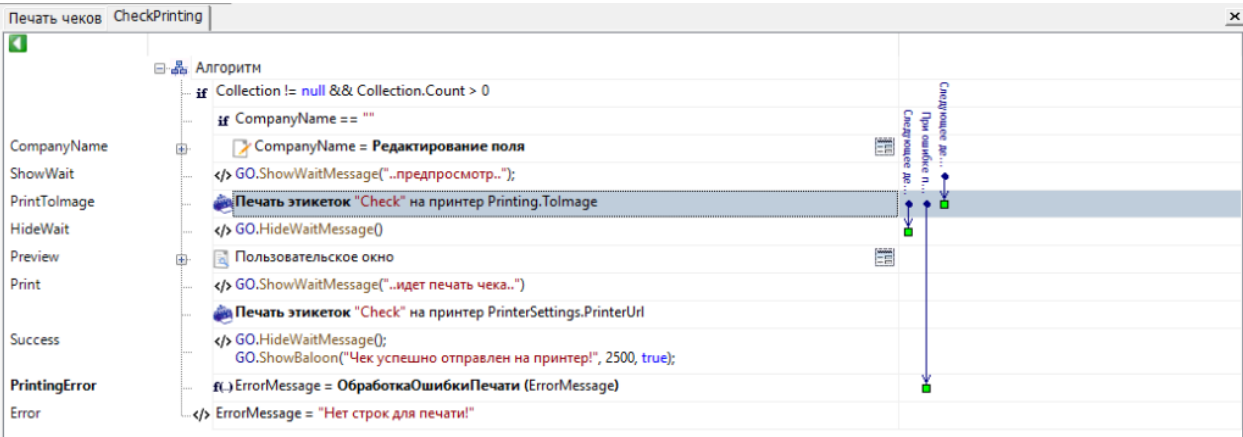

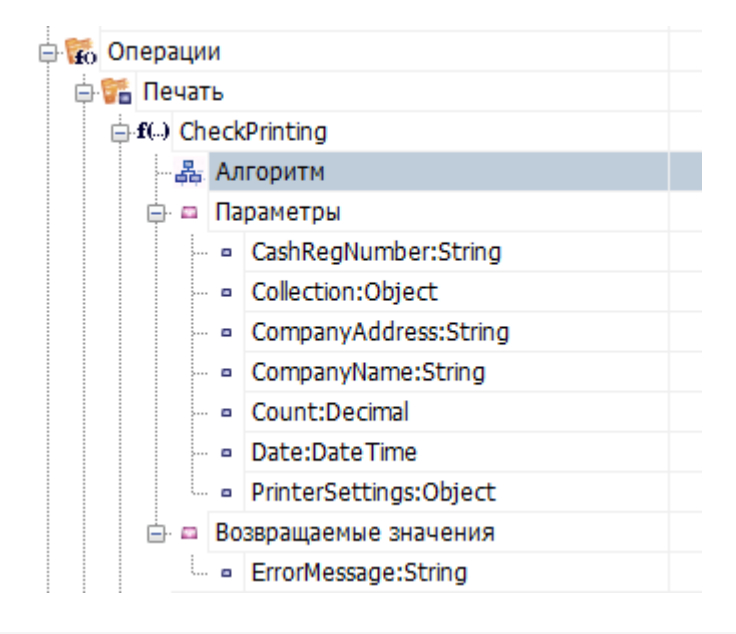

Входными параметрами для данной операции являются те самые данные, которые будут выводиться на этикетку. Обратите внимание, что Collection должен иметь тип RowCollection и содержать в себе поля ProductName и CurrentQuantity, т.к. именно эти наименования полей используются для отображения товаров в чеке.

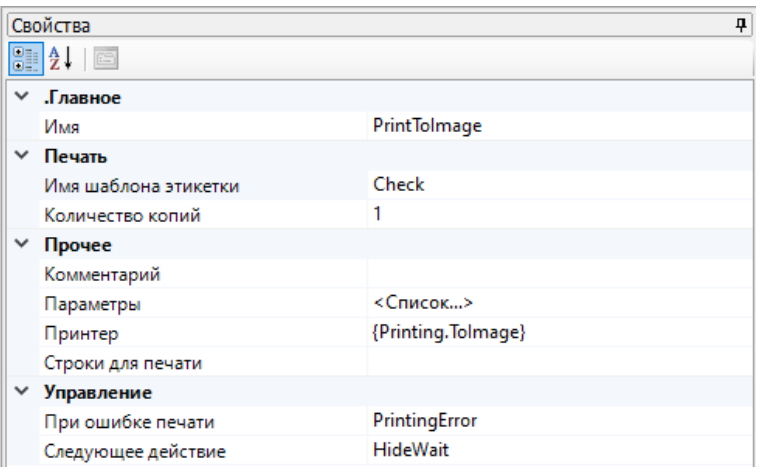

Первое действие «Печать этикетки» используется для предпросмотра итогового чека. Для этого в качестве принтера выбран Printing. Tolmage. О том как реализовать предпросмотр этикеток подробно в статье «Встроенный в Mobile SMARTS принтер».

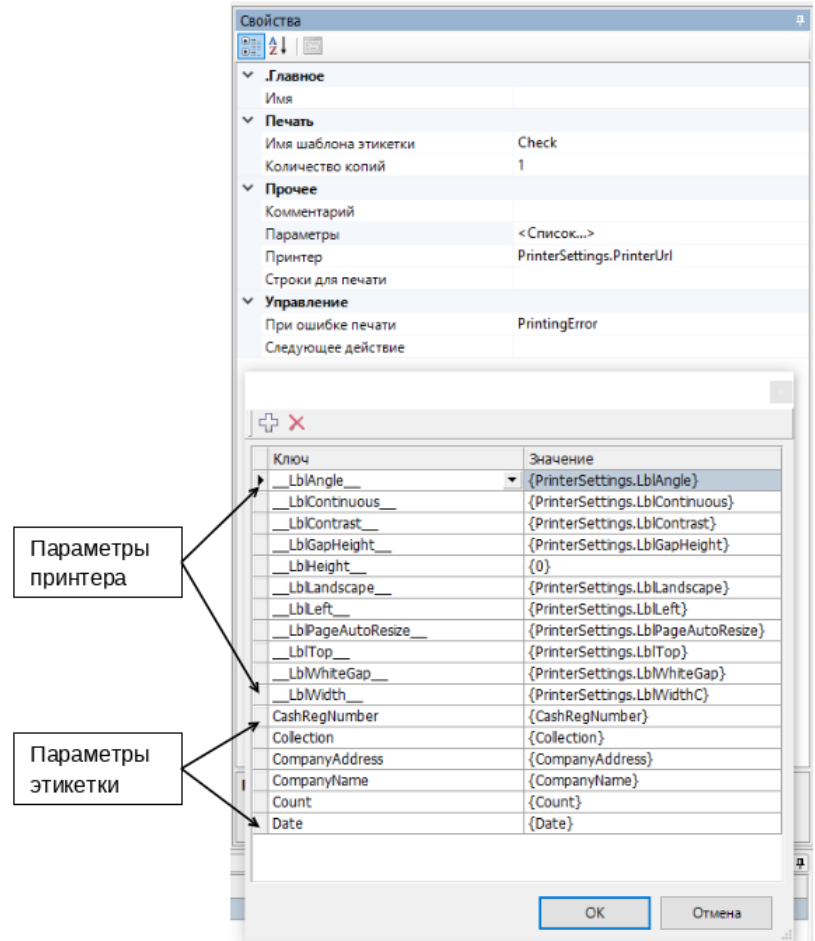

Второе действие «Печать этикетки» отвечает за печать на выбранный в настройках принтер.

Описание параметров печати можно увидеть в статье «Параметры печати». Т.к. у чеков высота зависит от входящих данных, параметр \_LblHeight\_ не оказывает никакого влияния на результат печати и не является обязательным.

Также в параметрах указаны переменные сессии с данными для вывода на чек: номер ККМ, коллекция строк

 $CLEVERENCE.RU - 9/9$ 

с товарами, адрес и наименование компании, общее количество товаров, дата печати чека.

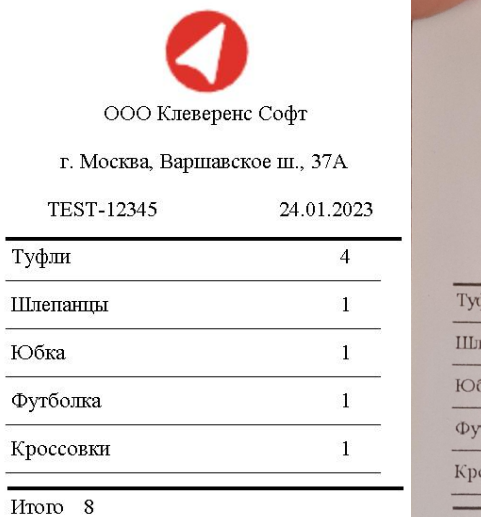

СПАСИБО ЗА ПОКУПКУ!

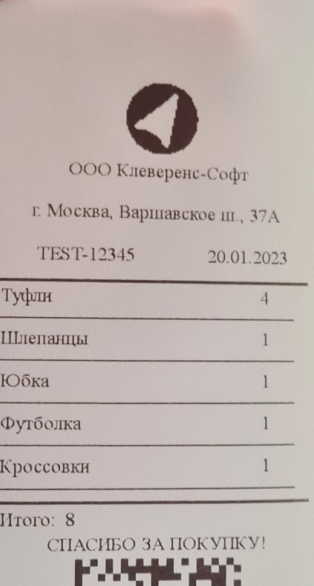

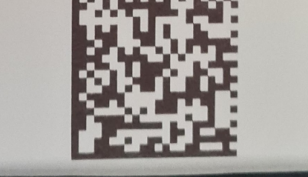

### Не нашли что искали?

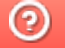

Задать вопрос в техническую поддержку

# Печать «нарисованных» этикеток напрямую на мобильный принтер в Mobile SMARTS

Последние изменения: 2024-03-

Начиная с версии 3.3 платформы Mobile SMARTS у продуктов на ее основе («Магазин 15», «Склад 15», «Кировка») появилась возможность печатать этикетки, созданные в специальном графическом редакторе Mobile SMARTS, напрямую на мобильный принтер.

Сама возможность создания этикеток в графическом редакторе Mobile SMARTS уже была в предыдущих версиях платформы, но отличие в том, что такую этикетку можно было распечатать только на стационарный принтер через сервер Mobile SMARTS. На мобильном же принтере можно было печатать только этикетки, написанные на языке принтера. Создание такой этикетки занимало много времени и требовало специальных знаний.

Единственный минус такого способа печати — нарисованная этикетка может печататься немного дольше, чем написанная на языке принтера, т.к. рендерится на ТСД. Плюсы, кроме вышеперечисленных — для такой печати не нужна постоянная связь с сервером.

## Как реализован процесс печати графических этикеток на мобильный принтер

Созданная в редакторе этикеток Mobile SMARTS графическая этикетка автоматически преобразуется в код, который может распознать и напечатать мобильный принтер. Данный код написан на языке программирования, который у разных моделей принтеров различен. В рамках Mobile SMARTS поддерживаются следующие модели принтеров и их языки программирования.

Если созданная в редакторе и отправленная на мобильный принтер этикетка была распечатана некорректно, можно проверить и отредактировать ее исходные данные (размер этикетки, зазоры и др.) в файле «lbl.zpl» (формат зависит от языка принтера), который находится в папке на ТСД по пути

«MobileSMARTSv3\Documents\Имя вашей базы\LabelTemplates». Кроме того, можно попробовать распечатать ее с помощью другого софта, чтобы локализовать источник проблемы.

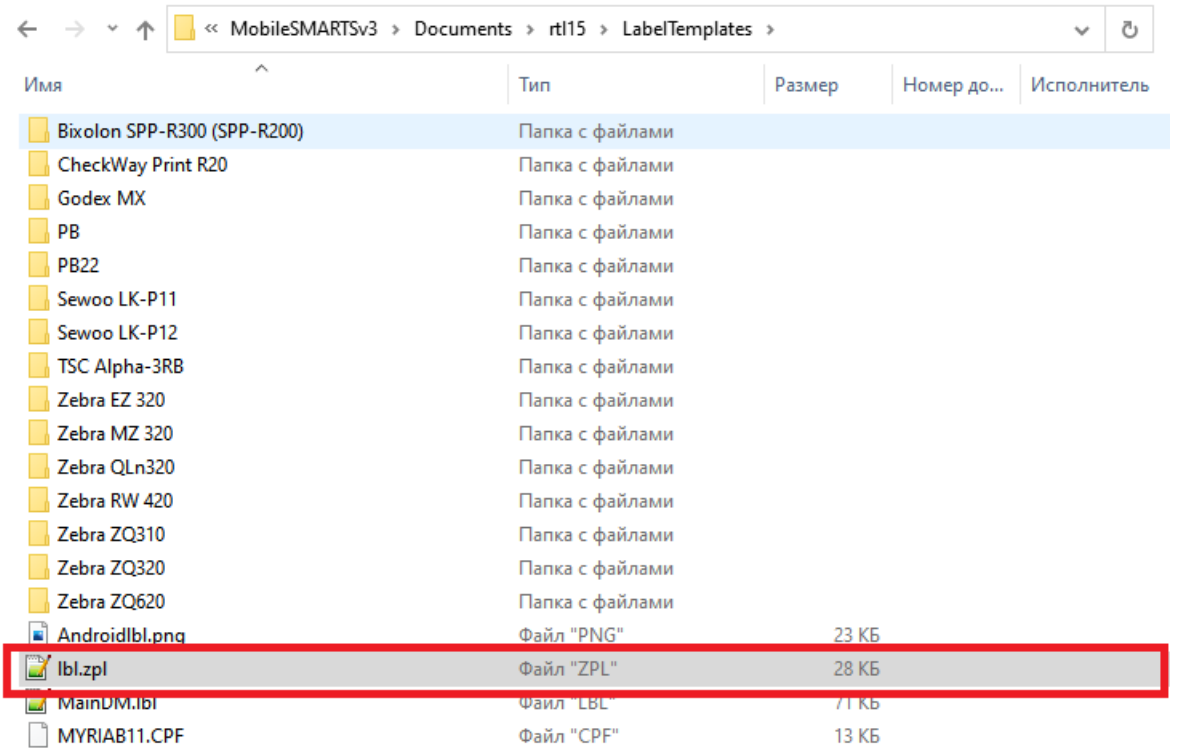

Как создавать этикетку в редакторе и печатать ее на мобильном принтере

Рассмотрим подробнее, как создавать такую этикетку и печатать ее на мобильном принтере.

1. Откройте панель управления Mobile SMARTS, и вызовите контекстное меню нажатием правой кнопкой мыши для пункта «Этикетки». Выберите пункт «Добавить этикетку LBL (визуальный редактор)».

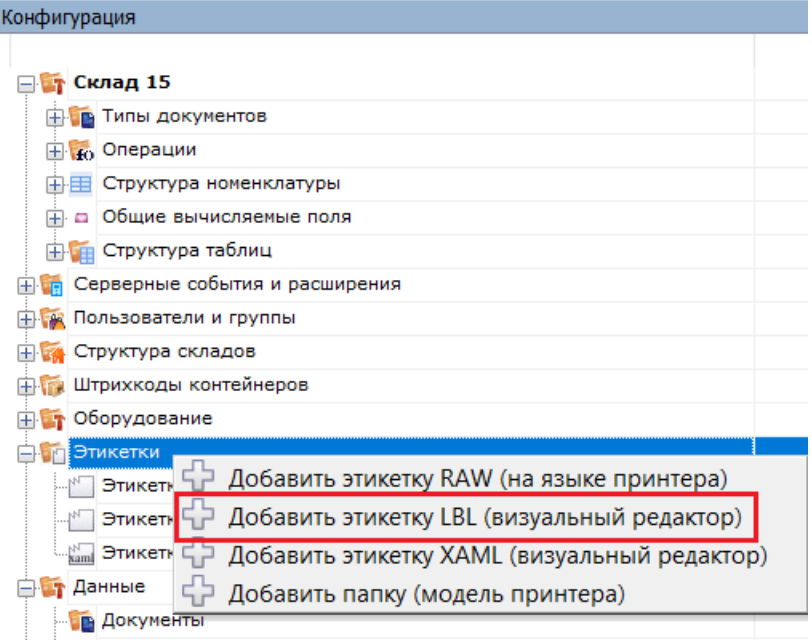

Таким образом можно создать общую этикетку, не привязанную ни к какой модели принтера. Если вы хотите создать этикетку для определенной модели, нужно вызвать контекстное меню для папки с моделью, или сначала добавить её в список.

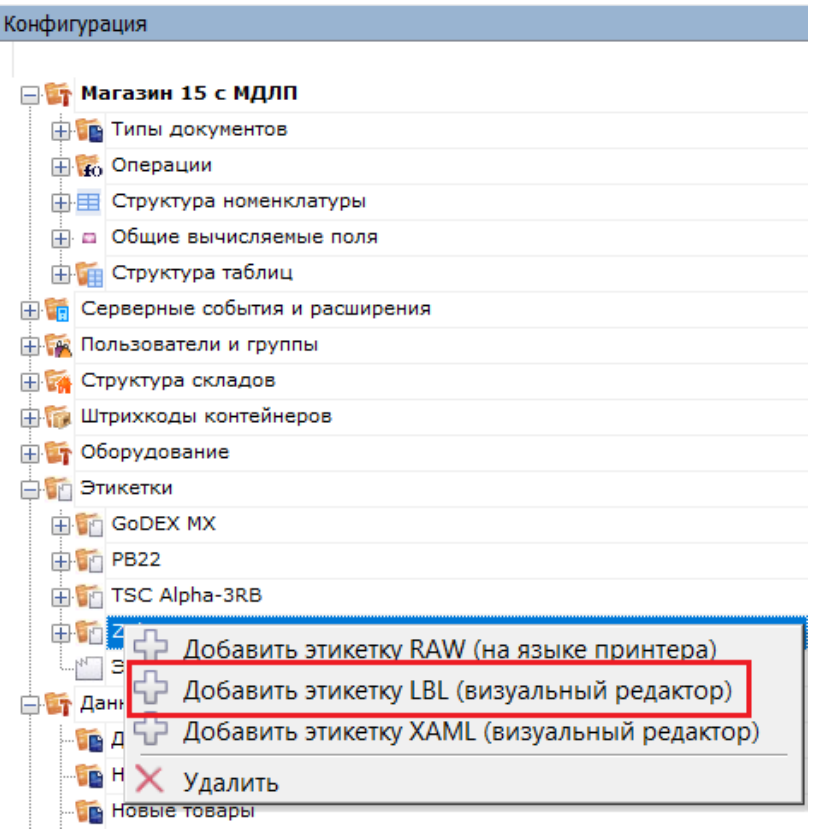

В случае создания новой этикетки для «Магазина 15» необходимо создать новую или отредактировать уже существующую этикетку «GarmentPortrait60x80». При создании новой этикетки с таким именем потребуется переименовать или удалить старую.

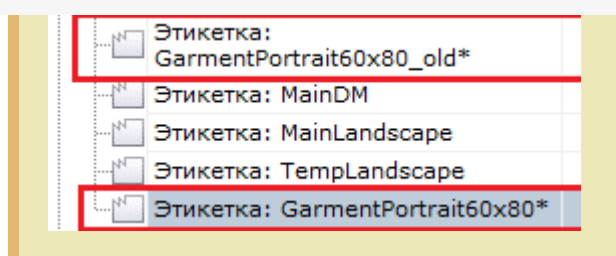

2. Откроется визуальный редактор этикеток LBL. С его помощью вы можете добавлять в этикетку текст, картинки, штрихкоды, переменные и др. Подробнее читайте в статье «Визуальный редактор этикетки LBL ».

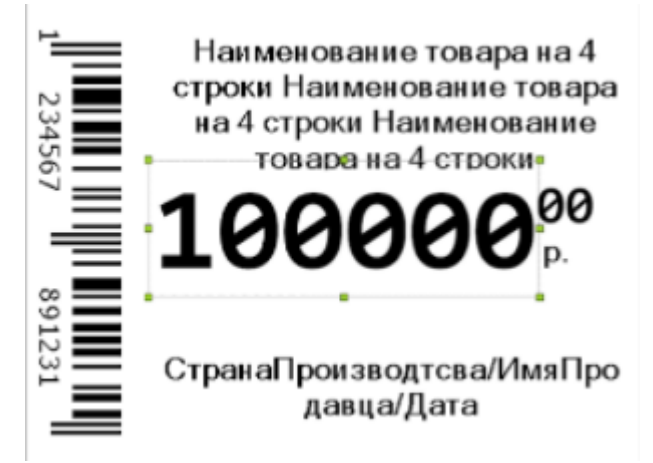

3. После того как этикетка создана, необходимо встроить ее в алгоритм операции на ТСД, из которой она будет печататься. Для этого откройте «Типы документов» → «Служебные» → выберите нужную вам операцию (у нас это «Печать штрихкодов») → «Алгоритм». Выберите блок алгоритма «Печать».

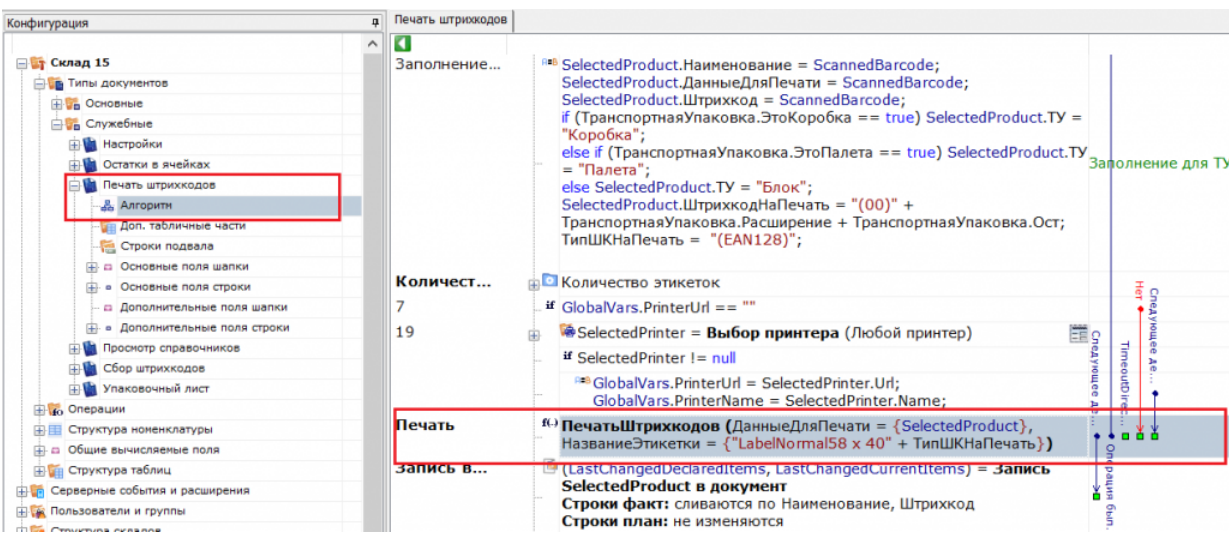

4. В окне «Свойства» выберите новое имя шаблона этикетки — которую вы создали.

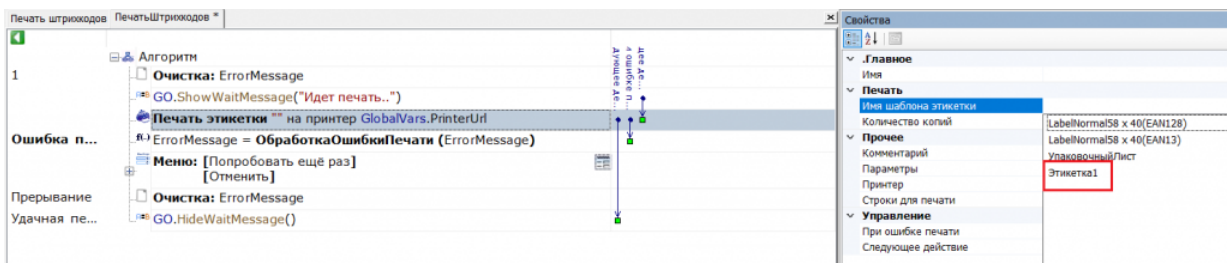

Сохраните изменения в конфигурации.

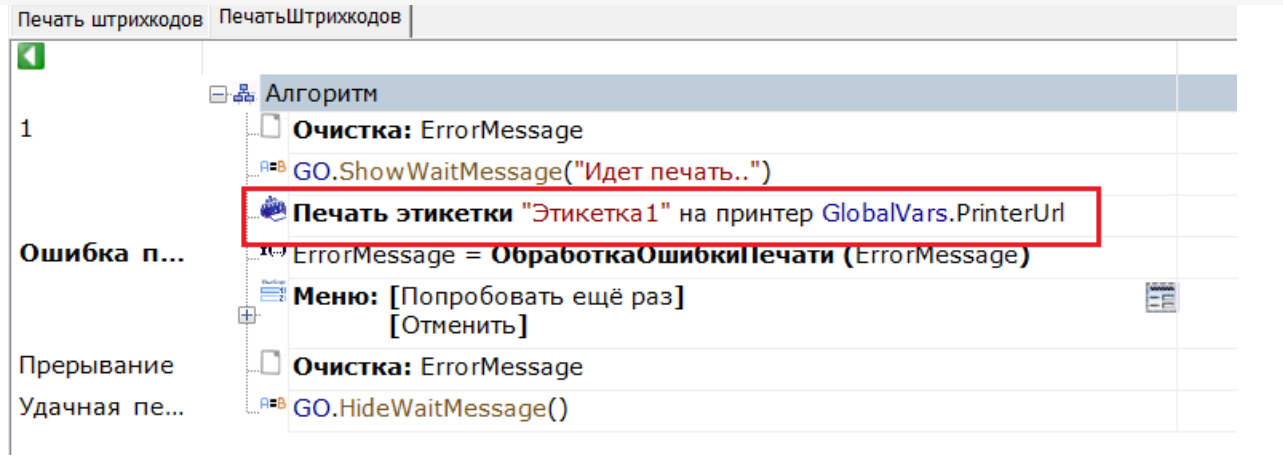

5. Для «Магазина 15» потребуется выбрать новую этикетку прямо на ТСД, вместо того чтобы вносить изменения в панель управления. Для этого в натстройках нужной вам операции выберите «Настройки печати» - «Изменить этикетку» - «Ценник товара 60х80 фикс.»

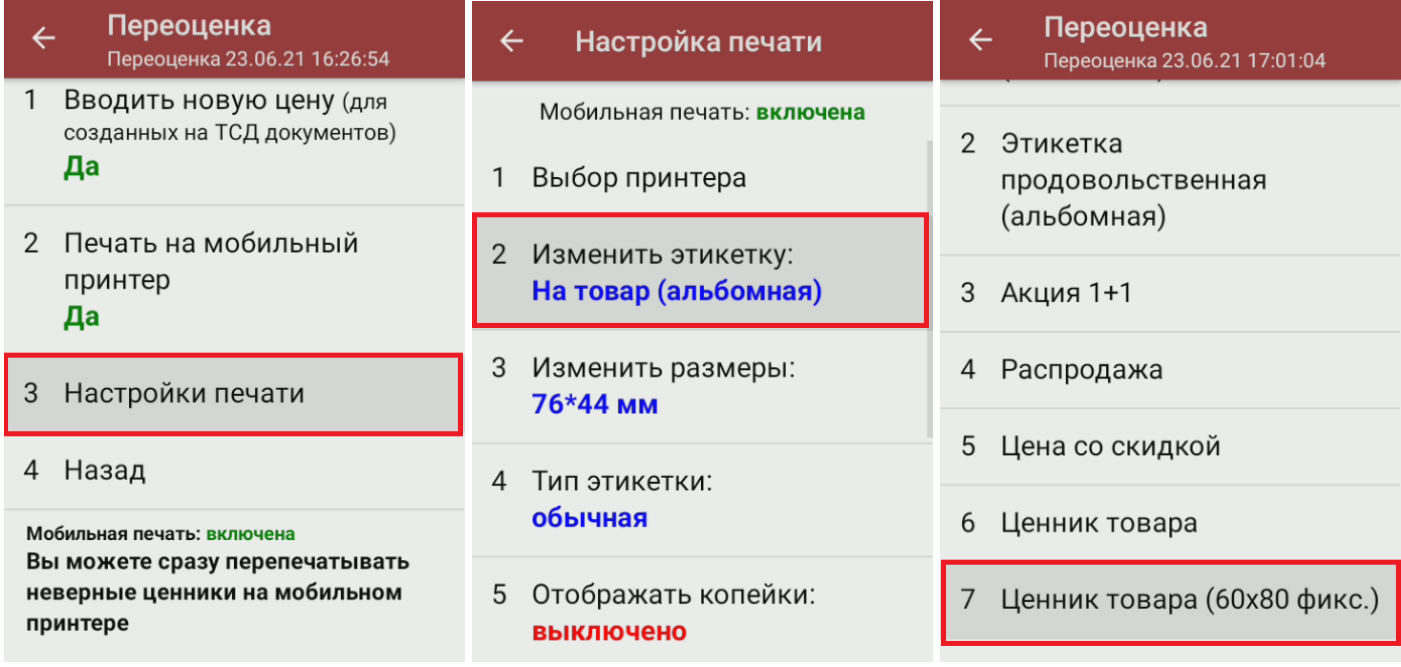

6. Откройте на ТСД операцию «Печать штрихкодов» и подключите принтер, для которого вы создали этикетку. После всех вышеуказанных настроек при печати будет использоваться новый шаблон нарисованной вами этикетки.

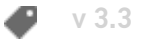

#### Не нашли что искали?

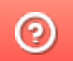

Задать вопрос в техническую поддержку

# Поддерживаемые мобильные принтеры в Mobile SMARTS

Последние изменения: 2024-03-26

Мобильные принтеры - устройства, предназначенные для печати информации (штрих-кода, текстовой информации, различной графики) на этикетках для товаров или услуг. Вес и габариты этих принтеров настолько незначителен, что позволяет их использовать мобильно, чаще всего используются выездными работниками, однако, могут быть также использованы на производстве и на складах. Мобильные принтеры этикеток имеют аккумуляторы, мощности которых достаточны для выполнения круглосуточных задач, в большинстве своем оснащены беспроводной связью (Bluetooth, Wi-Fi).

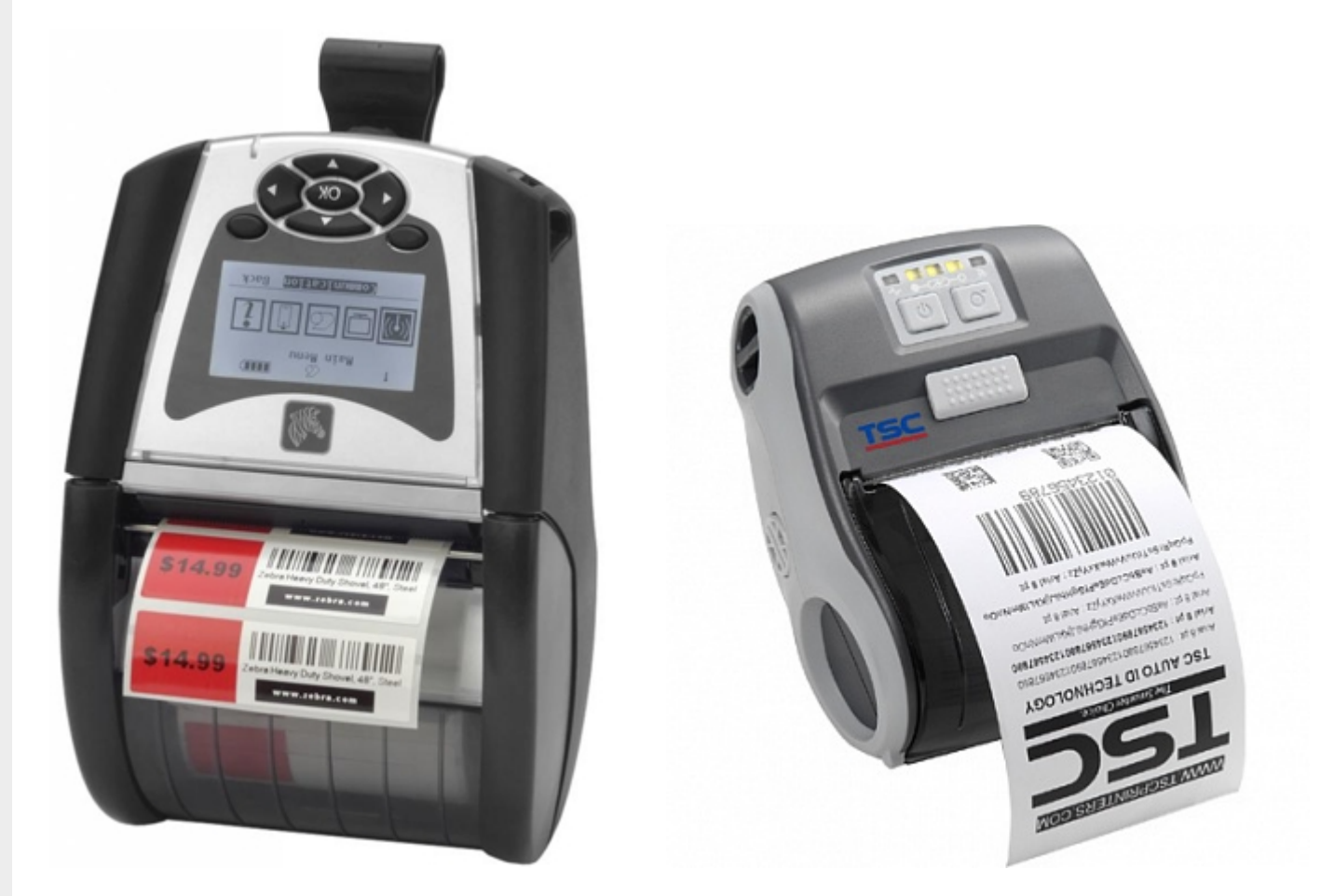

#### Поддерживаемые принтеры:

Если вашего принтера нет в списке, то вы можете сами задать параметры своего принтера для печати

**Модель принтера**

**Язык программирования принтера**

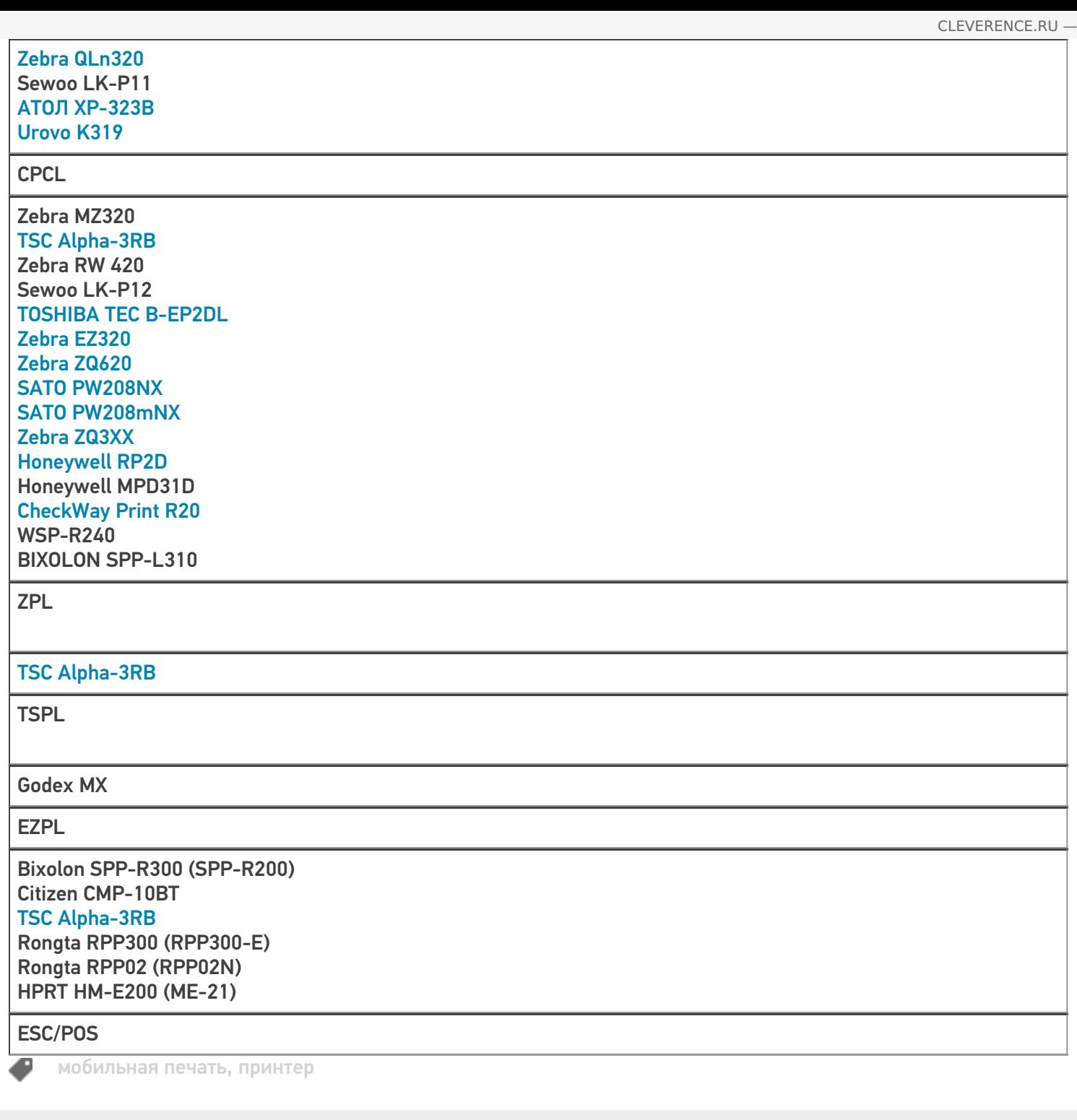

## Не нашли что искали?

 $\odot$ Задать вопрос в техническую поддержку

# Как происходит печать напрямую с мобильного устройства в Mobile SMARTS?

Последние изменения: 2024-03-26

Чтобы осуществить печать этикетки из выполняемой на ТСД операции напрямую на мобильный принтер необходимо выполнение двух действий:

- 1. Выбор принтера пользователь должен подключиться к принтеру, на котором будет происходить печать.
- 2. Непосредственно действие печати.

В целом полный алгоритм печати выглядит следующим образом:

- 1. В процессе обмена с сервером или при прямой выгрузке данных (в случае подключения по кабелю), клиентское приложение загружает на мобильное устройство все этикетки, расположенные в базе Mobile SMARTS в папке LabelTemplates, а также все настроечные этикетки и файлы шрифтов из папки «Пусть установки платформы\LabelTemplates\».
- 2. Пользователь осуществляет выбор принтера и, в ряде случаев, его модели (если приложение не смогло определить модель автоматически) с помощью действия Выбор принтера.
- 3. При выборе принтера в загруженных этикетках ищется настроечная этикетка с именем "printer\_setup.lbl" и если она найдена, то отправляется на принтер для первичной его настройки и заливки шрифтов, прописанных в настроечной этикетке.
- 4. Непосредственно при вызове печати, действие «Печать этикетки» ищет шаблон этикетки по указанному имени с учетом модели выбранного принтера.
- 5. Действие печати этикетки ищет данные для подключения к принтеру по указанной переменной или пути.
- 6. Действие печати этикетки обрабатывает текст шаблона и получает на выходе готовый к печати текст этикетки.
- 7. Действие печати этикетки устанавливает соединение с bluetooth-принтером или сетевое соединение с Wi-Fi-принтером или открывает поток для случая печати через COM или LPT и отправляет этикетку на печать.

Если на каком-то из предыдущих этапов возникла ошибка, она записывается в лог ошибок на терминале, затем ошибка выдаётся на экран, после чего операция переходит к действию, указанному в свойстве «При ошибке печати».

#### Не нашли что искали?

の
# Подключение сетевого принтера в «Кировке» для печати с мобильного устройства

Последние изменения: 2024-03-26

Для печати этикеток напрямую с мобильного устройства на сетевой принтер необходимо:

- подключить мобильный принтер к сети, в которой работает DHCP сервер;
- узнать IP-адрес и порт для подключения принтера;
- ввести эти данные в настройках печати «Кировки» на мобильном устройстве.

### Как узнать IP-адрес и порт принтера

**Способ 1. Для стандартного IP-адреса и порта.**

Запустите командную строку на ПК и введите команду «arp -a». Результат будет следующим:

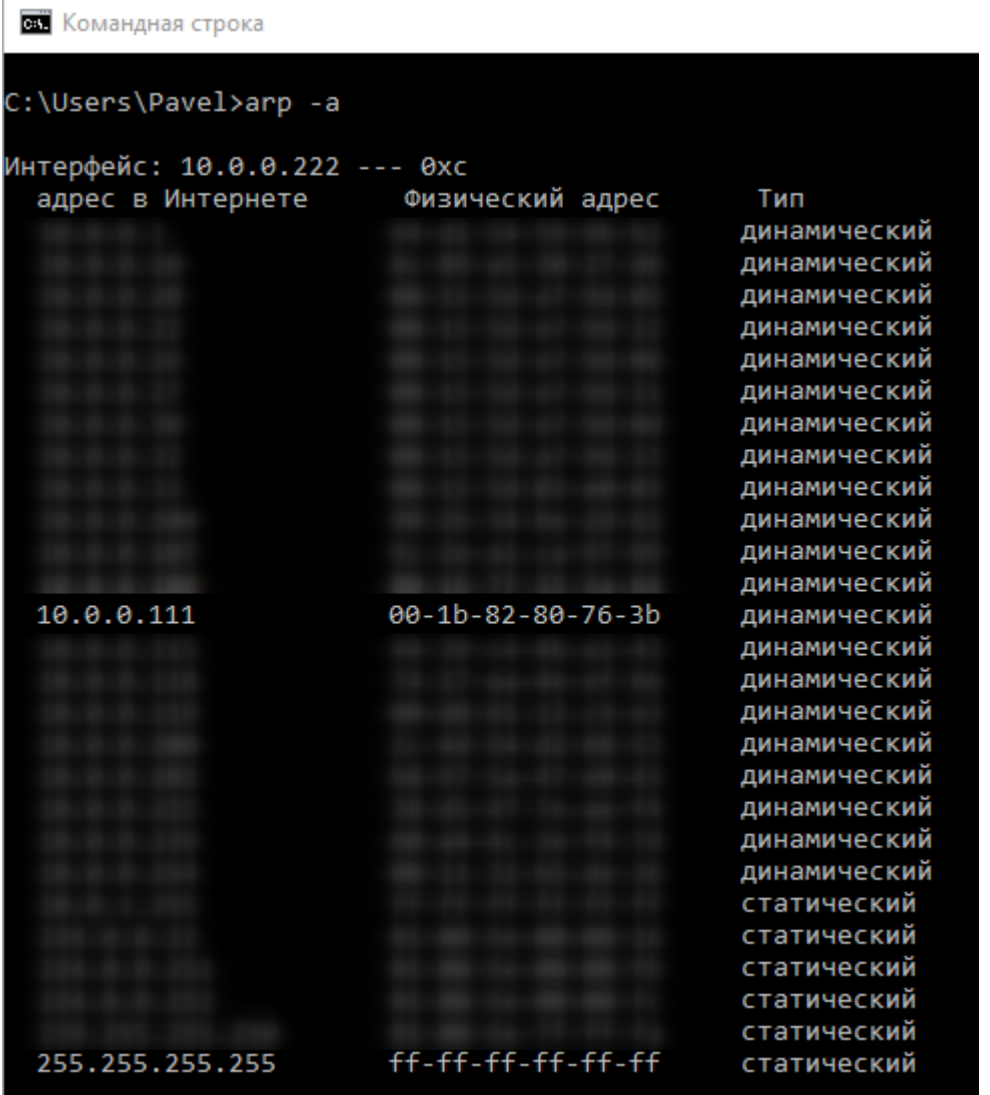

Таким образом вы узнаете IP-адрес принтера. Стандартный порт подключения, который используется для большинства принтеров — **9100**.

**Способ 2. Если порт для подключения принтера нестандартный и строка подключения некорректна.**

Все производители выпускают к своим принтерам программное обеспечение для управления принтерами. Это ПО можно найти на сайте производителя конкретного принтера. С его помощью можно узнать все необходимые адреса (IP, MAC) и порты.

Например, для компании TSC данное ПО выглядит следующим образом:

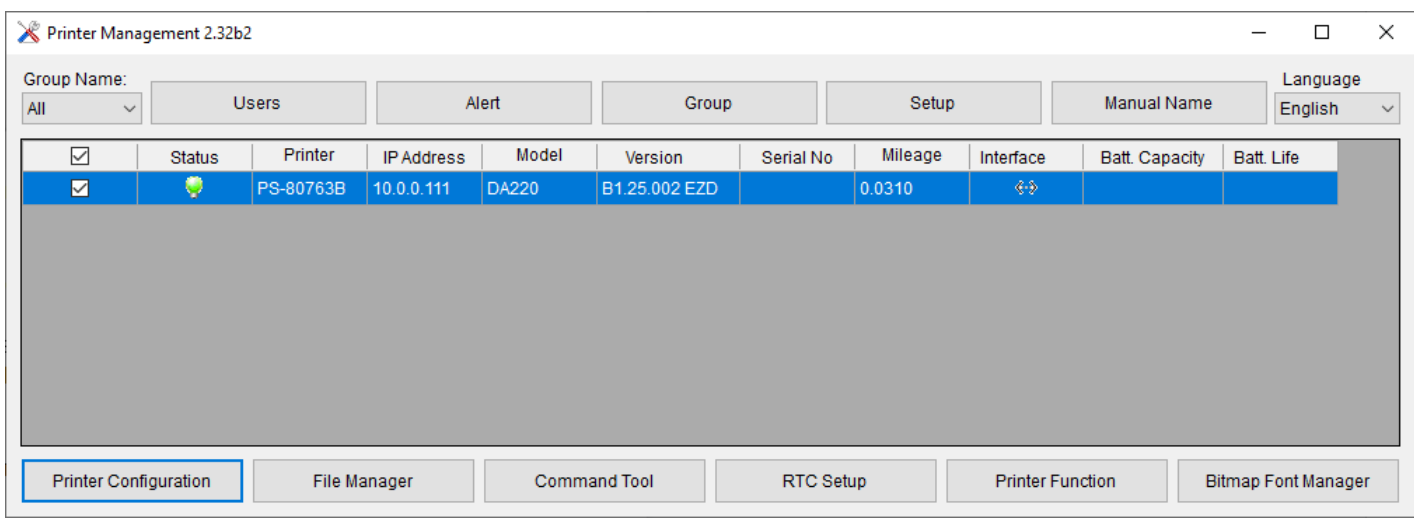

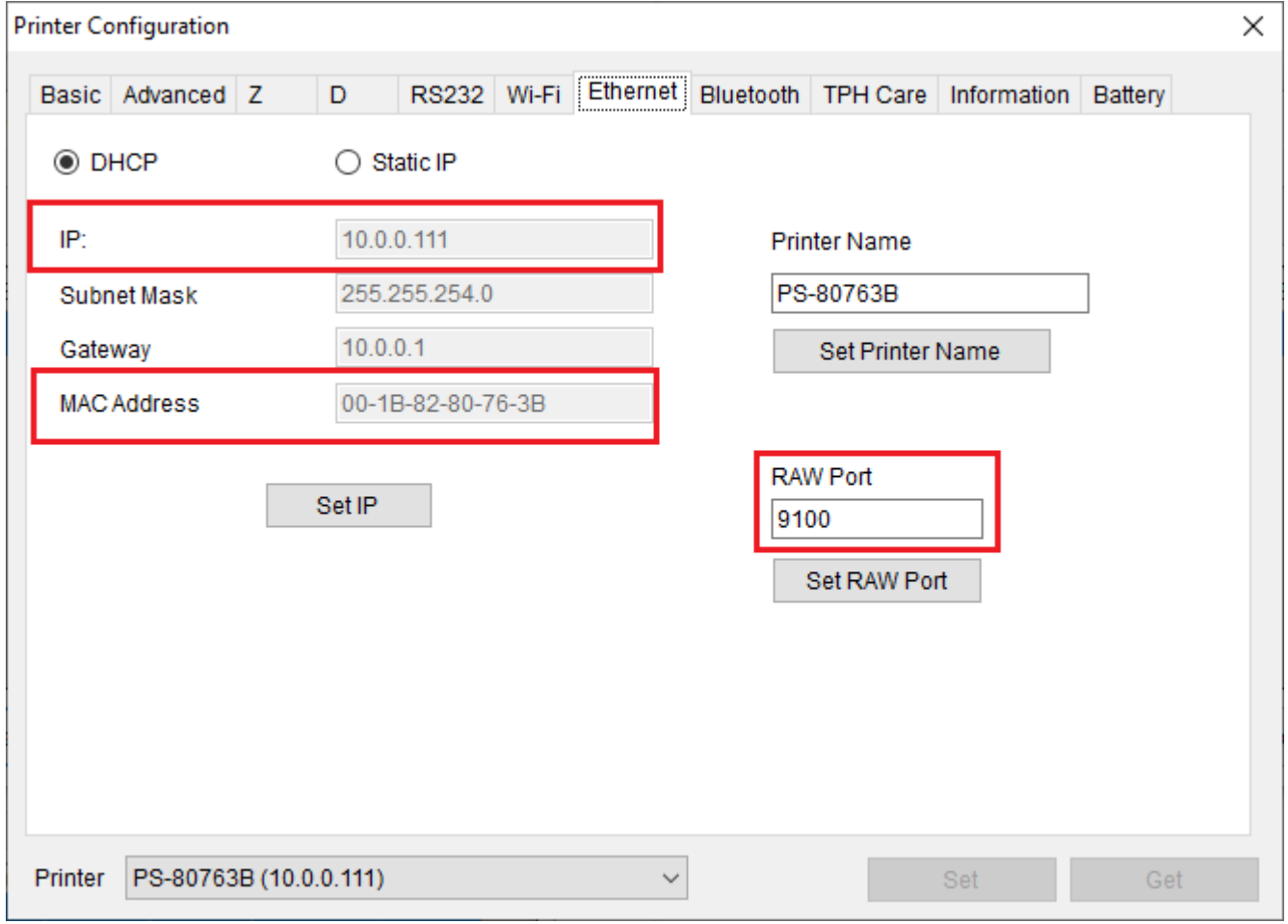

Если в сети нет DHCP сервера, с помощью этого ПО также можно можно задать статический адрес IP и порт, но только подключив принтер по USB или COM к ПК.

## Подключение принтера к мобильному устройству

В главном меню приложения выберите пункт «Дополнительно».

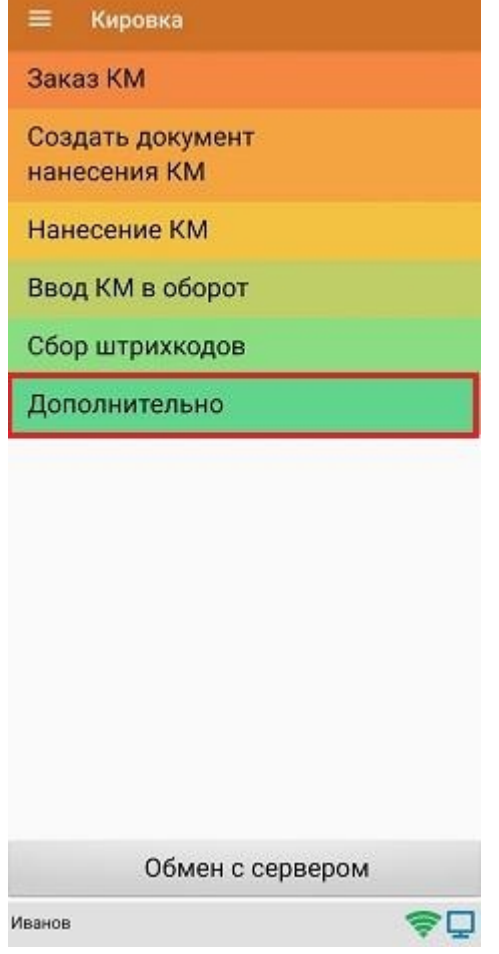

#### В меню раздела «Дополнительно» выберите «Настройки печати».

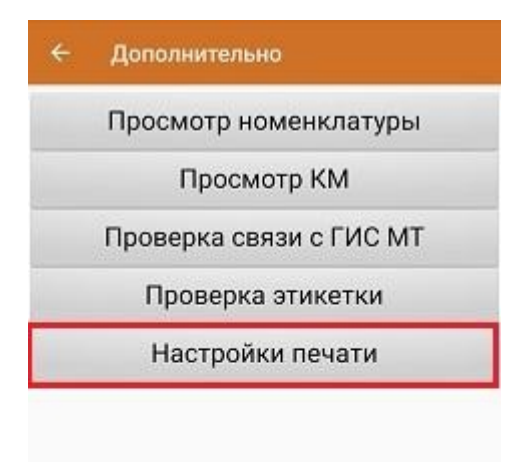

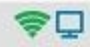

Далее необходимо выбрать принтер.

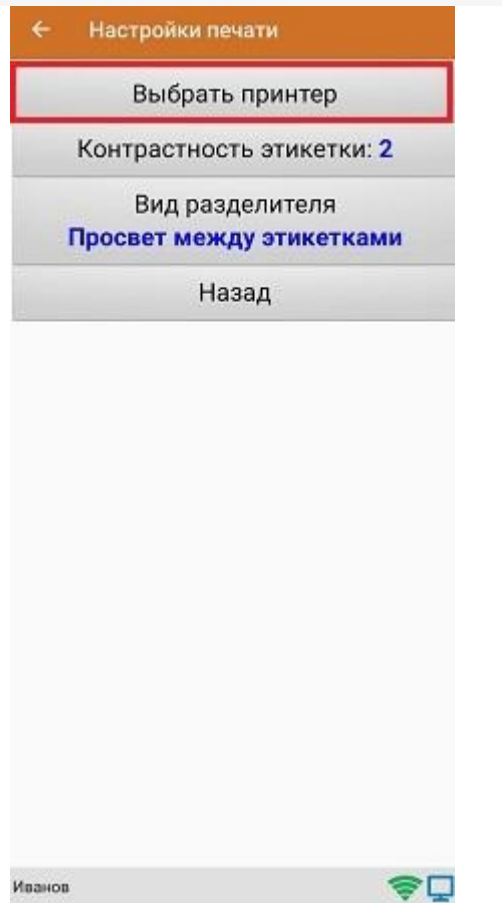

После этого автоматически запустится поиск доступных принтеров (можно прервать процесс, нажав на пустое место экрана). Нажмите «Выбор принтера по URL».

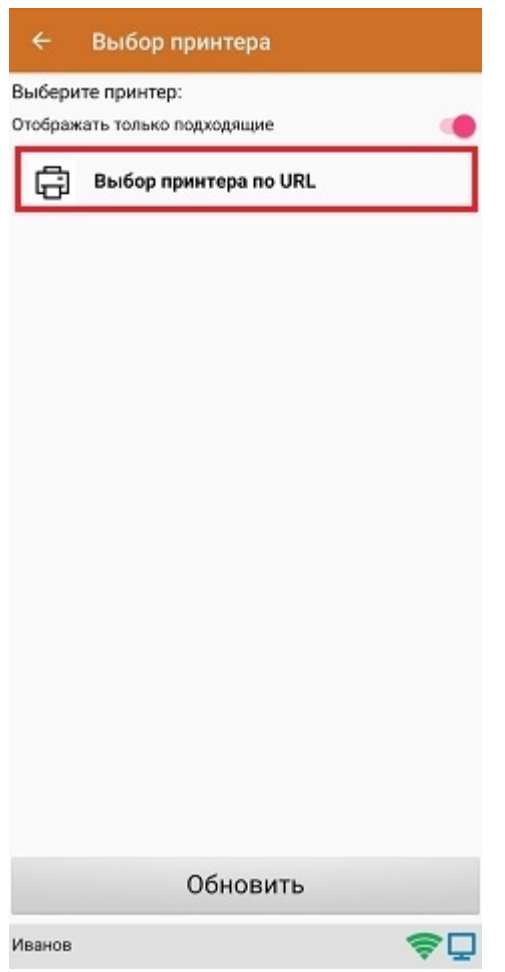

Далее для подключения принтера можно воспользоваться одним из способов:

ввести строку подключения к принтеру (как ее узнать,описано выше) строго в следующем формате:

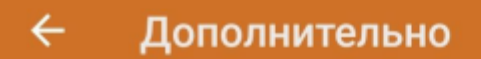

Введите строку подключения к принтеру:

# tcp://10.0.0.111:9100

Примеры URL сокращенный и полный tcp://192.168.0.91:6101 или tcp://192.168.0.91:6101@Zebra QLn320

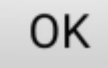

Нажать «ОК». Если данные были введены корректно, произойдет подключение к принтеру.

выбрать нужный принтер из списка:  $\bullet$ 

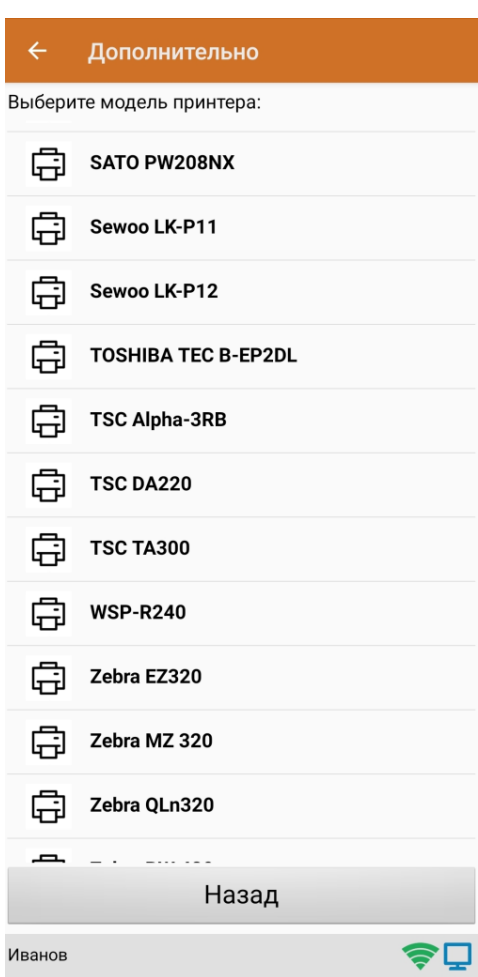

После того как принтер подключен,можно выполнить тестовую печать с помощью соответствующей кнопки.

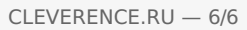

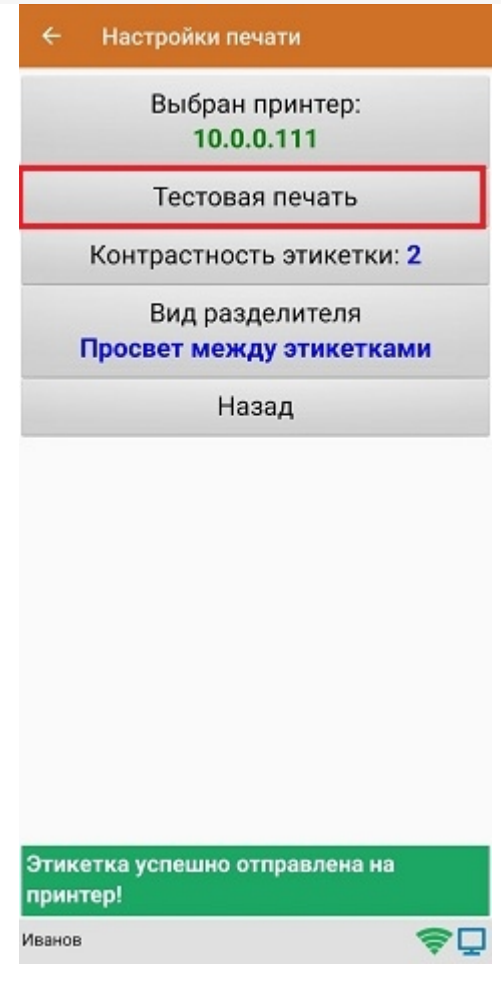

ø

печать, печать на принтере, мобильная печать

#### Не нашли что искали?

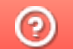

# Подключение принтера для печати с ТСД через Wi-Fi в Mobile SMARTS

Последние изменения: 2024-03-26

Для того чтобы печатать этикетки напрямую с устройства на мобильный принтер через Wi-Fi, необходимо настроить поиск и подключение принтера по Wi-Fi для выбранной базы Mobile SMARTS.

### Настройка в панели управления Mobile SMARTS

1. Откройте панель управления Mobile SMARTS для нужной вам базы.

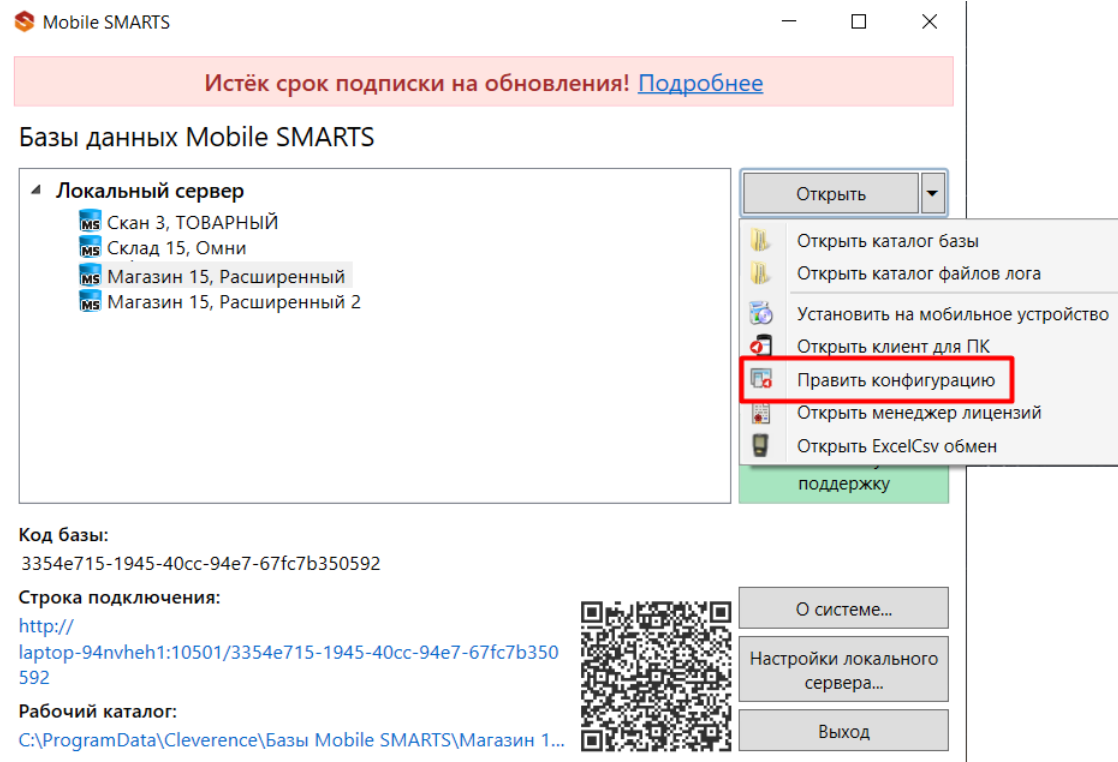

2. В списке операций Mobile SMARTS выберите нужную вам и перейдите к её алгоритму.

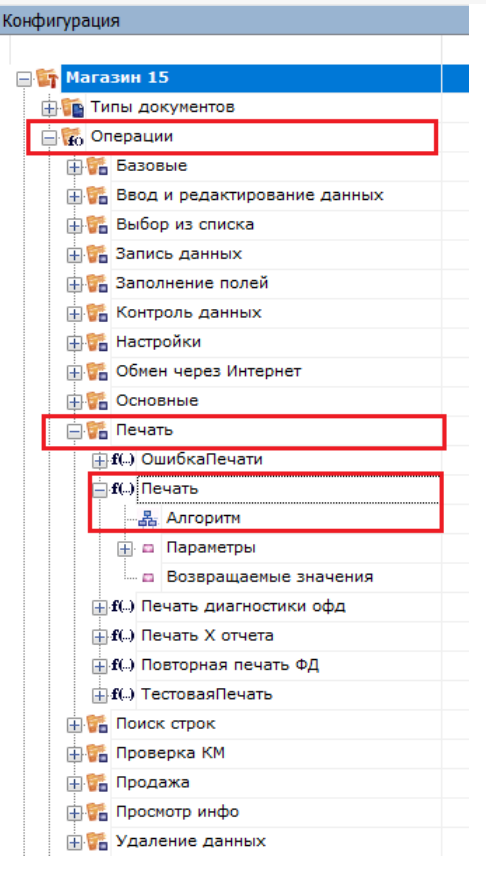

3. В алгоритме нажмите на строку с переменной {SelectedPrinter}, после чего справа откроется окно «Свойства».

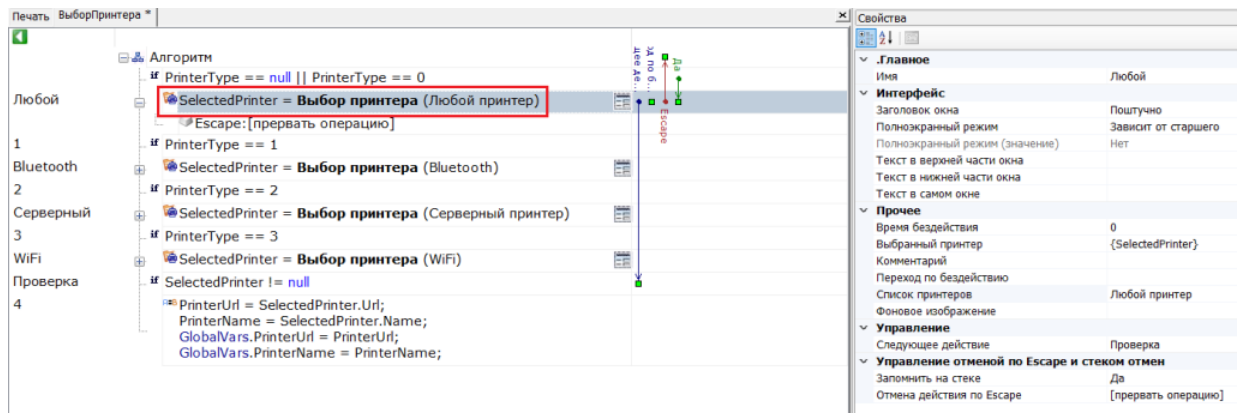

4. В окне «Свойства» откройте выпадающий список для пункта «Список принтеров» и выберите значение «WiFi».

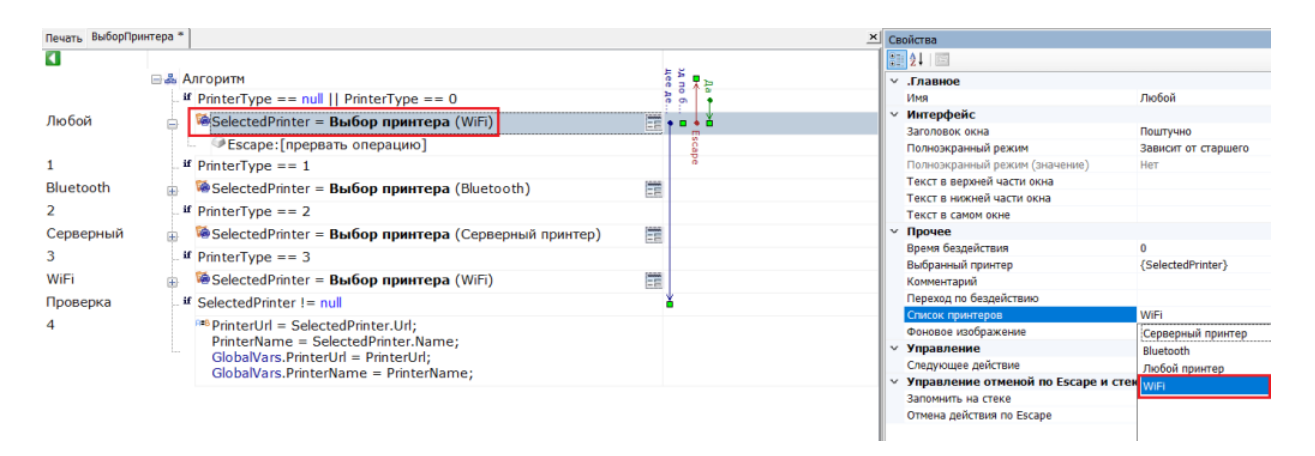

5. Сохраните изменения в конфигурации.

### Подключение принтера к мобильному устройству по Wi-Fi

Принтер и мобильное устройство должны быть подключены к одной сети Wi-Fi!

При первой попытке печати этикетки (или в настройках печати на устройстве) вам будет предложено подключить принтер к ТСД. Поиск подключенных к сети Wi-Fi принтеров будет запускаться автоматически, вам потребуется только выбрать нужный принтер из сформированного списка.

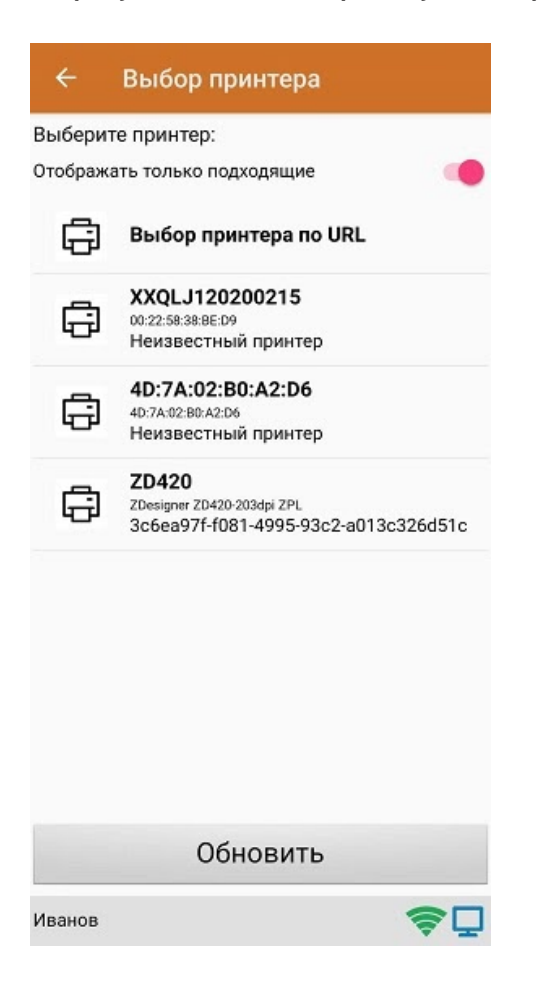

Далее автоматически определится модель принтера, и соединение между принтером и мобильным устройством будет установлено. Для проверки подключения можно выполнить тестовую печать с помощью соответствующей кнопки.

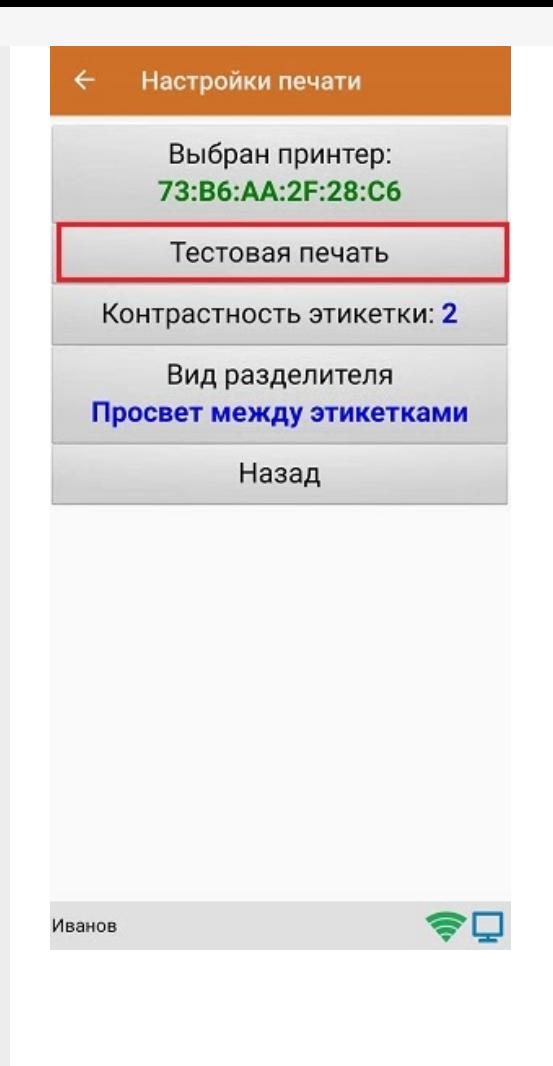

#### Не нашли что искали?

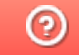

# Как добавить свой мобильный принтер в поддерживаемые Mobile SMARTS

Последние изменения: 2024-03-26

При развертывании продукта Mobile SMARTS на ПК формируется файл «PrinterModels.xml», который отправляется на мобильное устройство при первом обмене с сервером. В этом файле содержатся параметры печати для различных моделей мобильных принтеров, и с его помощью можно:

- добавить новый принтер, которого нет в документе (и в списке на ТСД) , чтобы печать на нем происходила корректно;
- изменить параметры печати уже добавленного принтера .

В обоих случаях необходимо внести изменения в файл PrinterModels.xml, который находится на ТСД в папке «Mobile SMARTSv3». Чтобы редактировать его на ПК, подключите к нему ТСД USB-кабелем и откройте в программе «Блокнот».

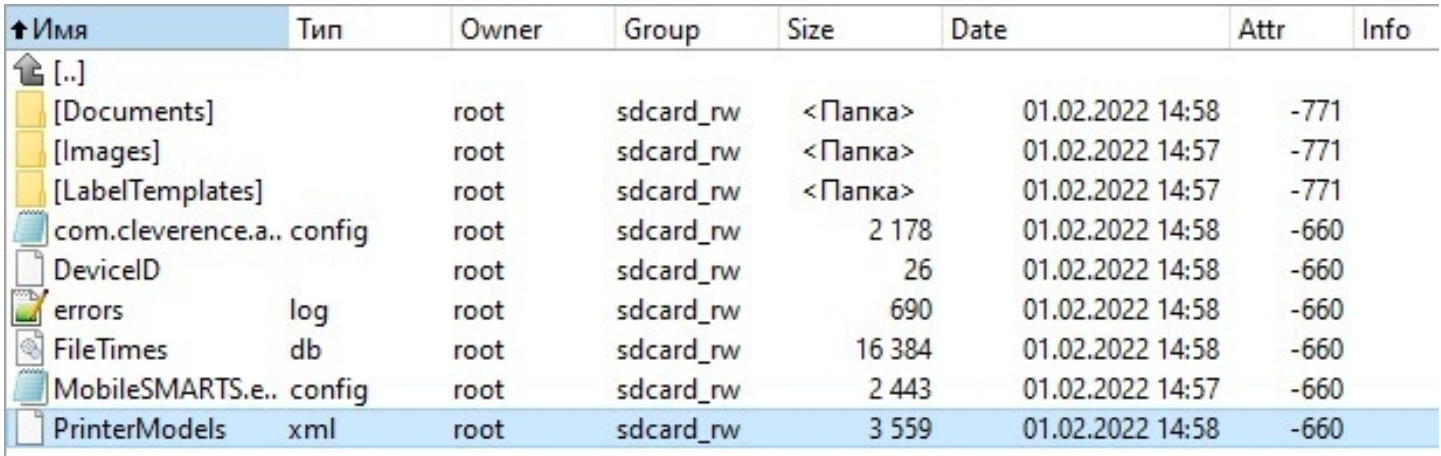

#### Файл «PrinterModels.xml» состоит из строк с прописанными параметрами для каждого принтера.

```
<?xml version="1.0" encoding="utf-8"?>
<PrinterModels xmlns:clr="http://schemas.cleverence.ru/clr">
<PrinterModel name="Zebra QLn320" directory="Zebra QLn320" language="CPCL" hdpi="203"
vdpi="203" searchPattern="QLn320">
<BthInfo majorClass="4" manufacturer="65167" subversion="65435"/>
<BthInfo majorClass="6" manufacturer="65167" subversion="65435"/>
</PrinterModel>
<PrinterModel name="Zebra MZ 320" directory="Zebra MZ 320" language="CPCL" hdpi="203"
vdpi="203" searchPattern="MZ320">
<BthInfo majorClass="4" manufacturer="65167" subversion="63899" /> Mz320
</PrinterModel>
```
### Как добавить новый принтер, которого нет в списке на ТСД

1. Остановите сервер Mobile SMARTS.

#### Состояние

http://localhost:10501/ Адрес:

Состояние: служба запущена Открыть файл лога

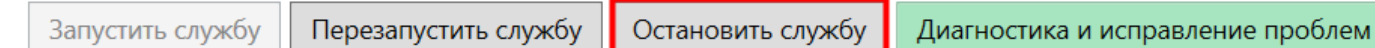

2. Чтобы новый принтер корректно печатал этикетки, ему минимально необходимы такие параметры, как язык принтера, разрешение этикетки и др.

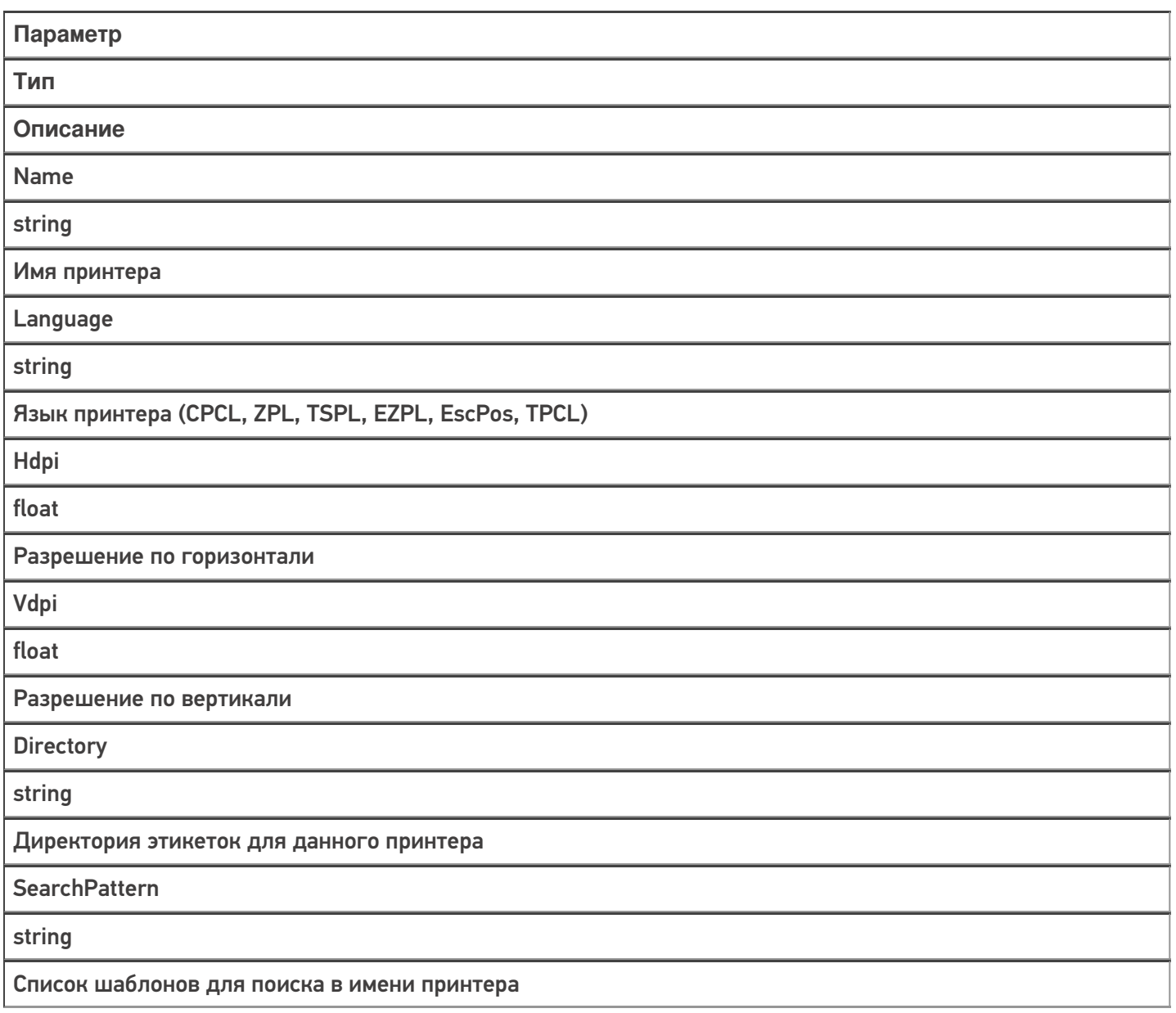

3. Например, для нового принтера модели НМ-Т300 потребуется добавить в файл «PrinterModels.xml» следующую строку:

```
PrinterModel name="HM-T300" directory="HM-T300" language="ZPL" hdpi="203" vdpi="203"
searchPattern="HM-T300"/>
```
4. Сохраните изменения в файле «PrinterModels.xml», запустите сервер Mobile SMARTS и инициируйте на ТСД обмен с сервером.

Итог: этикетки на новом принтере будут корректно печататься в соответствии с заданными параметрами.

### Как изменить параметры печати принтера

- 1. Остановите сервер Mobile SMARTS.
- 2. Добавьте в строку для уже существующего принтера те параметры, которые вы хотели бы настроить.

Параметры «Speed», «Contrast», «LabelTop», «LabelLeft» устанавливаются если не заданы параметры печати на сервере Mobile SMARTS. Если они заданы на сервере, то аналогичные параметры из «PrinterModels.xml» игнорируются.

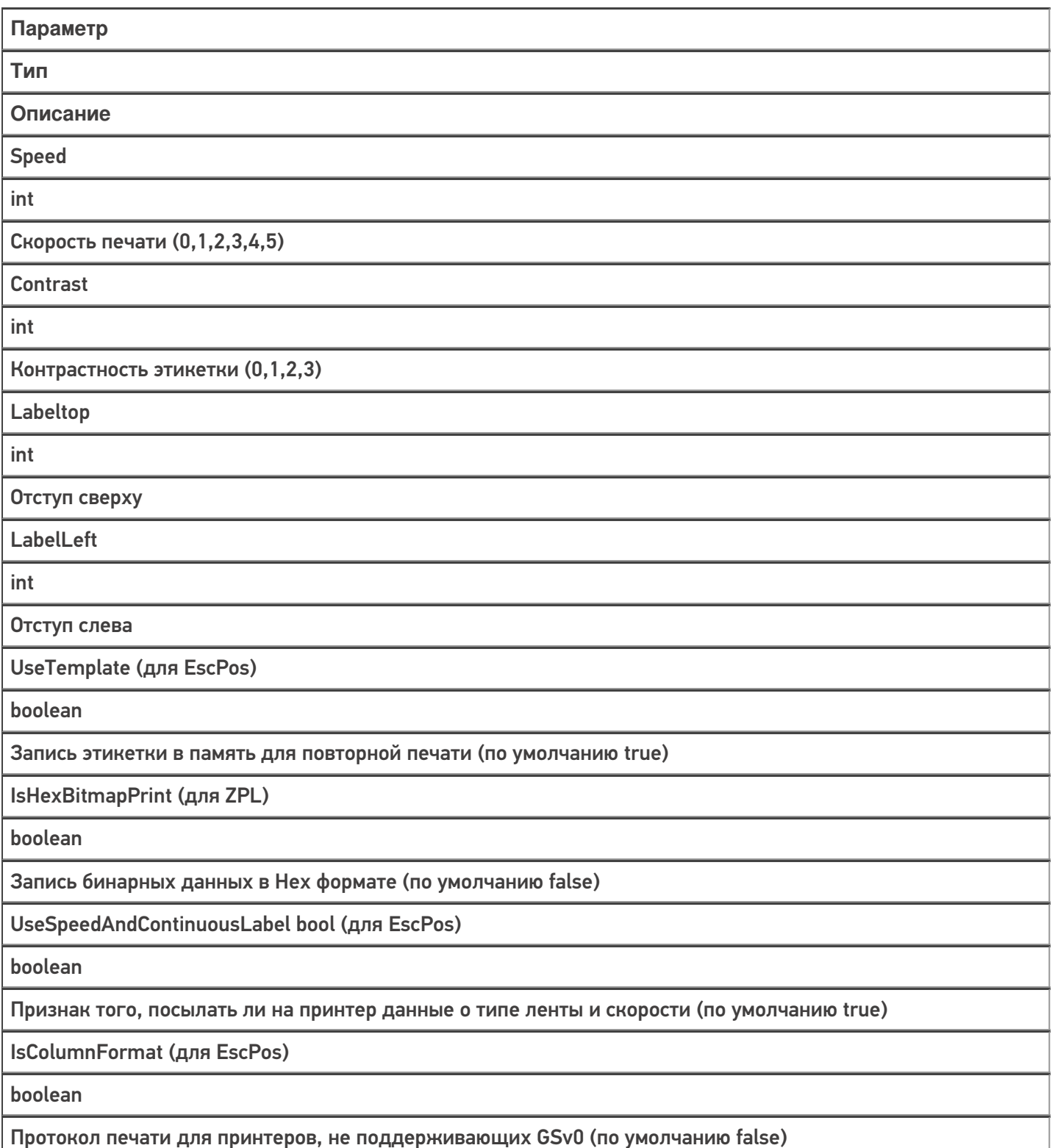

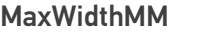

int

Максимальная ширина этикетки

ContinuousModeFeeding

int

Выкатка бумаги после печати на чековую ленту (в мм). Нужна для правильной обрезки

ZipBitmap (только для ZPL)

boolean

Флаг сжатия (по умолчанию false)

UseImageFile (только для ZPL)

boolean

Загрузка и печать изображения этикетки из памяти принтера. Для больших изображений

TopShiftBufferInDots

int

Сдвиг этикетки на чековой ленте или буфера чека

InvertLabel

boolean

Поворот этикетки на 180 градусов

**BufferSize** 

int

Размер буфера для чека (по умолчанию 256 кбайт)

3. Например, для добавленного в первом примере принтера модели HM-T300 потребуется отредактировать его строку:

<PrinterModel name="HM-T300" directory="HM-T300" language="ZPL" hdpi="203" vdpi="203" searchPattern="HM-T300" speed="5" zipBitmap="true" />

4. Сохраните изменения в файле «PrinterModels.xml», запустите сервер Mobile SMARTS и инициируйте на ТСД обмен с сервером.

**Итог:** этикетки на добавленном ранее принтере будут печататься в соответствии с заданными параметрами.

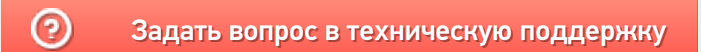

## Печать через сервер Mobile SMARTS с мобильного устройства

Последние изменения: 2024-03-26

Печать из выполняемой на ТСД операции через сервер печати происходит следующим образом:

- 1. Предварительно нужно добавить принтер в панели управления и произвести его настройку. Если это офисный принтер, то нужно попробовать произвести тестовую печать. Если это этикеточный принтер и хочется печатать на него RAW-этикетки, то в свойстве "Модель принтера" нужно указать имя папки с RAWэтикетками под этот принтер (см. структуру папок для шаблонов этикеток),
- 2. Пользователь на мобильном устройстве находится в той операции, где предусмотрена печать или подключение принтера. Он осуществляет выбор принтера с помощью действия «Выбор принтера». Выбирать принтер не обязательно, если либо а) принтер уже выбирался ранее и в программе конфигурации программистом прописано, что URL выбранного принтера где-то запоминается на будущее и затем восстанавливается при попытке печати, либо б) используется привязка принтера по пользователю, по складу или по типу документа, что удобно для больших складов.
- 3. Действие печати этикетки подготавливает и отправляет данные на сервер Mobile SMARTS, вместе с данными отправляется "Имя этикетки" и имя принтера.
- 4. Сервер Mobile SMARTS ищет шаблон этикетки по указанному имени этикетки и имени принтера. На сервере может быть несколько этикеток с одним именем, в вариантах для печати на разные модели принтеров (см. структуру папок для шаблонов этикеток).
- 5. Сервер Mobile SMARTS отправляет другой службе, которая называется сервер печати Mobile SMARTS, исходный код выбранного шаблона этикетки и все данные для заполнения. Обычно служба сервера печати автоматически установлена рядом с просто сервером, на том же компьютере. Сервер печати выделен отдельно, в отдельную службу, потому что иногда иногда для печати нужно слишком много прав, потому что печать подвисает и т.п.
- 6. На сервере печати формируется готовая этикетка, которая затем отправляется на принтер, используя стандартные методы печати Windows, либо, в случае RAW этикеток, напрямую: через USB, сеть или COM\ LPT порты.

Для печати RAW-этикеток на этикеточные принтеры необходимо указать название модели принтера, которое будет совпадать с названием папки, в которой лежат RAW-этикетки под этот принтер:

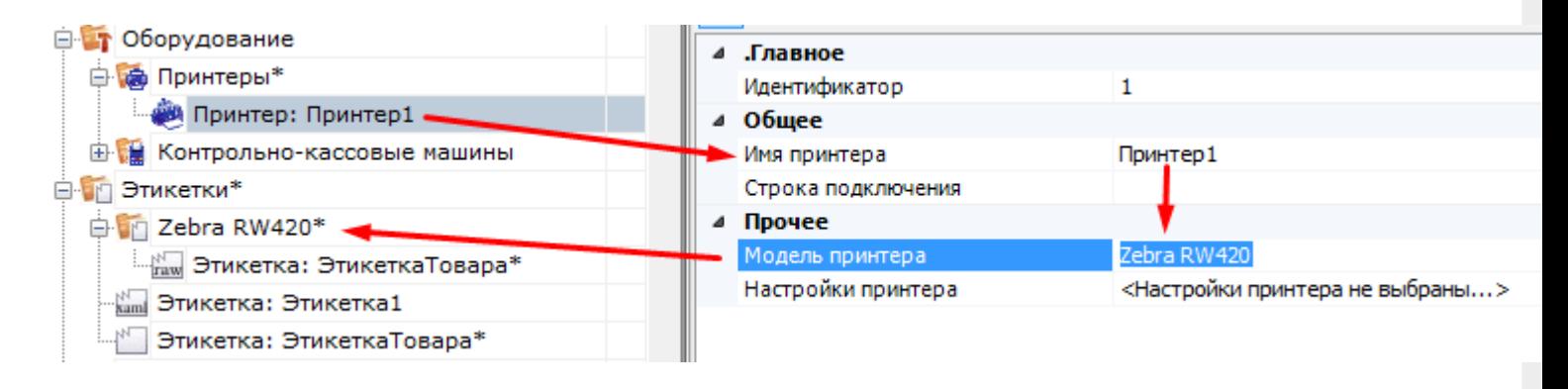

Для печати LBL или XAML этикеток, которые созданы в визуальном редакторе, достаточно просто произвести настройку принтера и выполнить пробную печать:

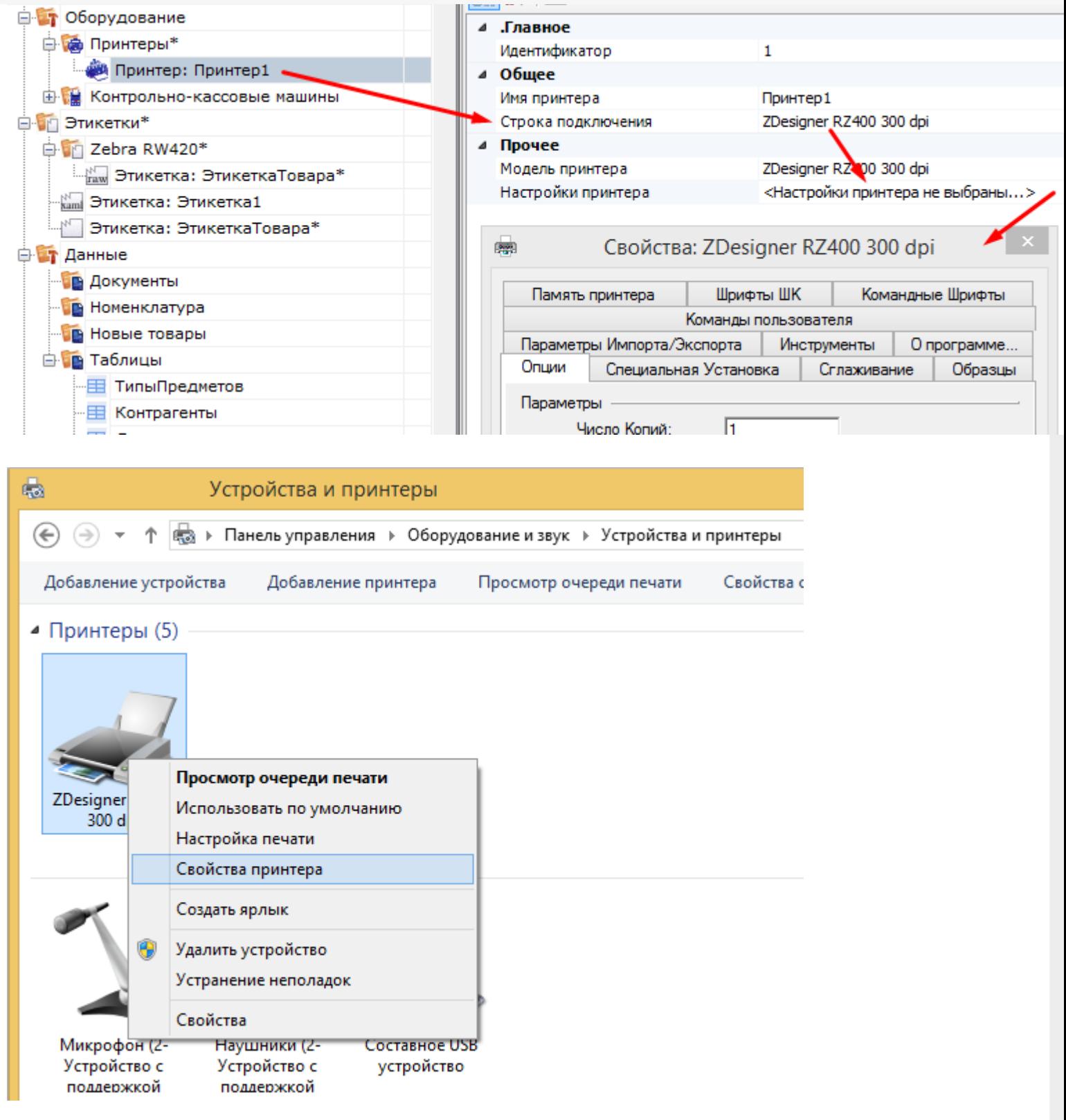

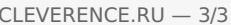

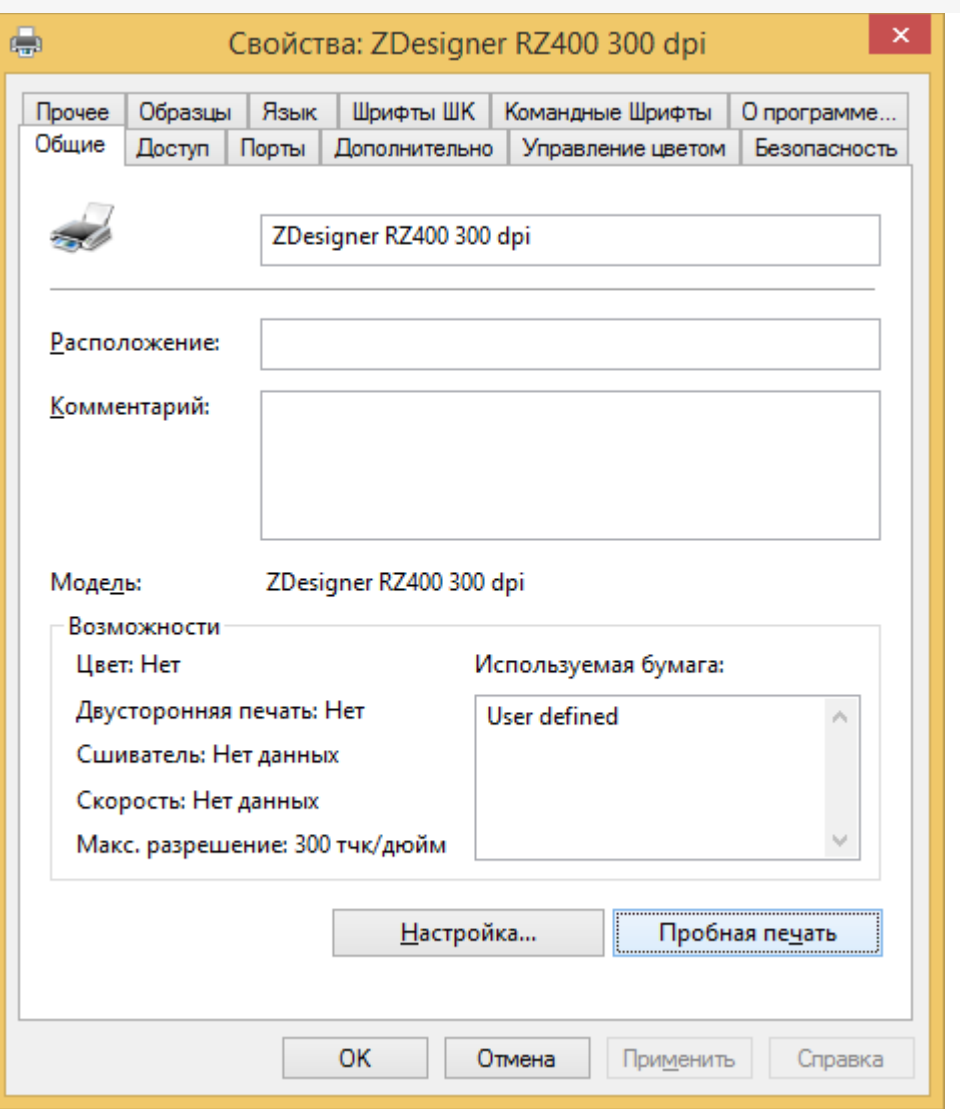

Если на каком-то из предыдущих этапов возникла ошибка, она записывается в лог ошибок на мобильном устройстве и на сервере Mobile SMARTS. На мобильном устройстве ошибка выдаётся на экран, после чего алгоритм на мобильном устройстве переходит из действия печати этикетки к действию, указанному в действии печати этикетки в свойстве «При ошибке печати» (см. алгоритмы в Mobile SMARTS).

#### Не нашли что искали?

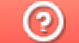

## Добавление принтера для печати через сервер Mobile SMARTS

Последние изменения: 2024-03-26

Для того, чтобы осуществлять печать через сервер, в список принтеров необходимо добавлять принтеры с конкретными настройками для каждого. Без этого действия печать будет невозможна.

Добавление принтера осуществляется следующим образом:

1. В дереве элементов выбрать пункт «Оборудование», выделить «Принтеры» и нажать кнопку «Добавить принтер». Система может работать с любыми принтерами, поддерживающими печать в Windows (посредством Windows driver).

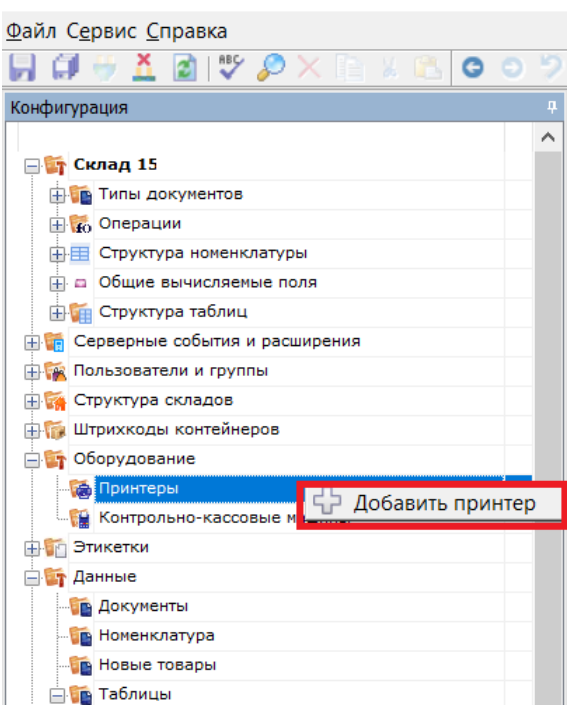

2. При выборе принтера отображается список принтеров, доступного для данного ПК.

Отображаются принтеры, доступные на том ПК, на котором вы запустили панель управления, и для того пользователя windows, под которым вы запустили панель управления. Но надо помнить, что печать происходит на сервере Mobile SMARTS под пользователем Network System (по умолчанию). Если вы не видите в списке желаемого принтера, то возможно надо выяснять, на каком ПК и под каким пользователем он будет виден.

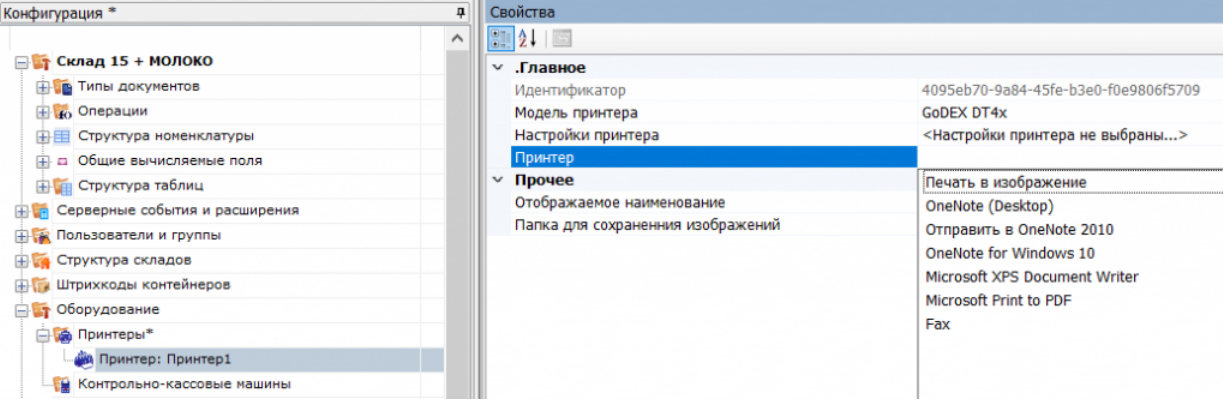

Функция «Печать в изображение» предназначена для печати этикетки на виртуальный принтер Mobile **SMARTS.** 

3. После того как выбран нужный принтер, автоматически откроется окно настроек для него.

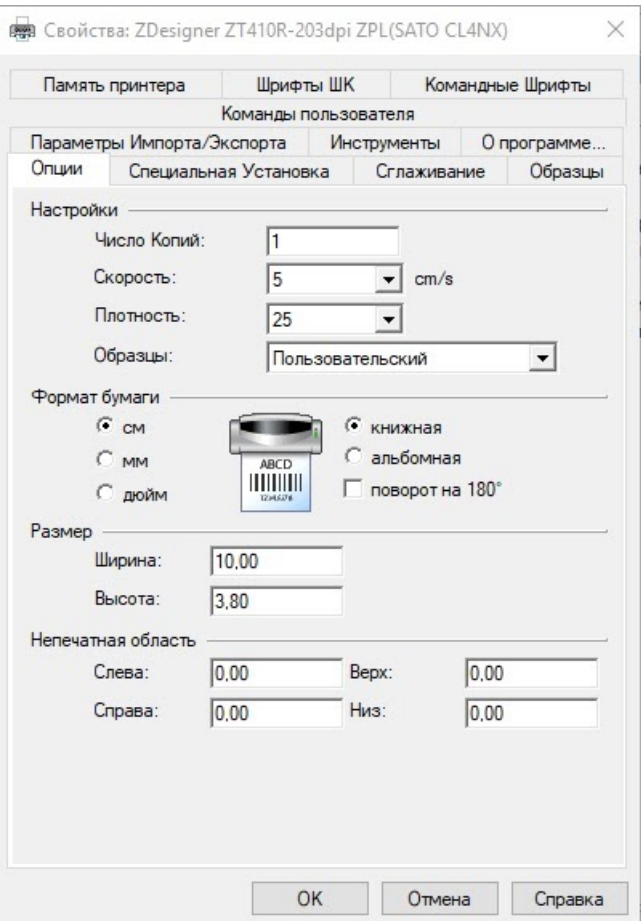

4. В этом окне нужно обязательно установить параметры принтера, которые будут использоваться для печати этикетки. Это действие является обязательным, т.к. на сервере печати настройки для данного принтера могут быть не заданы, и результат печати в таком случае окажется неверным.

Надо помнить, что печать происходит на сервере Mobile SMARTS под пользователем Network System (по умолчанию). Если у вас не получается задать правильные настройки печати (размер бумаги, отступы), то возможно они по какой-то причине не применяются для пользователя Network System на том ПК, на котором установлен сервер Mobile SMARTS. Например, вы запустили Панель управления не на том ПК, на котором установлен сервер Mobile SMARTS (т.е. это удаленная база данных). Или у панели управления есть проблемы с доступом к реестру для Network System, чтобы применить туда настройки.

#### Не нашли что искали?

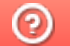

# Добавление виртуального принтера для тестовой печати этикеток в панели Mobile **SMARTS**

Последние изменения: 2024-03-26

Начиная с версии 3.3 платформы Mobile SMARTS у пользователя появилась возможность печатать этикетку на так называемом виртуальном принтере Mobile SMARTS. Такая возможность доступна только при печати через сервер и может быть полезна в случае, если вы хотите узнать, как будет выглядеть этикетка, но не хотите её реально печатать на бумаге. Этикетка, распечатанная на виртуальном принтере Mobile SMARTS будет сохраняться в виде картинки на ПК и всегда будет доступна для предварительного просмотра.

Данный функционал применим только при печати через сервер Mobile SMARTS на этикеточный или офисный принтер.

Для того чтобы добавить новый виртуальный принтер, необходимо:

1. Добавить новый принтер в панели управления Mobile SMARTS.

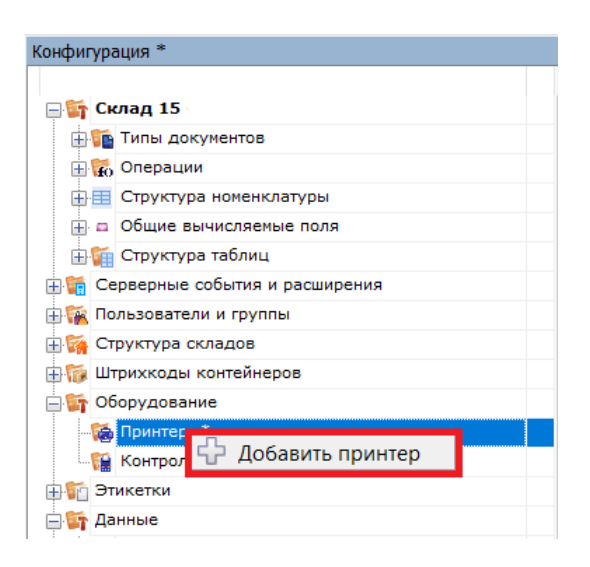

2. В окне «Свойства» (пункт «Принтер») вместо указания конкретной модели принтера выбрать «Печать в изображение».

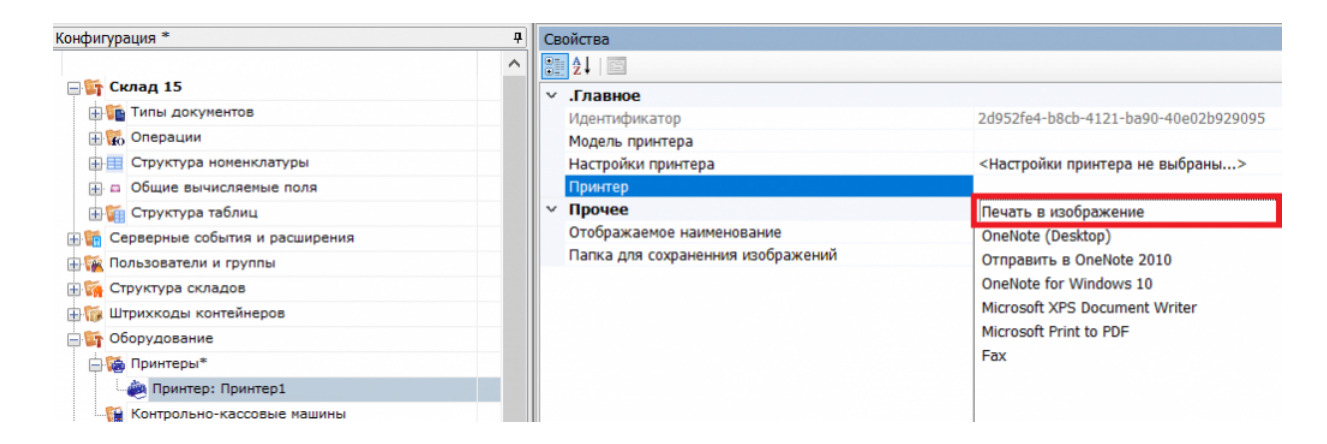

3. После этого автоматически откроется окно для выбора папки, в которую будут сохраняться изображения сформированных на сервере этикеток.

Обратите внимание, что выбранная папка должна быть доступна пользователю, от имени которого

запущен сервер печати Mobile SMARTS. Рекомендуем вам создать отдельную папку в папке базы вашего продукта Mobile SMARTS и использовать её для сохранения изображений.

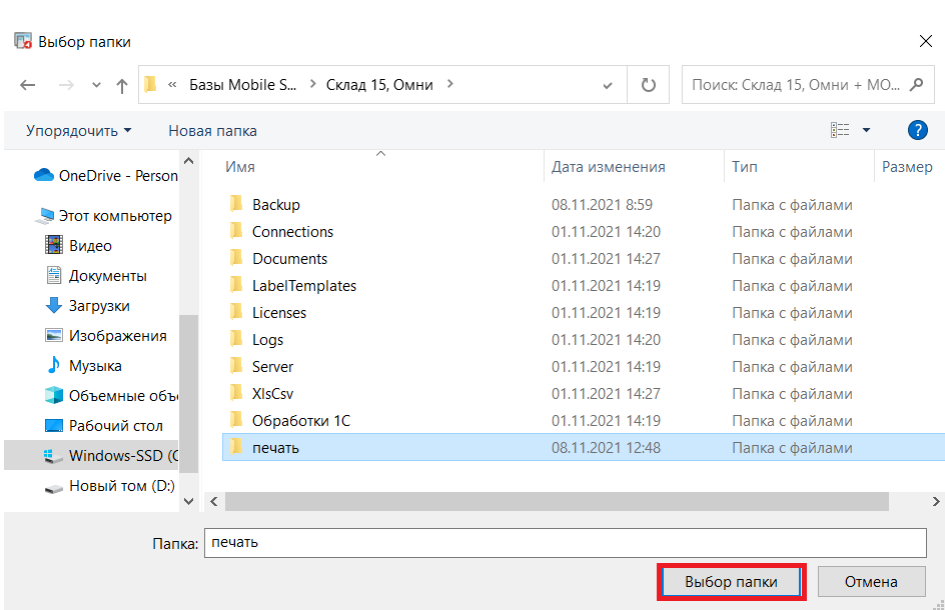

4. Впоследствии изменить путь к папке можно с помощью пункта «Папка для сохранения изображений».

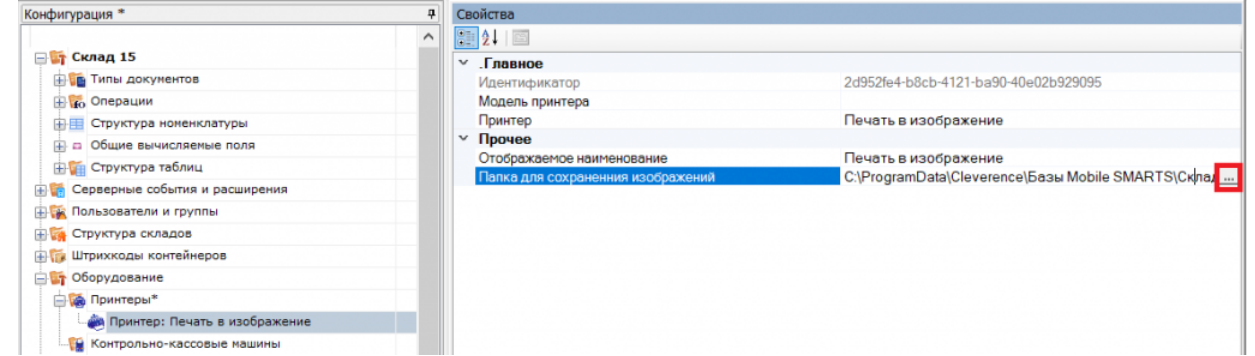

5. Сохраните изменения в конфигурации.

После всех вышеуказанных настроек при попытке печати этикетки в окне выбора принтера на мобильном устройстве (или в win-клиенте) выберите пункт «Печать в изображение».

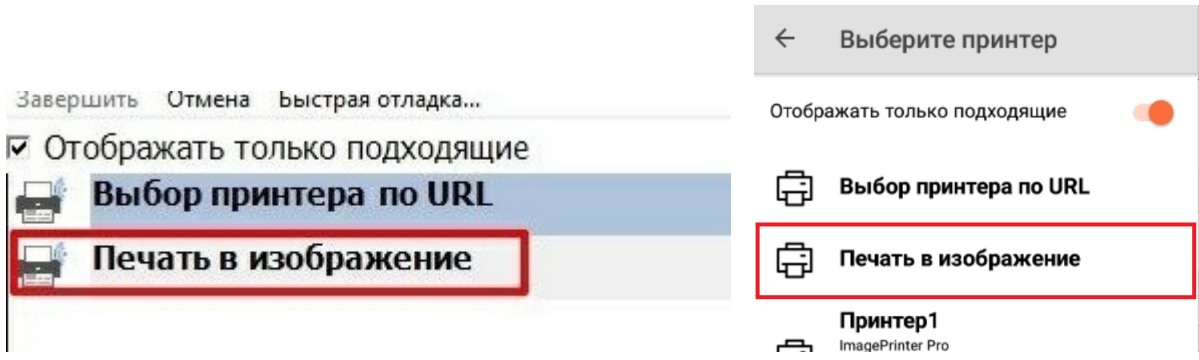

В результате этикетка не будет реально распечатана, но сохранится в виде картинки в папке на ПК, которую вы указали в настройках ранее.

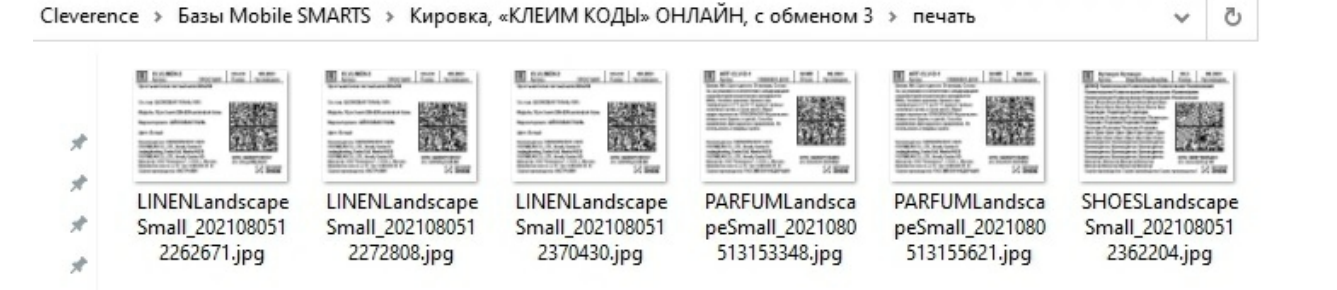

Название файла каждой этикетки будет формироваться по принципу: «имя этикетки + дата и время печати».

#### Не нашли что искали?

 $^{\circledR}$ 

## Печать через сервер Mobile SMARTS из учётной системы

Последние изменения: 2024-03-26

В Mobile SMARTS есть возможность печати этикеток прямо из товароучётной системы. Рассмотрим, как это происходит в системах, которые интегрированы с основными продуктами Mobile SMARTS, а именно «1С: Предприятие» и Axapta.

Параметры, которые необходимо указывать в функции печати, описаны здесь (printerId, label, copies).

1. Если вы используете 1С версии 7.7, то для печати из учетной системы применяется функция «ПечататьЭтикетку» («PrintLabel»). В качестве параметров эта функция использует имя принтера и объект этикетки Cleverence.Warehouse.Label.

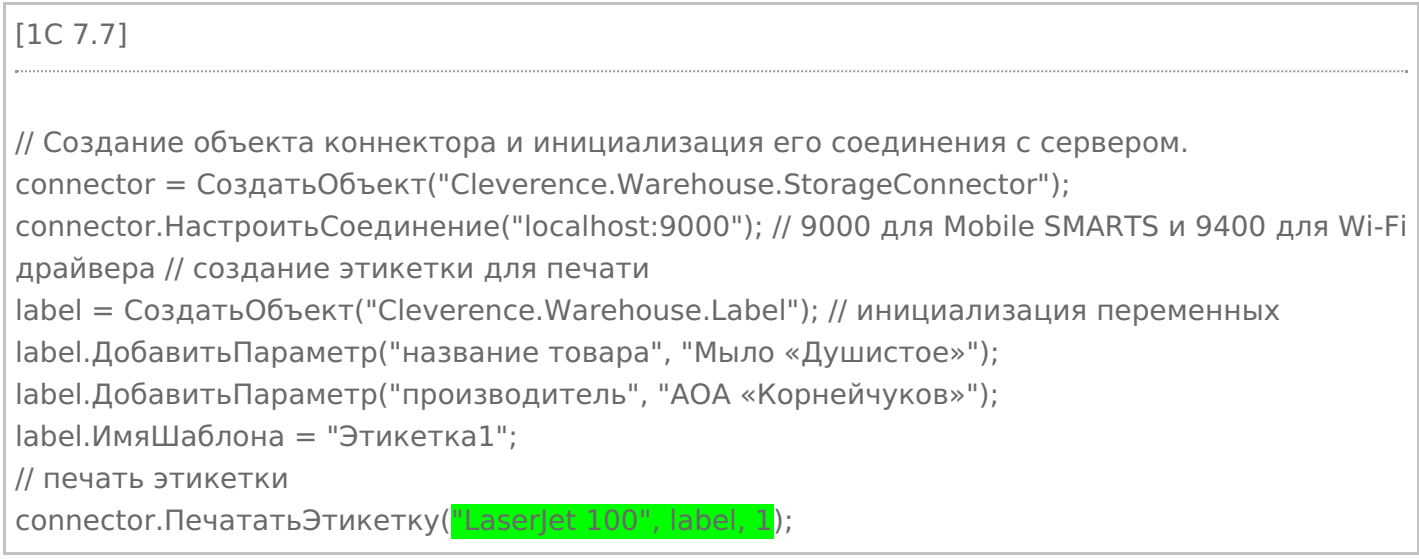

2. Для печати из 1С версии 8.0 применяется функция «ПечататьЭтикетку» («PrintLabel»). В качестве параметров эта функция использует имя принтера и объект этикетки Cleverence.Warehouse.Label.

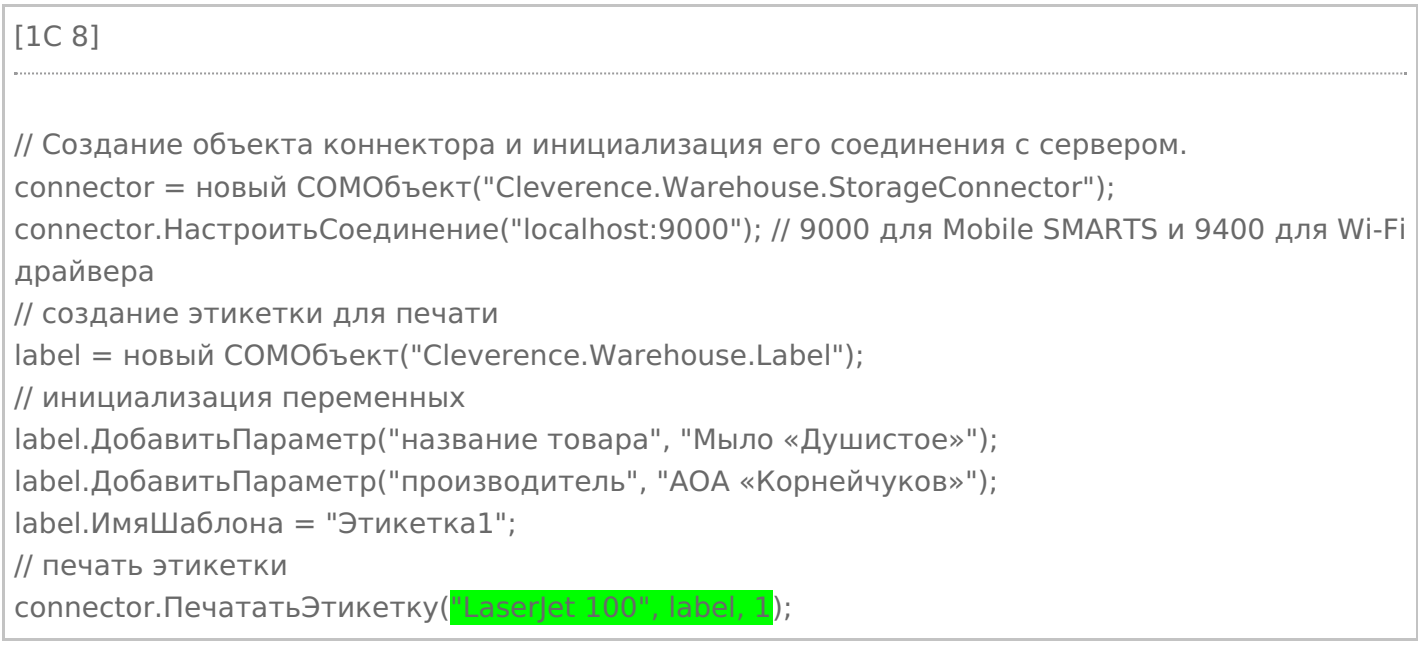

(«PrintLabel»). В качестве параметров эта функция использует имя принтера и объект этикетки Cleverence Warehouse Label.

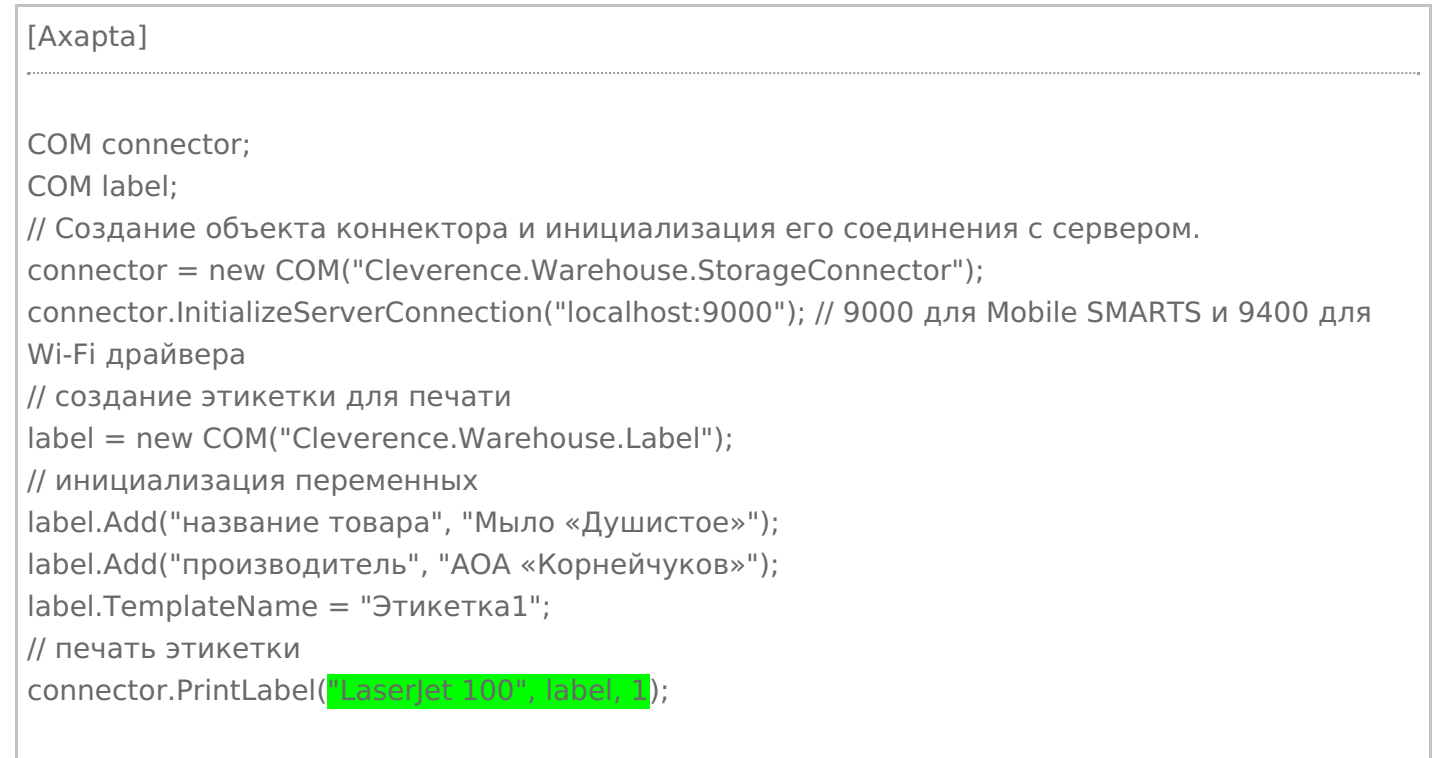

В интеграции Mobile SMARTS с учетной системой через REST API нет отдельной функции для печати («PrintLabel»), т.к. REST API - это способ обмена данными. В таком случае печать через сервер тоже можно реализовать через СОМ-объект Cleverence. Warehouse. StorageConnector (см. выше).

#### Не нашли что искали?

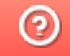

## Известные проблемы печати через сервер Mobile SMARTS

Последние изменения: 2024-03-26

### Не выполняется печать с ТСД на сетевой принтер с общим доступом

**Дано:** два ПК, на одном из которых установлено ПО Mobile SMARTS, а ко второму подключен офисный принтер с помощью USB-кабеля. Принтер расшарен для обоих ПК с помощью стандартных средств Windows и добавлен в панели управления Mobile SMARTS как доступный для печати.

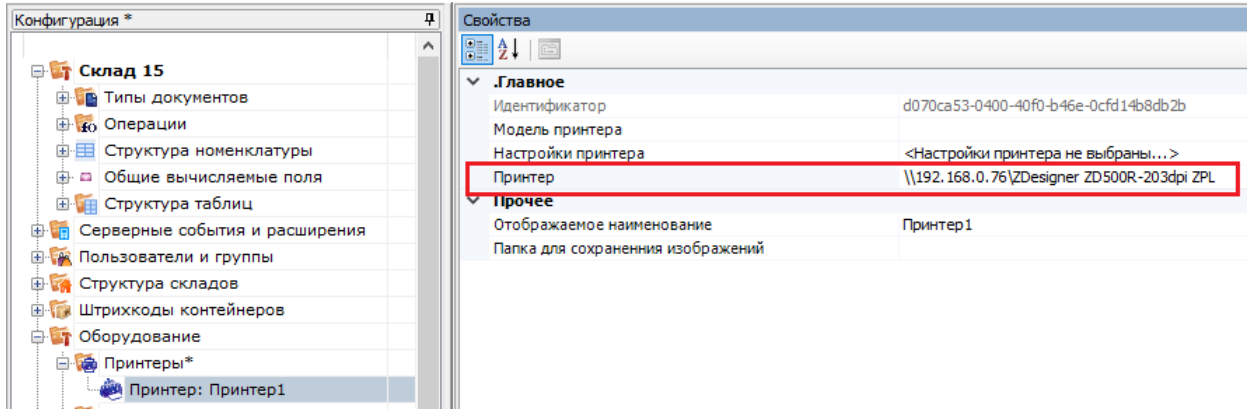

**Проблема:** при попытке печати на данный принтер с подключенного к базе ТСД на экране устройства появляется ошибка «Имя и модель принтера в панели указаны некорректно!» и печать не происходит.

**Решение:**

Основной причиной такой проблемы является то, что печать на сетевой принтер от имени службы NETWORK SERVICE в Mobile SMARTS невозможна. При добавлении такого принтера в панели управления появится соответствующее предупреждение:

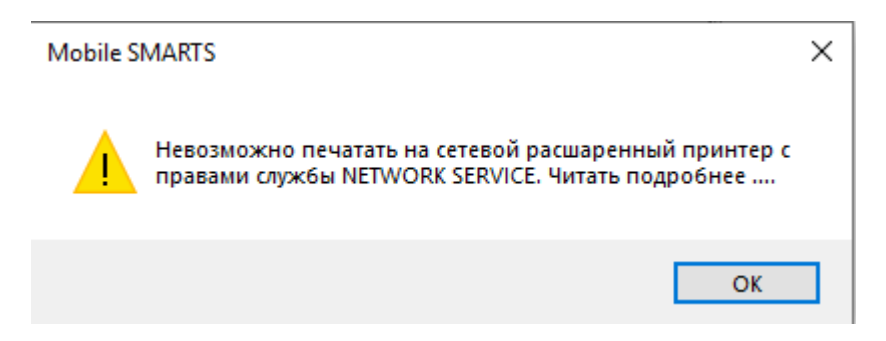

Поэтому потребуется создать пользователя с правами, не ниже чем у NETWORK SERVICE и указать его данные в панели администрирования серверов Mobile SMARTS. Также необходимо проставить флаг в пункте «Используется».

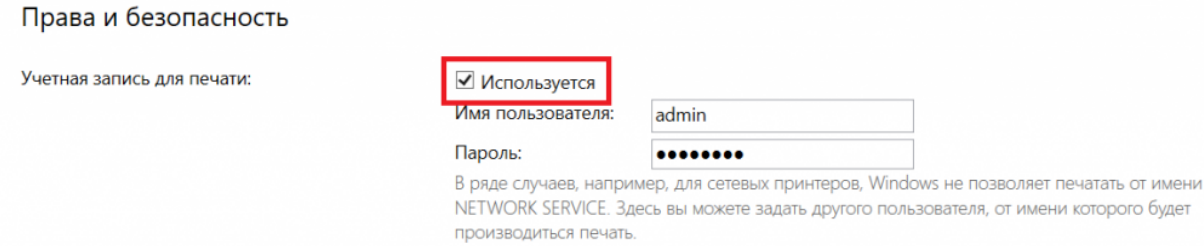

#### Если же указанный способ не помог избавиться от проблемы, установите нужного пользователя для Mobile SMARTS в списке служб Windows.

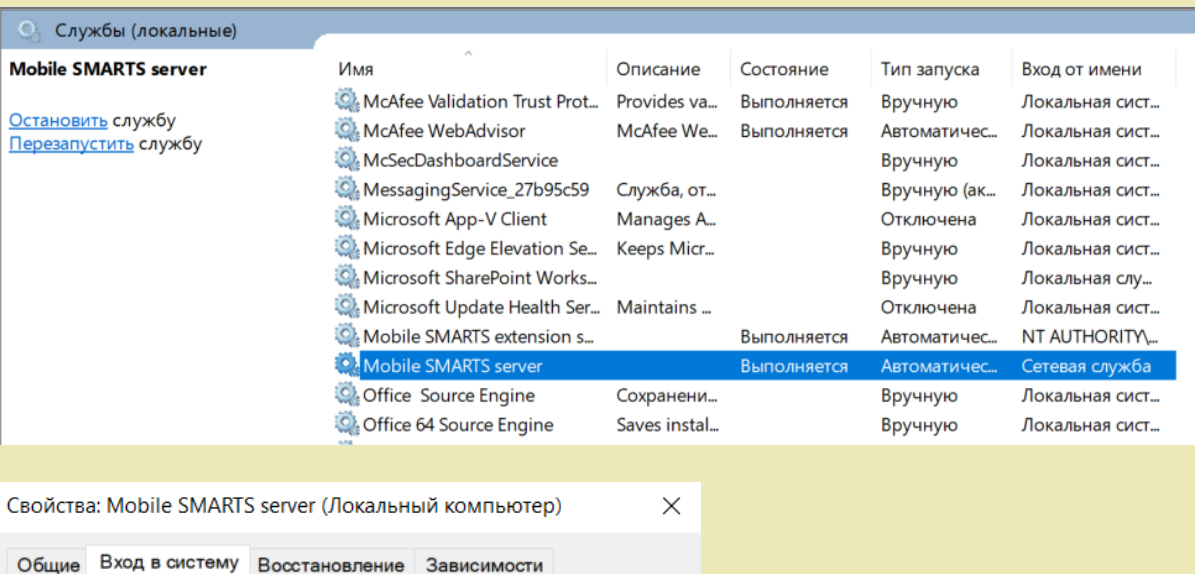

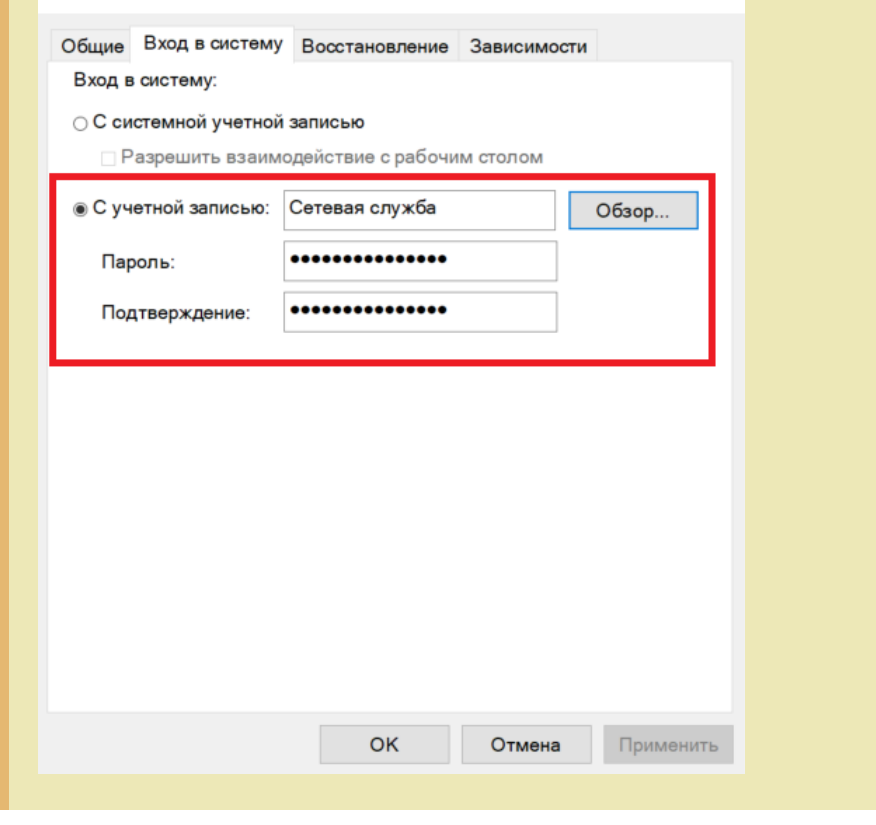

#### Не нашли что искали?

Задать вопрос в техническую поддержку

 $^{\circledR}$ 

## Структура хранения шаблонов этикеток в Mobile SMARTS

Последние изменения: 2024-03-26

У каждой модели принтера свой язык написания этикетки, поэтому этикетки от одного принтера обычно не подходят для другого.

Чтобы избежать путаницы с файлами, все готовые шаблоны этикеток должны храниться в папках с именами, соответствующими моделям принтеров. Имя папки для каждого принтера Вы можете посмотреть в таблице.

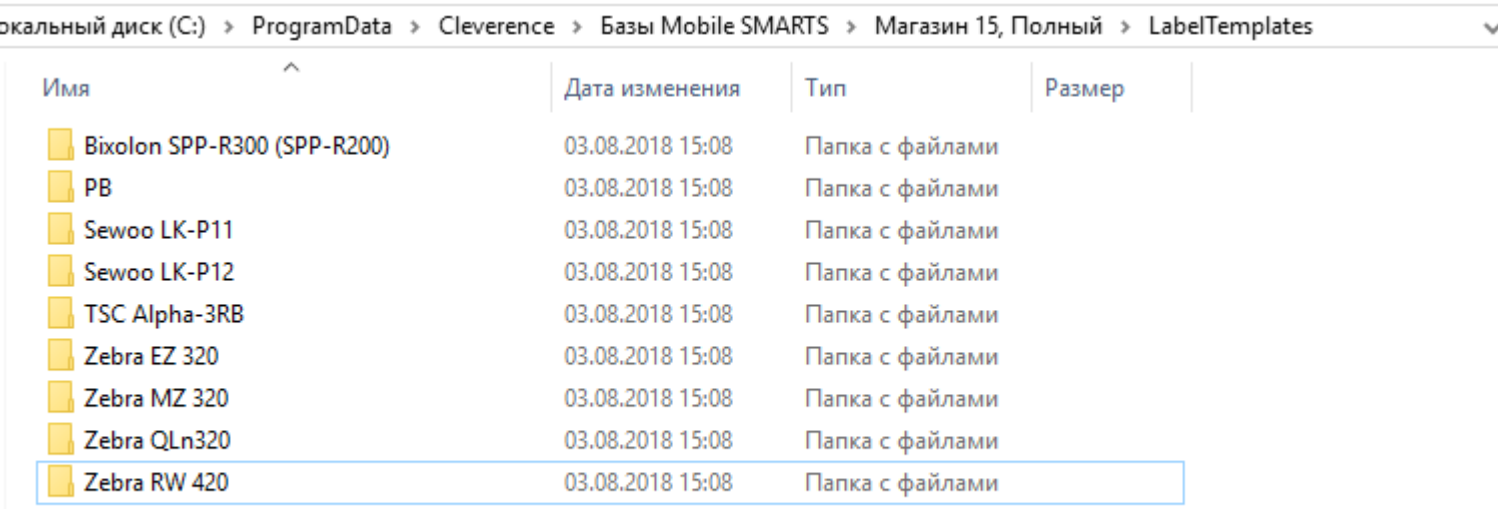

Алгоритм выбора конкретного файла шаблона работает следующим образом:

- 1. В действии печати этикетки указано конкретное имя шаблона для печати, например **«FoodLandscape»**;
- 2. При выборе принтера была явно указана, либо определена автоматически модель принтера, например **«Zebra QLn320»**;
- 3. Программа проверяет, существует ли файл **«Label Templates\Zebra QLn320\FoodLandscape.lbl»**; если файл существует, то именно он используется как шаблон для печати;
- 4. Если на шаге 3 файл не был найден, то проверяется существование файла **«Label Templates\FoodLandscape.lbl»**; если файл существует, то именно он используется как шаблон для печати;
- 5. Если на шагах 3 и 4 шаблон не был найден, то происходит ошибка печати.

Если Вы используете только одну модель принтера и не планируете использовать другие, то можно располагать свои этикетки просто в корне папки **«Label Templates»**.

При прямой печати Mobile SMARTS использует этикетки двух назначений:

**Настроечные этикетки** — используются для того, чтобы первично сконфигурировать принтер, загрузить на него файлы русских шрифтов и так далее;

Такие этикетки для всех поддерживаемых принтеров входят в поставку самой платформы и хранятся по пути **«Папка установки платформы\Label Templates»**, обычно **«c:\Program Files (x86)\Cleverence Soft\Mobile SMARTS\LabelTemplates»**. Имя настроечной этикетки фиксировано: она должна называться **«printer\_setup.lbl»**.

**Пользовательские этикетки** — этикетки с данными, которые

пользователь собственно и собирается печатать;

Такие этикетки следует класть в папку базы «Папка Вашей базы\LabelTemplates».

При обмене данными клиентской программы с ПК этикетки из обеих папок объединяются и загружаются на мобильное устройство.

Настроечная этикетка автоматически отправляется «на печать» один раз, когда пользователь выбирает устройство в действии «Выбор принтера». Её применение достаточно долгий процесс, так как вместе с ней идет также загрузка дополнительных шрифтов, и для некоторых моделей может даже вызывать перезагрузку принтера.

Просмотреть и отредактировать шаблоны этикеток в вашей базе можно прямо через Панель управления.

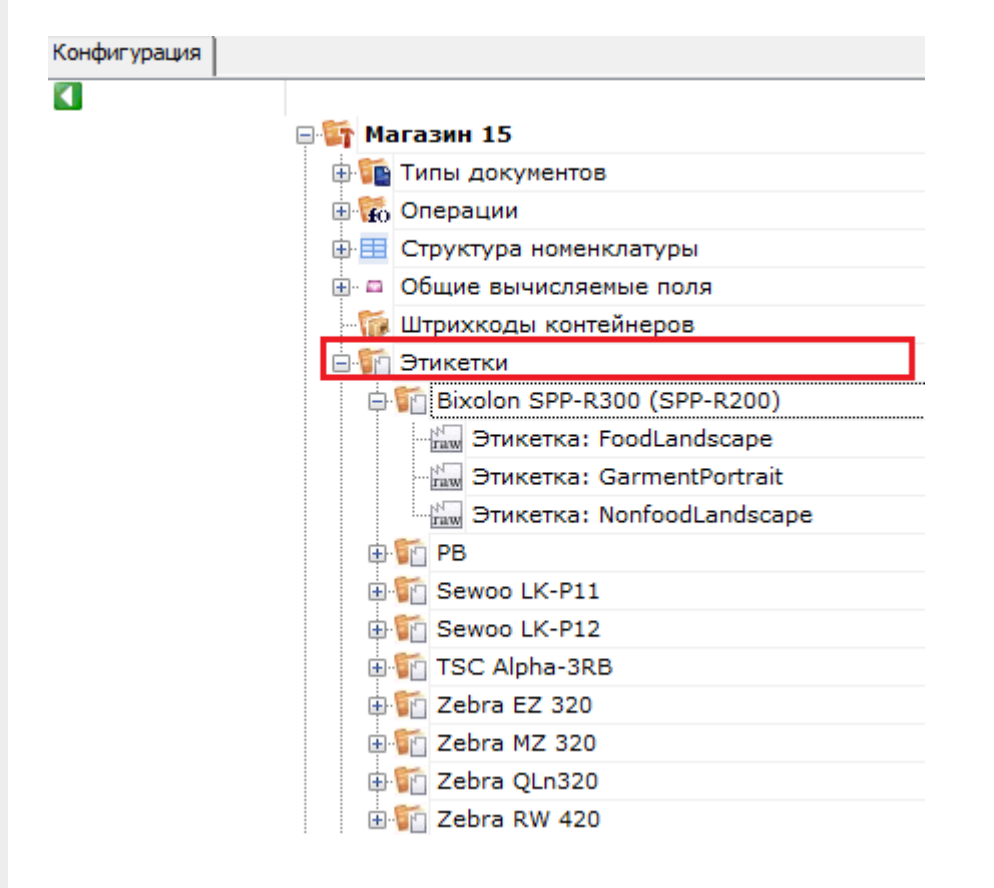

Не нашли что искали?

②

## Визуальный редактор этикетки LBL в Mobile **SMARTS**

Последние изменения: 2024-03-26

Редактор этикетки LBL в основном используется для создания классической этикетки, которая содержит информацию о товаре.

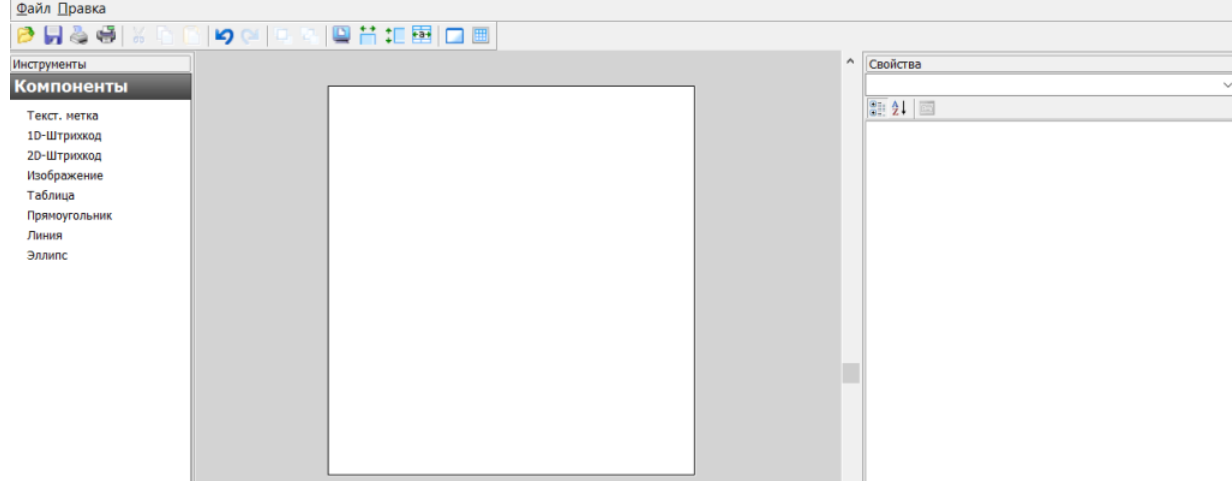

В данном редакторе можно добавлять в этикетку элементы из вкладки «Компоненты». Это могут быть штрихкоды (1D, 2D), текст, графическое изображение, таблица, графические фигуры. Каждый элемент добавляется в шаблон этикетки путем перетаскивания его в рабочую область.

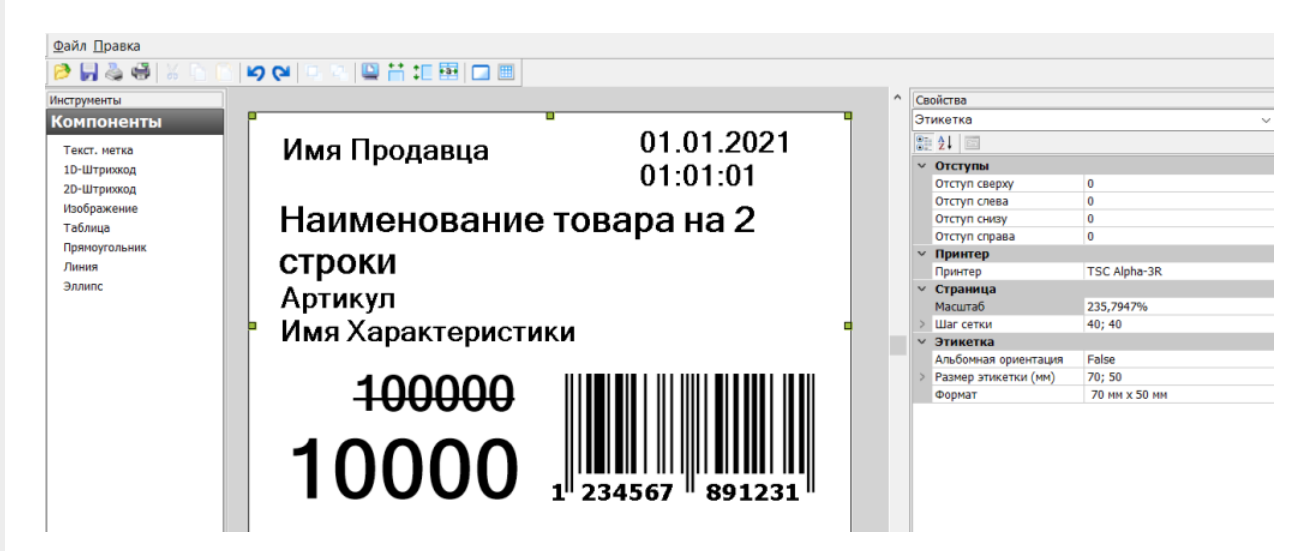

Параметры этикетки и всех ее элементов можно изменять с помощью вкладки «Свойства». Изначально в ней указаны параметры для цельной этикетки: отступы, размер, формат. Здесь можно выбрать принтер, на котором будет печататься этикетка, указать её размер.

В Mobile SMARTS предусмотрена возможность автомасштабирования этикетки в соответствии с размерами, указанными в свойствах. Например, рассмотренная выше этикетка будет иметь такой вид при установленных размерах 70х50 мм. Если изменить ее размер на 100х50 мм, то она автоматически отмасштабируется так, как указано ниже, и в таком виде уйдет на печать.

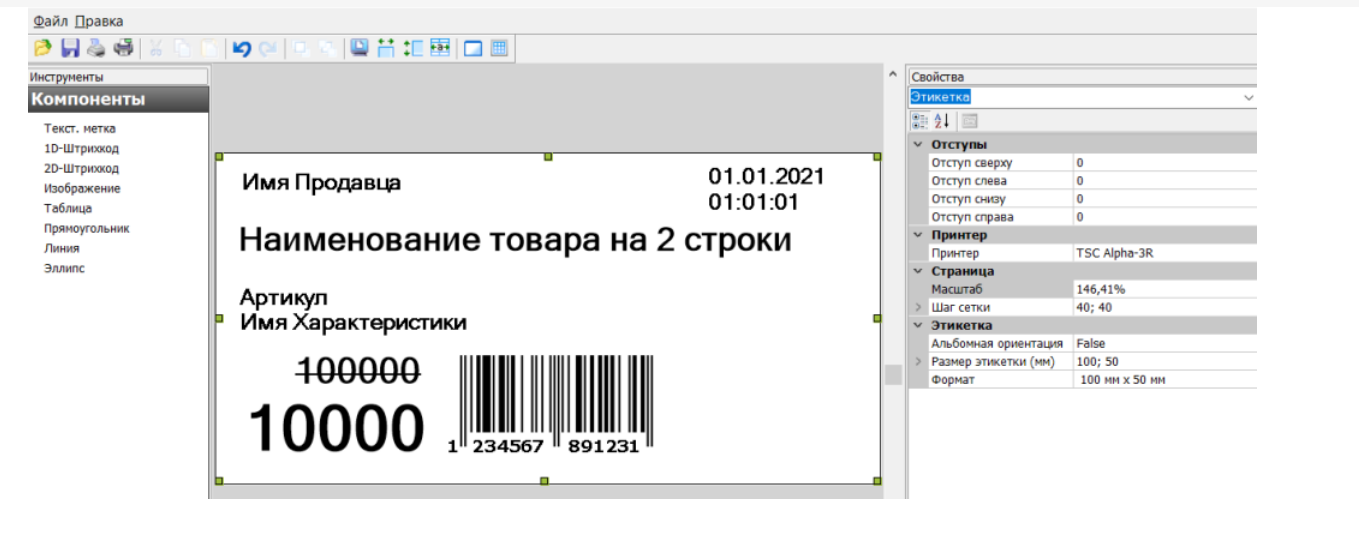

Подробнее об автомасштабировании этикеток читайте в статье «Автомасштабирование этикетки при печати в Mobile SMARTS».

Для изменения параметров конкретного элемента на этикетке необходимо выделить этот элемент. и во вкладке отобразятся параметры для него. Это может быть размер шрифта, размер рисунка, выравнивание текста внутри ячеек таблицы, ориентация элемента и др.

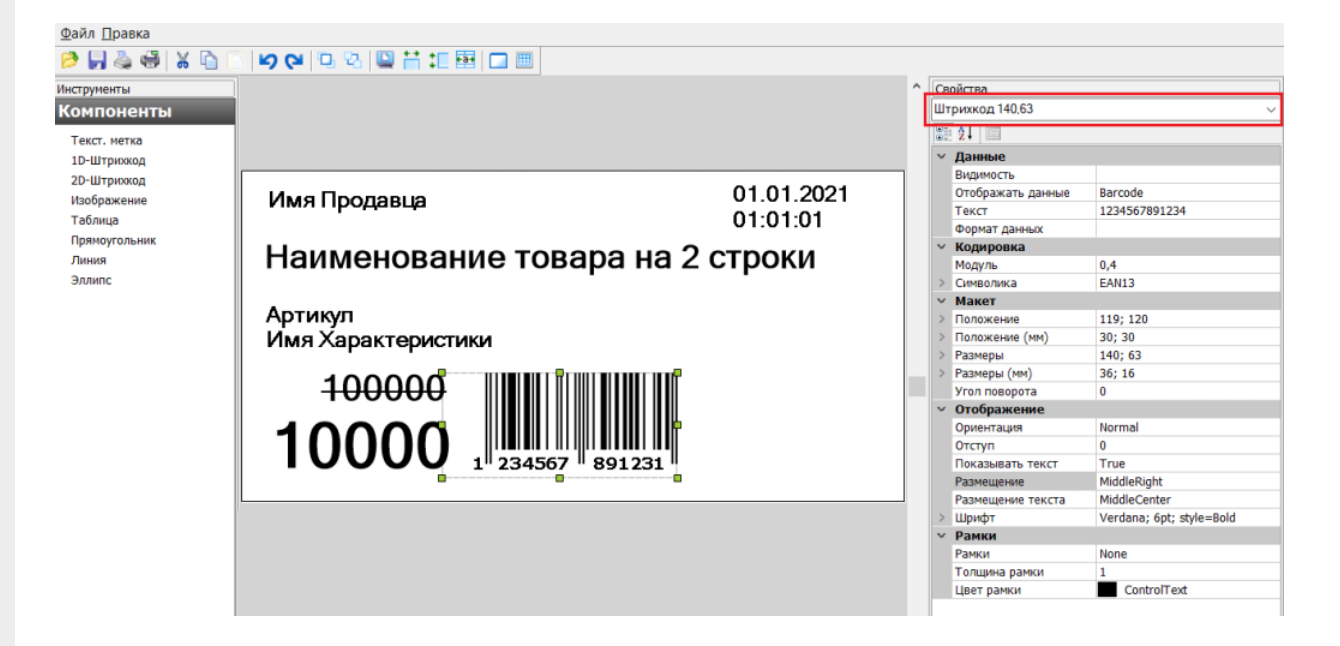

Рассмотренные выше этикетки будут статичными, т. е. их можно распечатать только в том виде, в каком их создали. Если вы хотите добавить в этикетку изменяющиеся данные, присвойте необходимым элементам на этикетке имена отображаемых переменных, которые будут принимать разные значения. Имена переменных можно как выбирать из заданного списка данных, так и вводить самостоятельно.

### Вставка полей переменных данных в этикетку

Для вставки переменных данных используются те же самые компоненты «Текст», «Штрихкод» и т. д. В свойствах компонента в разделе «Данные» есть свойства, которых можно задать переменную, которая будет служить источником данных для компонента при печати. У большинства компонентов есть возможность задать формат отображаемых данных, используя форматы вывода Mobile SMARTS.

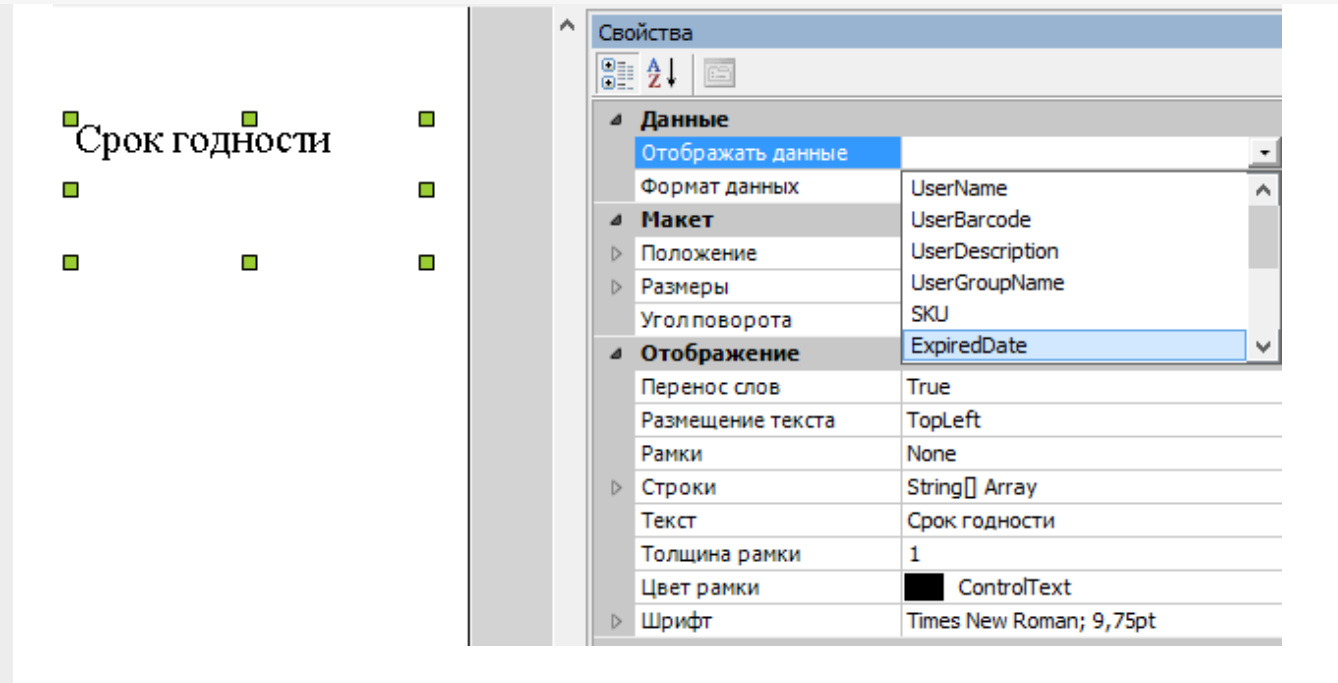

Например для того, чтобы выводить дату истечения срока годности, нужно:

- 1. Вставить в этикетку компонент «Текст».
- 2. Задать в свойстве «Отображать данные» переменную ExripedDate.
- 3. Задать формат отображения даты, например «DD.MM.YYYY».
- 4. В конфигурации Mobile SMARTS в действии печати этикетки передать значение этой переменной (подробнее о действиях см. алгоритмы в Mobile SMARTS).

#### Использование форматов отображения данных

Для правильного вывода дат, цен и чисел у большинства компонентов есть возможность задать формат отображаемых данных, используя форматы вывода Mobile SMARTS.

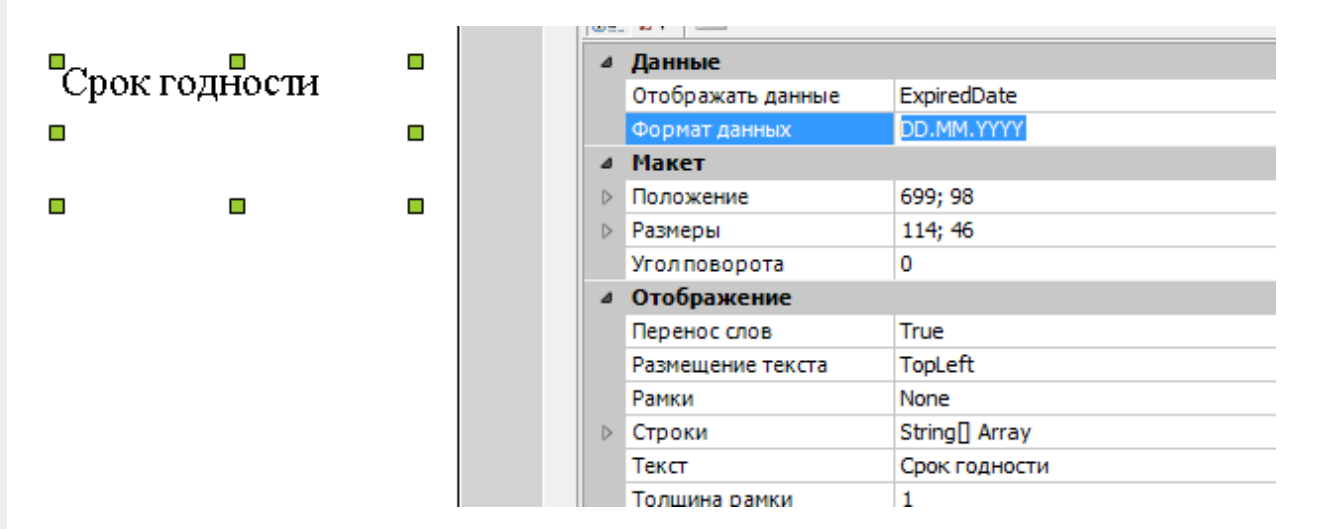

У самого компонента на этикетке нигде не нужно указывать, дата там будет или число. Тип данных зависит от того, что вы передадите в этикетку в действии печати этикетки.

Форматы вывода можно использовать не только для дат и чисел, но и для строк. Это может понадобиться для того, чтобы вывести некое значение в несколько строк.

Допустим, нам нужно вывести на этикетку текст с поясняющей подписью «Заголовок». Это можно сделать при помощи двух компонентов «Текст»:

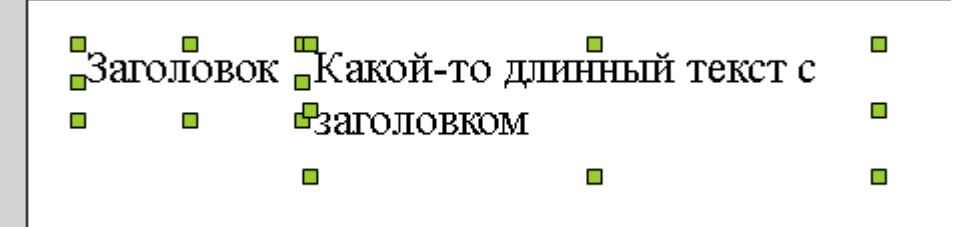

Но тогда получается, что если текст длинный, то он переносится внутри своего собственного прямоугольника для компонента «Текст» и место под надписью «Заголовок» остается неиспользованным.

Чтобы длинный текст переносился под заголовок, нужно поступить следующим образом:

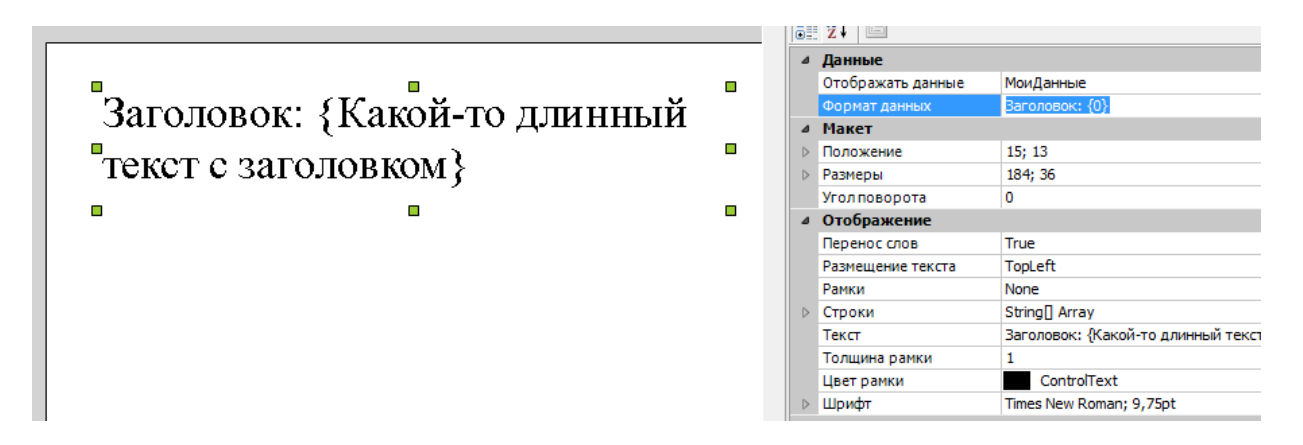

- 1. Вставить только один компонент «Текст».
- 2. Задать в свойстве «Отображать данные» нужную переменную.
- 3. Задать в свойстве «Формат данных» строку «Заголовок: {0}».
- 4. Задать в свойстве «Текст» более подобающий текст, который объясняет, что тут происходит (этот текст при печати всё равно будет заменен на переданное значение переменной).

#### Не нашли что искали?

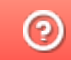

## Визуальный редактор этикетки XAML в Mobile SMARTS

Последние изменения: 2024-03-26

Такой редактор может применяться для создания этикеток, а также упаковочных листов и иных страничных документов, т.к. позволяет переносить данные на другой лист. Визуально и по функционалу редактор этикетки XAML напоминает классический Word, и с его помощью можно моделировать этикетку по своему усмотрению: добавлять таблицы, текст, штрихкоды различных кодировок (EAN-13, EAN-128 и др.). Также в таком редакторе доступны некоторые «вордовские» возможности форматирования текста (выравнивание, цвет, стиль).

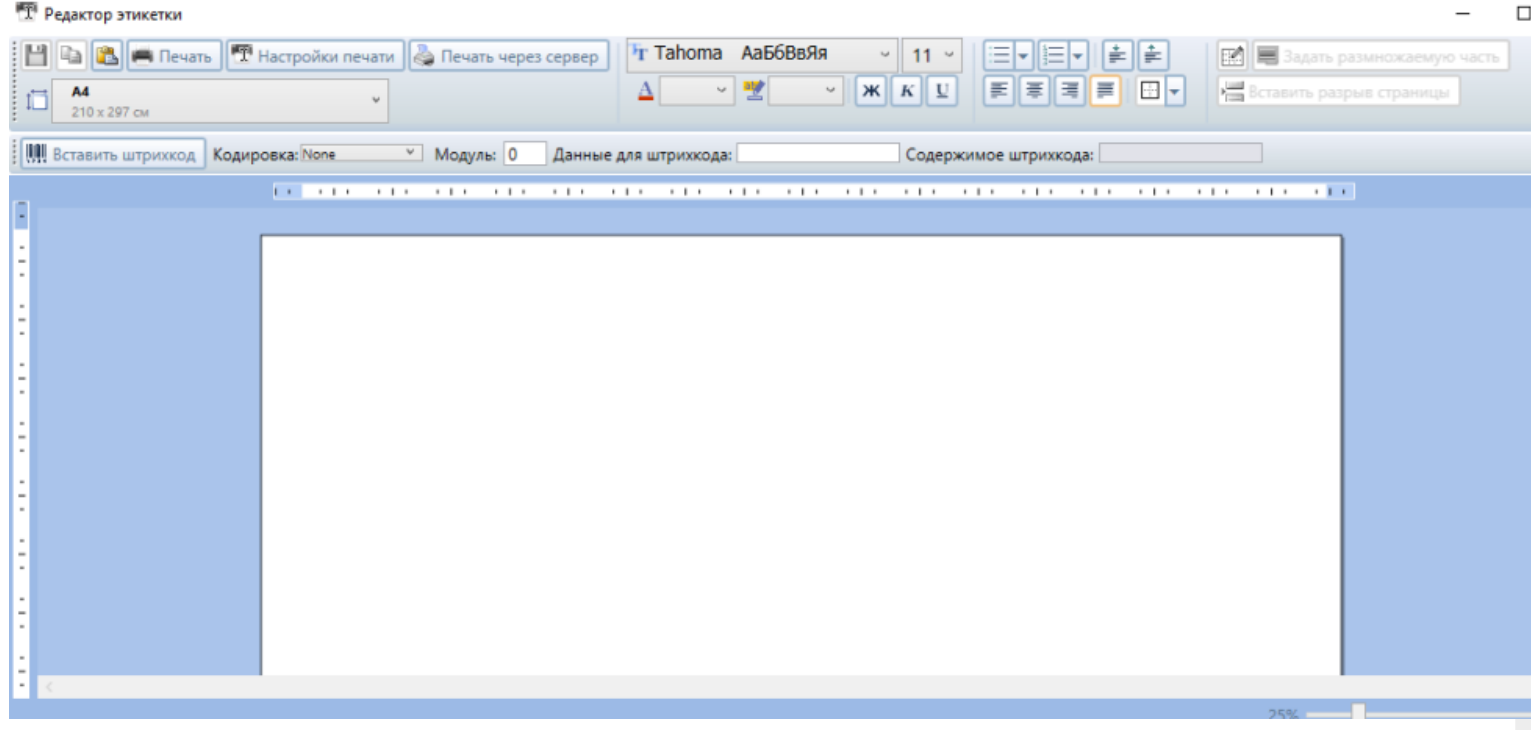

На такой этикетке могут быть как статичные, так и переменные данные, полученные с мобильного устройства из действия печати.

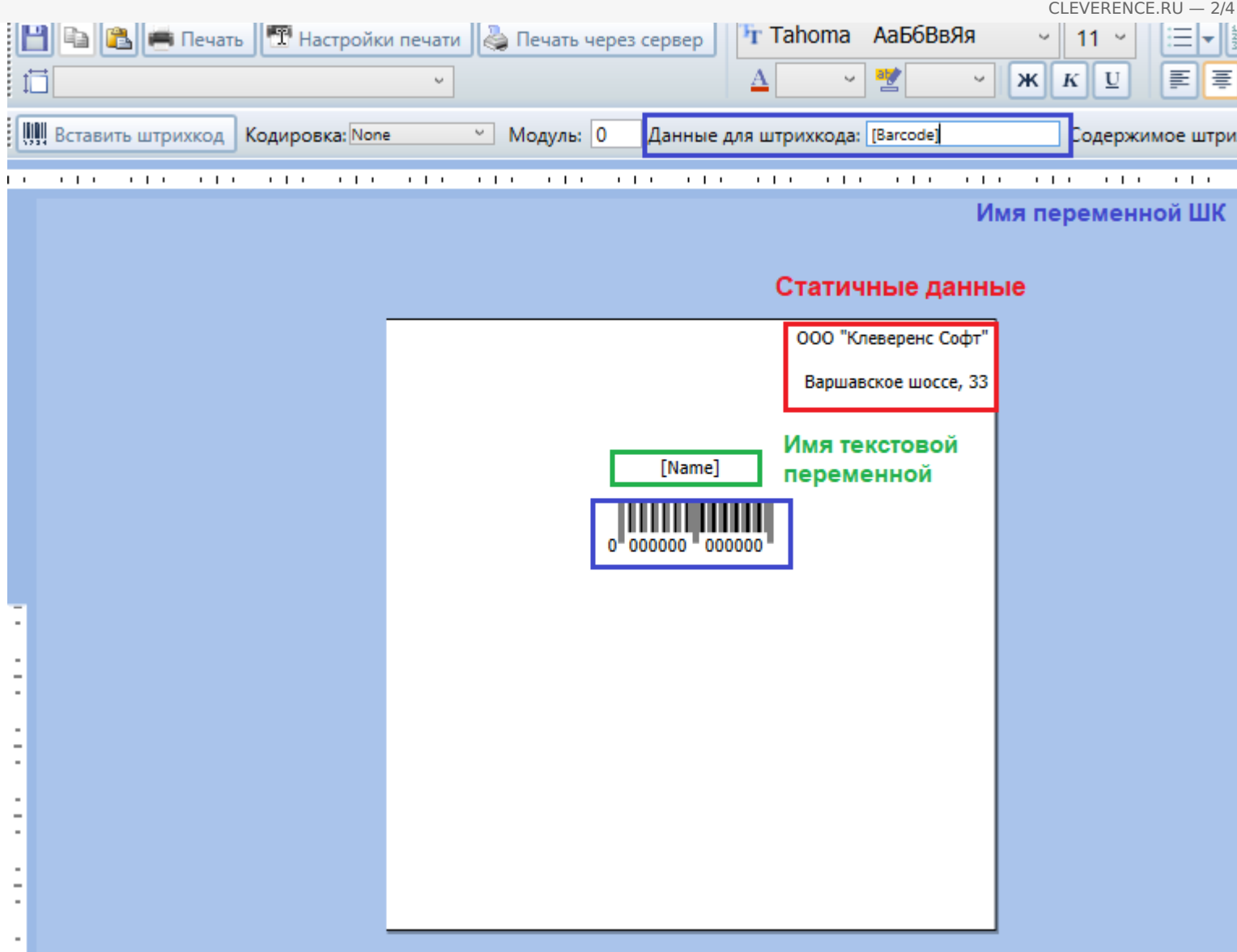

Чтобы отметить место, куда вставляется значение той или иной переменной, необходимо просто напечатать её имя в квадратных скобках […], например [Name].

Штрихкод добавляются с помощью кнопки «Вставить штрихкод», кодировка ШК выбирается из выпадающего списка в пункте «Кодировка», а значение штрихкода задается с помощью поля «Данные для штрихкода». Для указания имени переменной со значением штрихкода также используются квадратные скобки […], например [Barcode].

Также в данном редакторе присутствует возможность выводить динамические списки и таблицы. Для этого необходимо задать переменные в размножаемых табличных частях и воспользоваться кнопкой «Задать размножаемую часть».

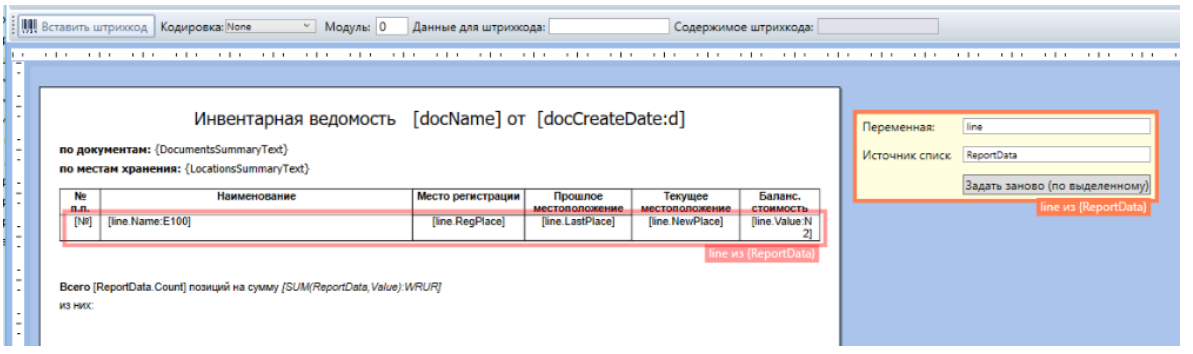

Чтобы вставить исходную таблицу в документ, можно либо воспользоваться встроенной функцией вставки таблицы , либо просто скопировать таблицу из более привычных Excel или Word.

CLEVERENCE.RU — 3/4

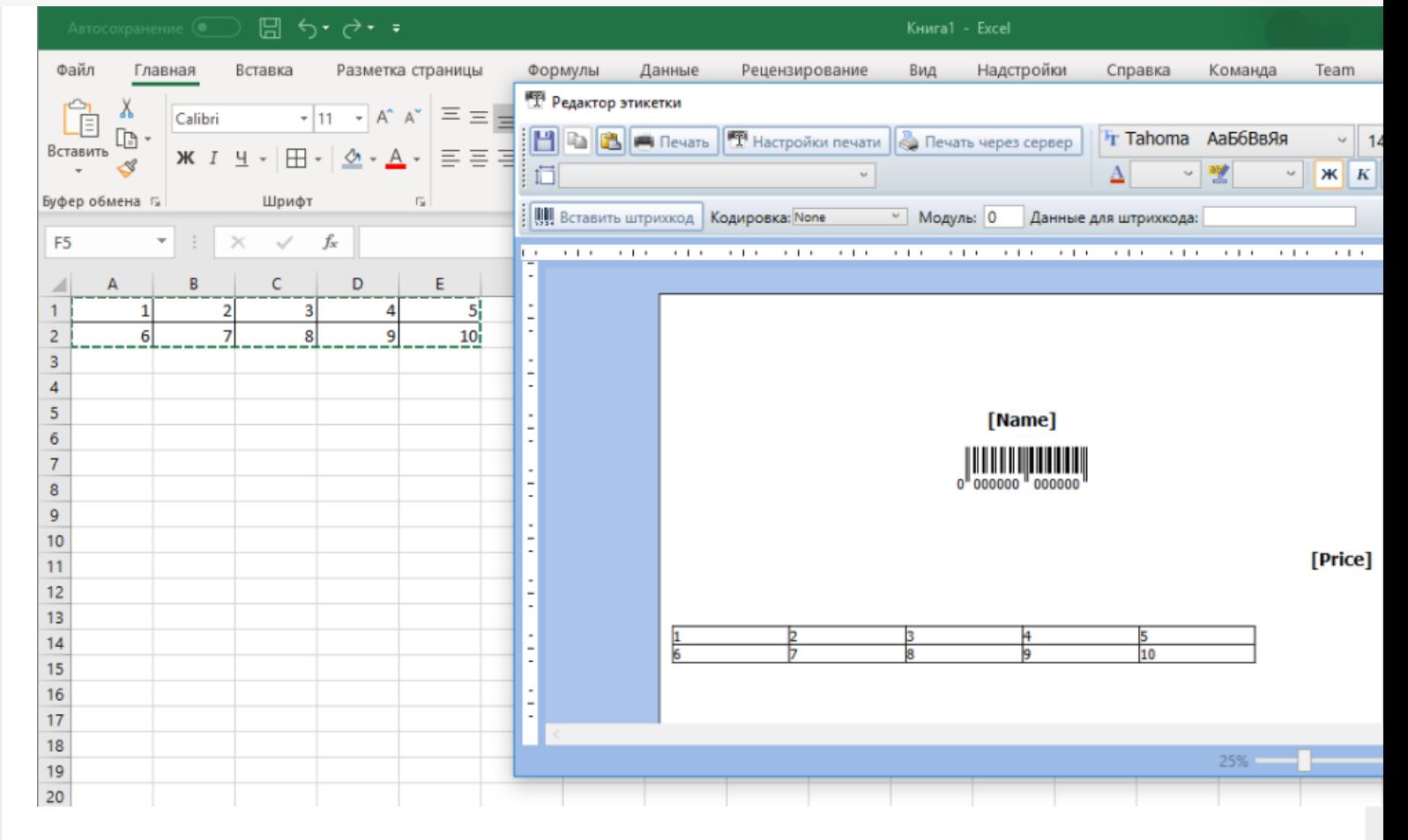

Таким же образом в этикетку можно вставить и другие данные, например изображения.

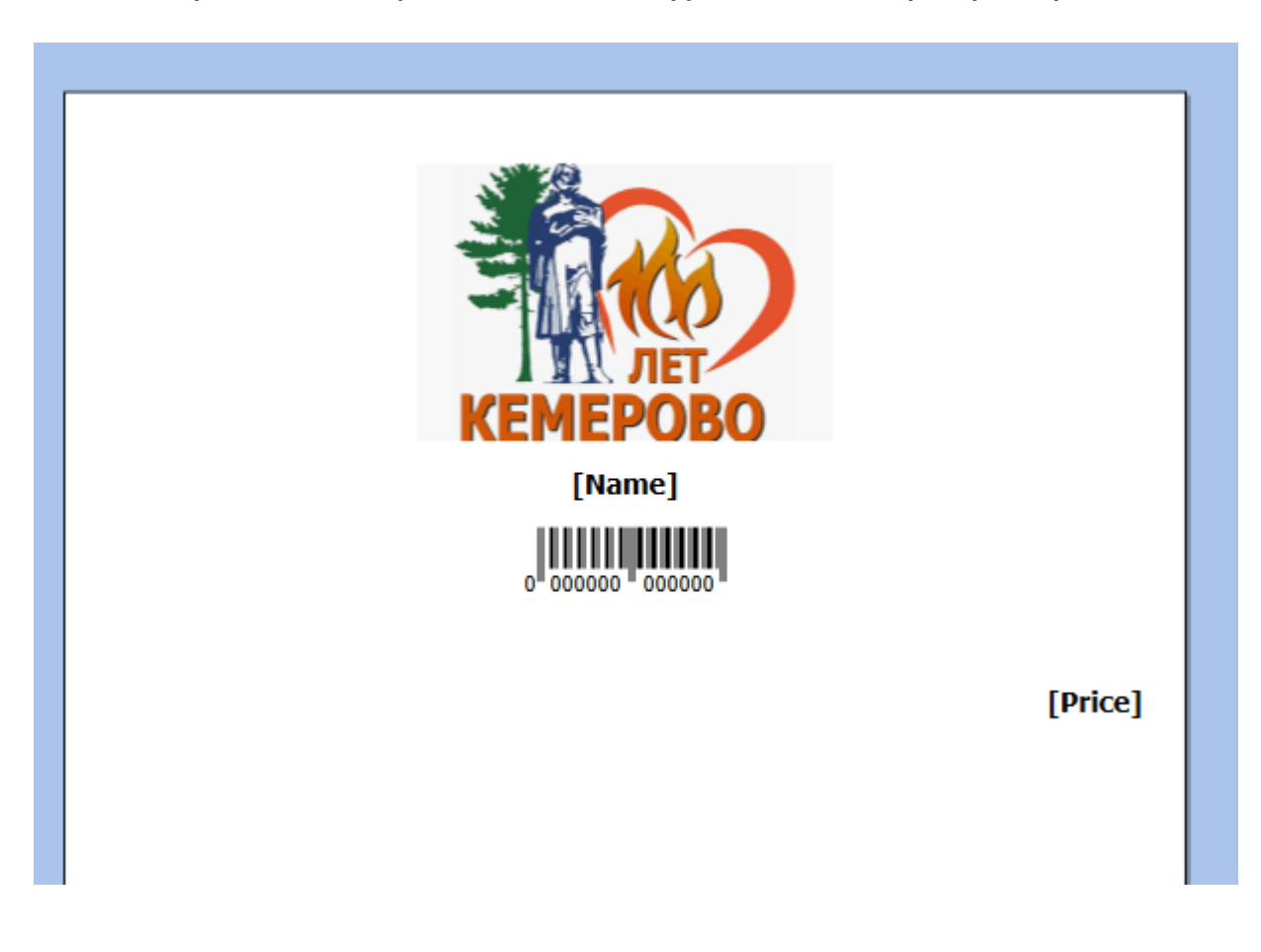

Дополнительно, в редакторе этикетки XAML присутствует возможность раскладывать несколько этикеток на одном листе для последующей печати. Раскладка производится с помощью кнопки «Настройка печати"→ «Раскладывать страницы на листе».
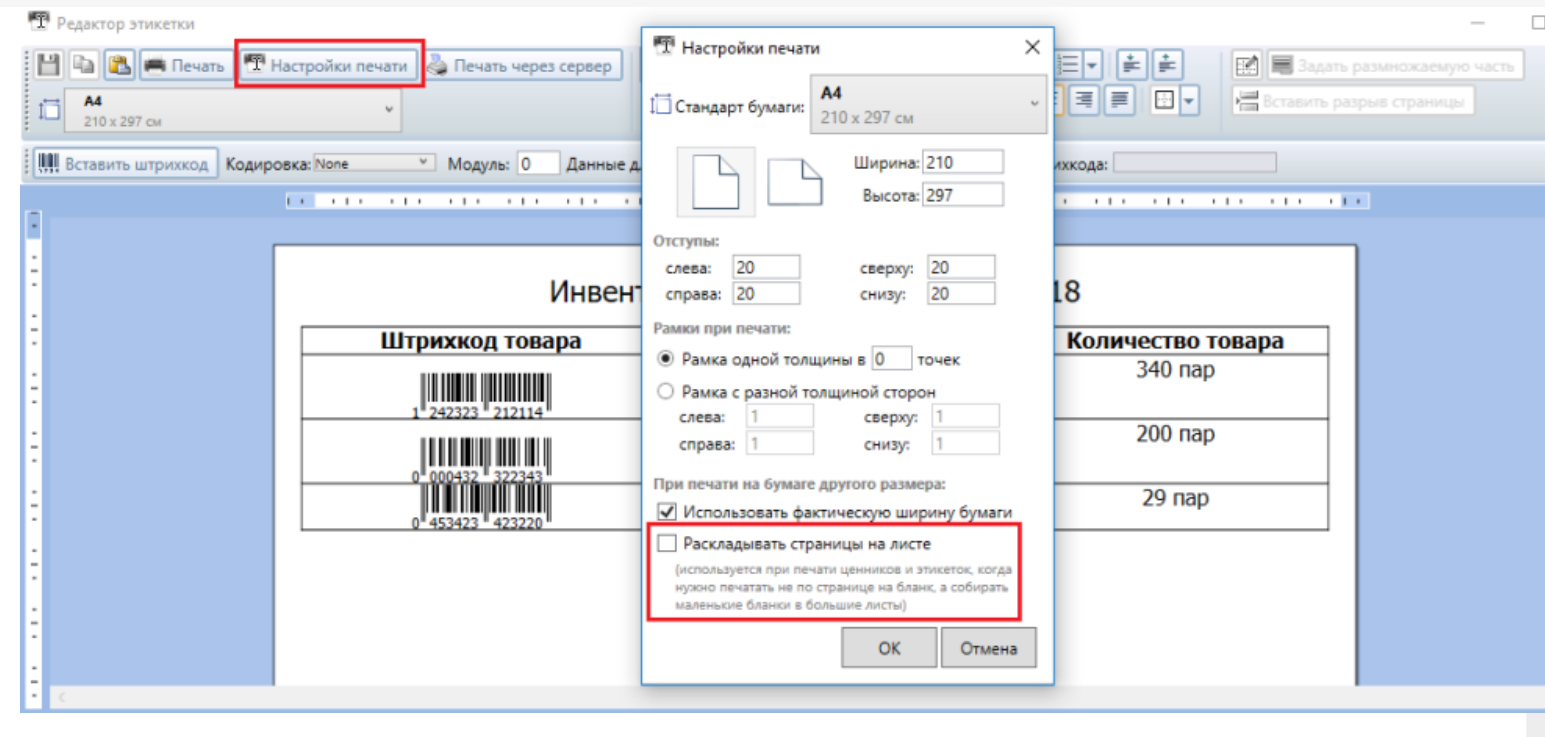

### Не нашли что искали?

 $\odot$ Задать вопрос в техническую поддержку

## RAW-этикетки для прямой печати на языке принтера для Mobile SMARTS

Последние изменения: 2024-03-26

Для качественной печати на специализированные этикеточные принтеры (такие как Zebra, Honeywell, Intermec, TSC и т.д.). У каждого производителя принтеров, а иногда у каждой модели, есть свой язык печати, в котором программируется этикетка.

Почему вообще встает вопрос о языках принтера и скорости или качестве печати: этикеточные принтеры обычно имеют низкое разрешение печати, в 3 раза ниже разрешение обычных офисных принтеров. Печать штрихкодов и мелких шрифтов при таком разрешении представляет собой отдельную задачу.

Если печатать на этикеточный принтер из программы Word, то этикетка пойдет на принтер в виде картинки, ужатой до разрешения принтера, что приведет к большому объему передаваемых данных и плохому качеству печати. Языки принтера решают эту проблему таким образом: вместо картинки на принтер передаются команды для печати, и уже принтер формирует штрихкоды и тексты таким образом, чтобы качество было самым лучшим. Печать в языке принтера из Word невозможна.

Для печати в языке принтера используются так называемые RAW-этикетки, которые представляют собой код на языке принтера. Такую этикетку нельзя открыть в визуальном редакторе, чтобы посмотреть как она выглядит. Чтобы посмотреть, как она выглядит на печати, её нужно отправить на принтер либо при помощи мобильного приложения Mobile SMARTS, либо при помощи специальных средств, которые могут отправить файл в порт печати принтера.

## Добавление RAW-этикетки

Рассмотрим создание RAW-этикетки на примере принтера Zebra RW420, для которого используется язык CPCL.

Для этого в панели управления Mobile SMARTS добавим папку для принтеров Zebra RW420 (если такой еще нет). Папки нужны для того, чтобы отправлять нужные RAW-этикетки на нужные модели принтеров (см. структуру папок для RAW печати).

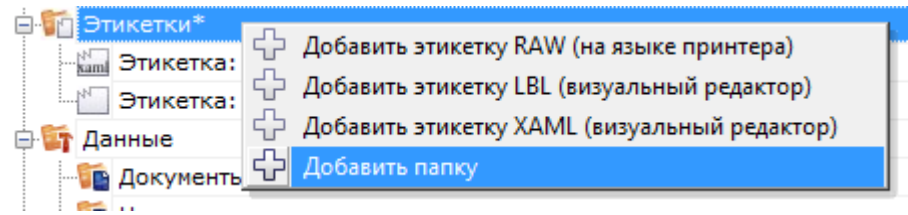

Далее используя панель управления Mobile SMARTS можно добавить следующую этикетку:

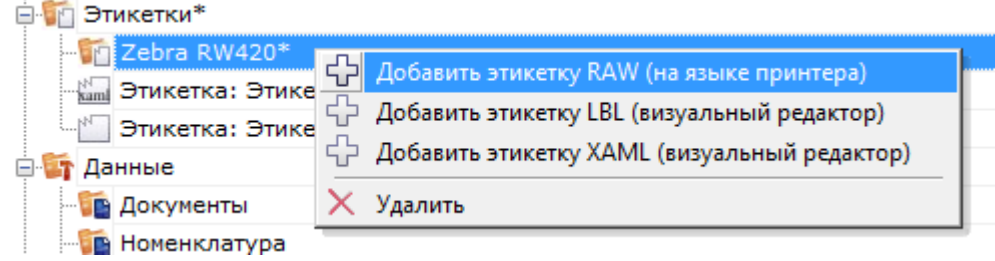

#### CLEVERENCE.RU — 2/3

#### [CPCL]

! 0 200 200 240 1 LABEL CONTRAST 0 TONE 0 SPEED 5 PAGE-WIDTH 390 T 7 0 11 62 цена T 4 3 99 49 100.00 BT 7 0 5 B EAN13 2 2 60 45 147 1234567890123 BT OFF T 0 3 8 9 Название товара FORM PRINT

Если мы попробуем распечатать эту этикетку, то результат печати будет такой, т.е. русский текст не отобразится, потому что нет соответствующих шрифтов:

Для указания на использования русского шрифта нужно указать что-то типа такого:

[CPCL] ! 0 200 200 30 1 IN-MILLIMETERS T DEJAVUSA.CPF 0 5 5

\*DEJAVUSA.CPF — шрифт, загруженный на принтер. Загрузка шрифтов происходит при первом подключении принтера в мобильном приложении Mobile SMARTS при помощи так называемых настроечных этикеток (см. структуру папок для печати RAW-этикеток).

## Вставка данных в RAW-этикетку

Данные вставляются при помощи шаблонов текстов и математических выражений. Шаблоны вычисляются в действии печати прямо внутри этикетки таким образом, что в принтер передается уже заполненная отформатированная этикетка. Должно получиться что-то такое:

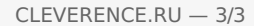

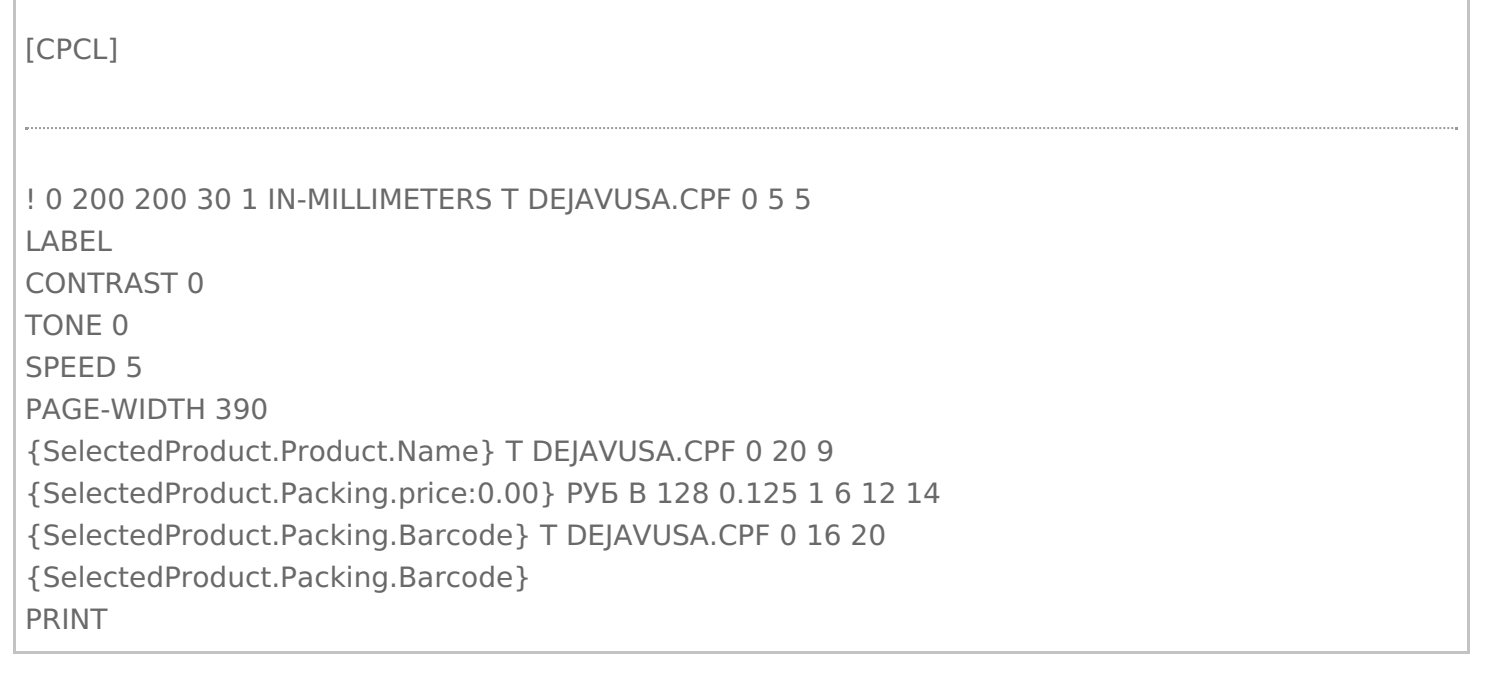

 $\Box$ 

I

## Не нашли что искали?

 $\odot$ Задать вопрос в техническую поддержку

# Загрузка русских шрифтов на мобильный принтер в Mobile SMARTS

Последние изменения: 2024-03-26

Основной способ напечатать этикетку русским шрифтом - это загрузить русский шрифт непосредственно на принтер и создать этикетку с его использованием. Более подробно о загрузке шрифта на принтер Zebra можно прочитать здесь.

Для всех принтеров, которые считаются интегрированными в Mobile SMARTS, в платформе уже добавлены русские шрифты и написана специальная этикетка настройки, которая загружает эти шрифты на принтер автоматически. Такая этикетка посылается на принтер при его подключении в действии «Выбор принтера».

В установке платформы эти этикетки и файлы шрифтов расположены по пути «Папка\_Установки\_Платоформы\LabelTemplates\».

### Не нашли что искали?

の Задать вопрос в техническую поддержку

## Частный случай установки русского шрифта на принтеры Zebra MZ-320 и QLn320

Последние изменения: 2024-03-26

Установка русского шрифта на принтеры **Zebra MZ-320** и **QLn320**

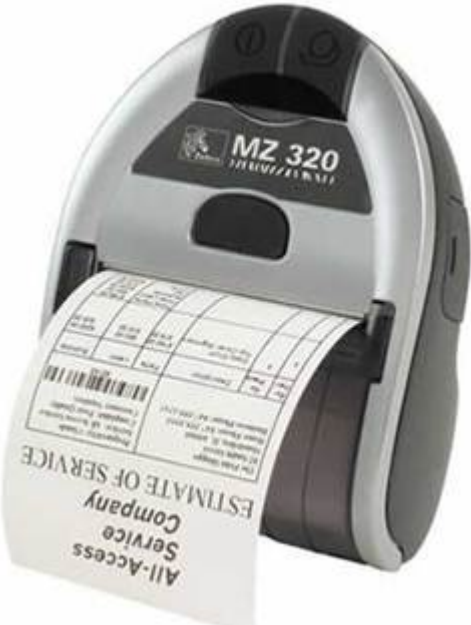

### Установка шрифта на компьютер.

Проверить установлен ли необходимый для загрузки в принтер шрифт на компьютере (для Windows 7 Панель управления — шрифты). Рекомендуется использование моноширинных типов шрифтов для которых проще располагать данные на чеке.

В случае отсутствия необходимого шрифта необходимо установить шрифт, например, выбрав его с использованием проводника в файлах поставки. При выборе появляется окно просмотра шрифта и путем нажатия на кнопку «Установить» производится установка шрифта.

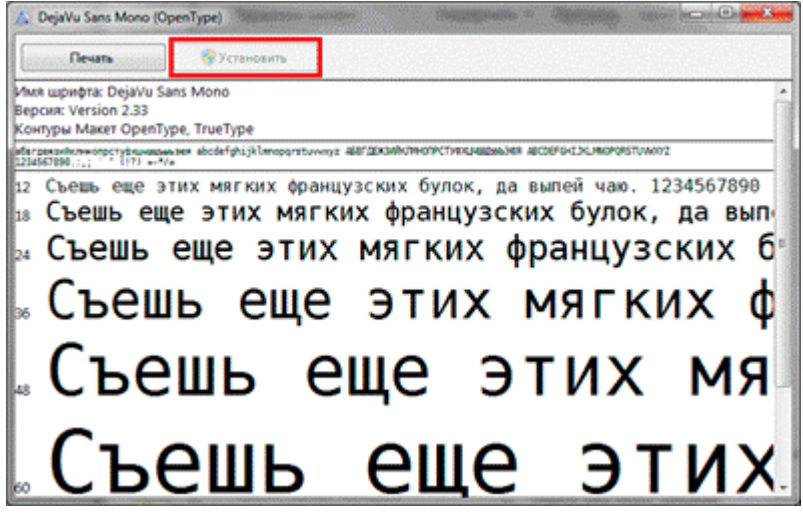

Присоединить мобильный принтер к компьютеру с использованием кабеля USB или Bluetooth. Установить стандартным способом драйвер принтера.

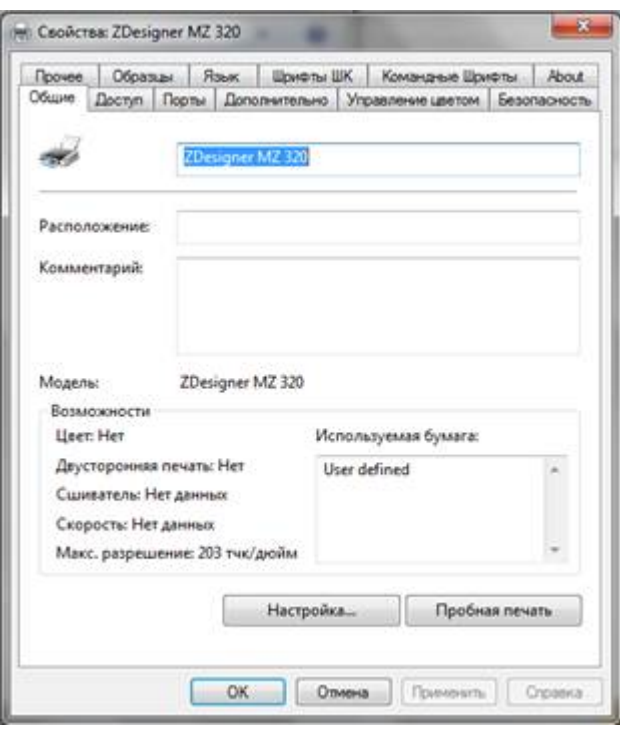

## Установка программы Zebra Setup Utilites

Установите программу Zebra Setup Utilites в состав которой входит утилита загрузки шрифтов на принтер. Программа входит в стандартный дистрибутив диска, поставляемого вместе с принтером Zebra. (Например: \Software\ZebraSetupUtilities\ZSU\_1.1.2.790.exe) или может быть скачана с сайта Zebra http://zebra.com/content/dam/zebra/drivers/en/recommended/zsu-v1-1-9.exe.

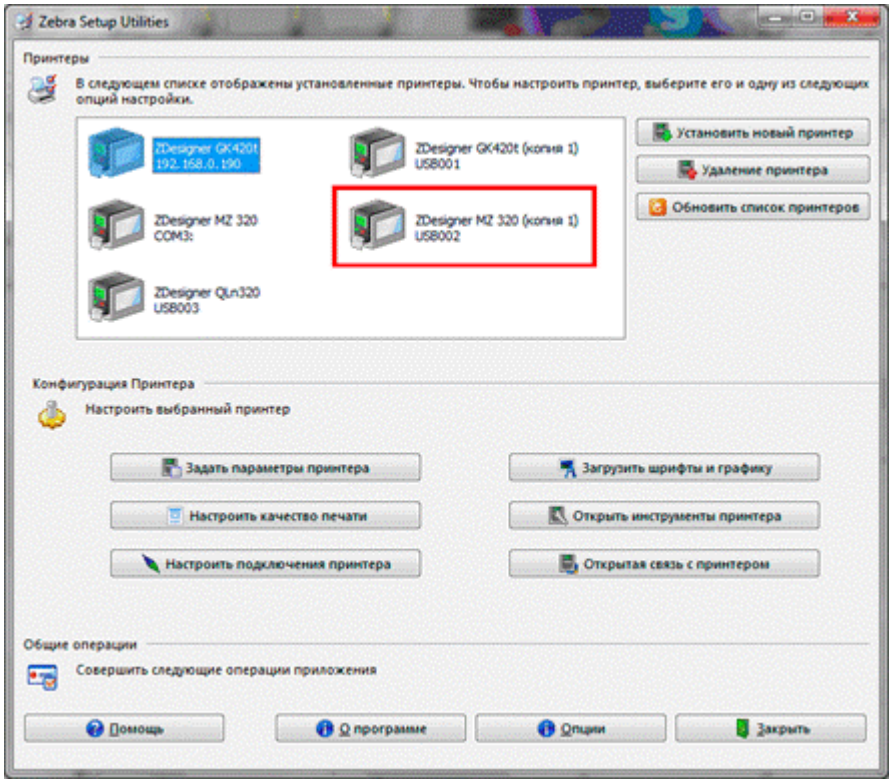

С использованием утилиты загрузки шрифтов загрузить необходимый шрифт на принтер. Обратить внимание<br>на загрузку полной таблицы кодировок шрифтов. Проверить печать загруженного шрифта.

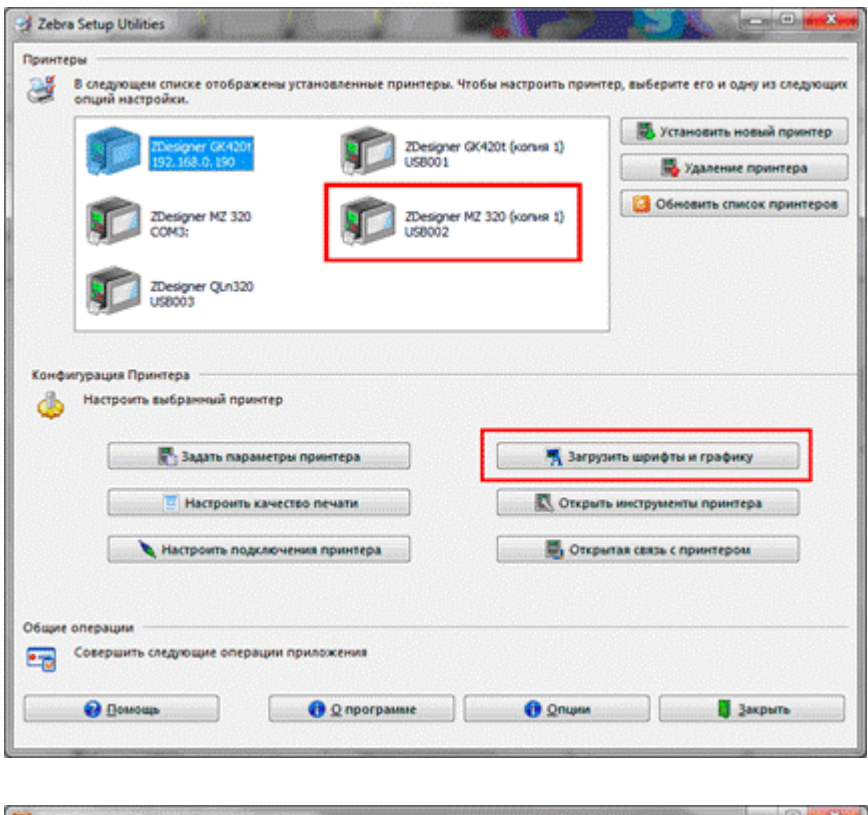

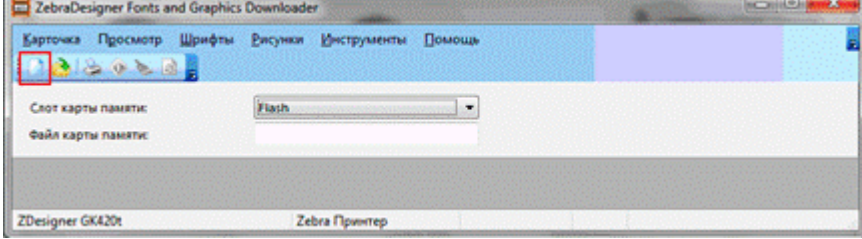

Задать файл карты памяти.

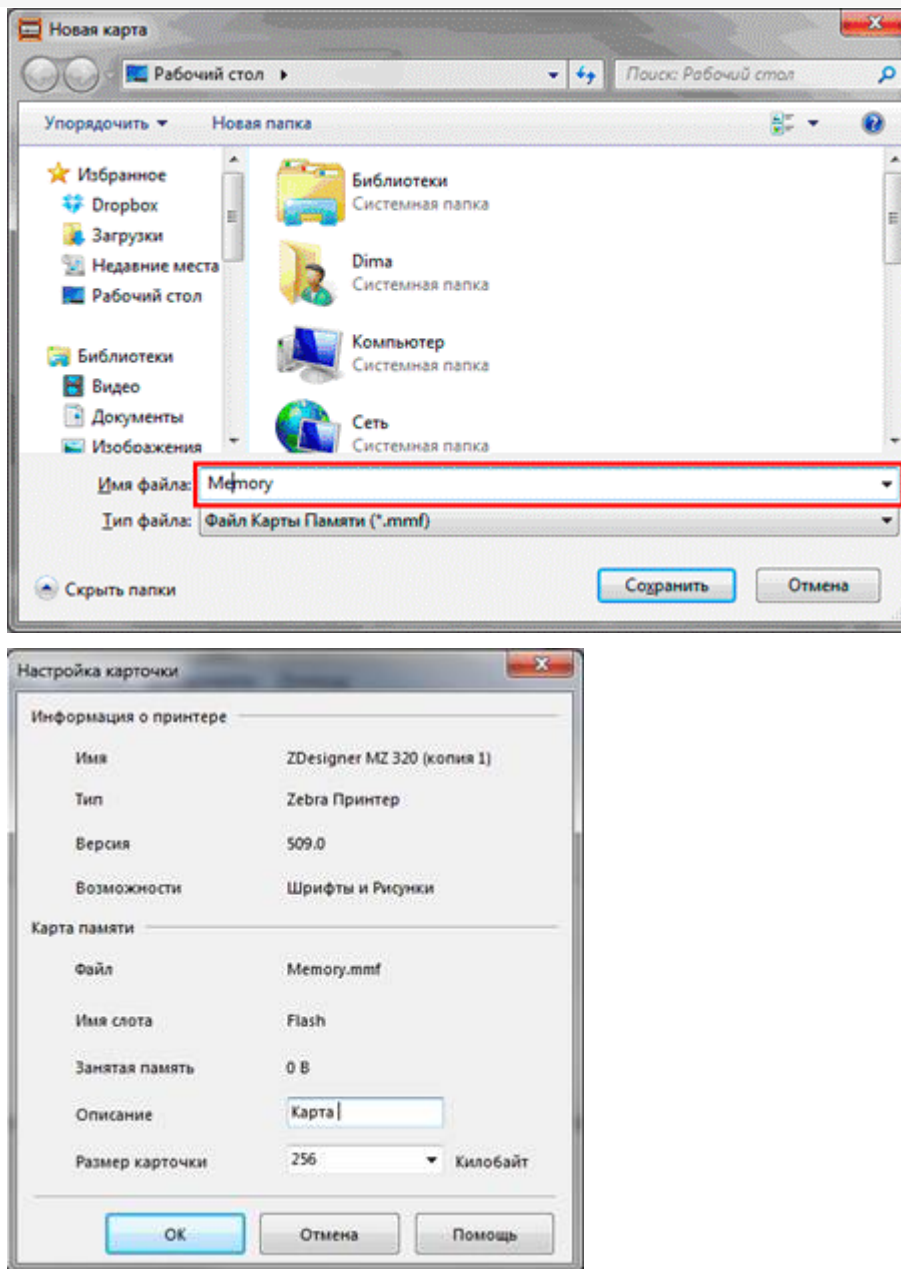

В окне работы с принтером выбрать из меню «Шрифты» -> «Добавить». Выбрать необходимый шрифт и размер для загрузки. В наборе символов выбрать «Кириллица».

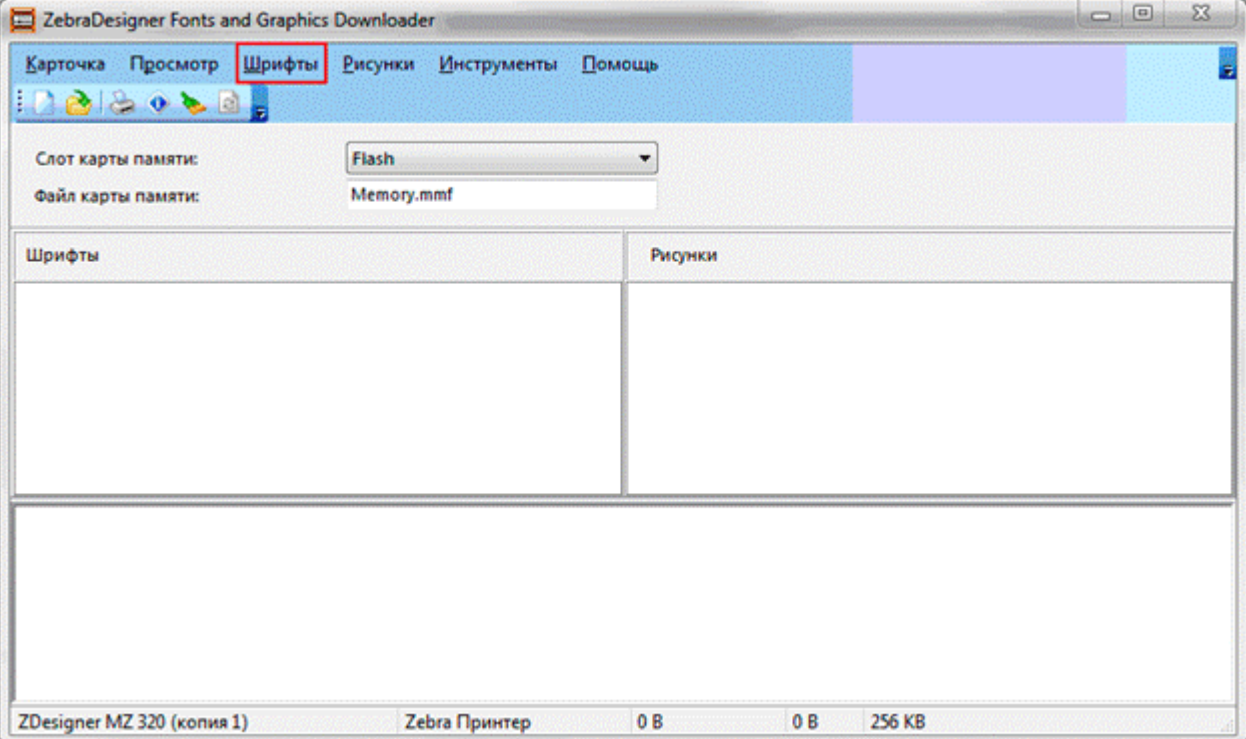

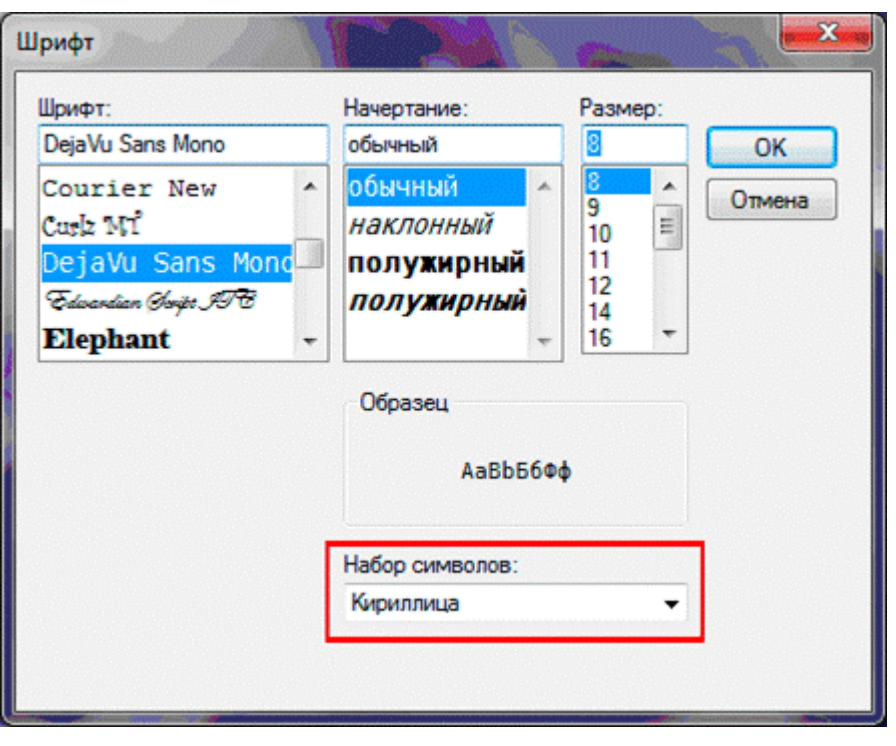

После этого необходимо расширить диапазон символов для шрифта с 32-127;162-163 до 32-255, для подключения кодировки русских букв. Выбрать для простоты все символы шрифта.

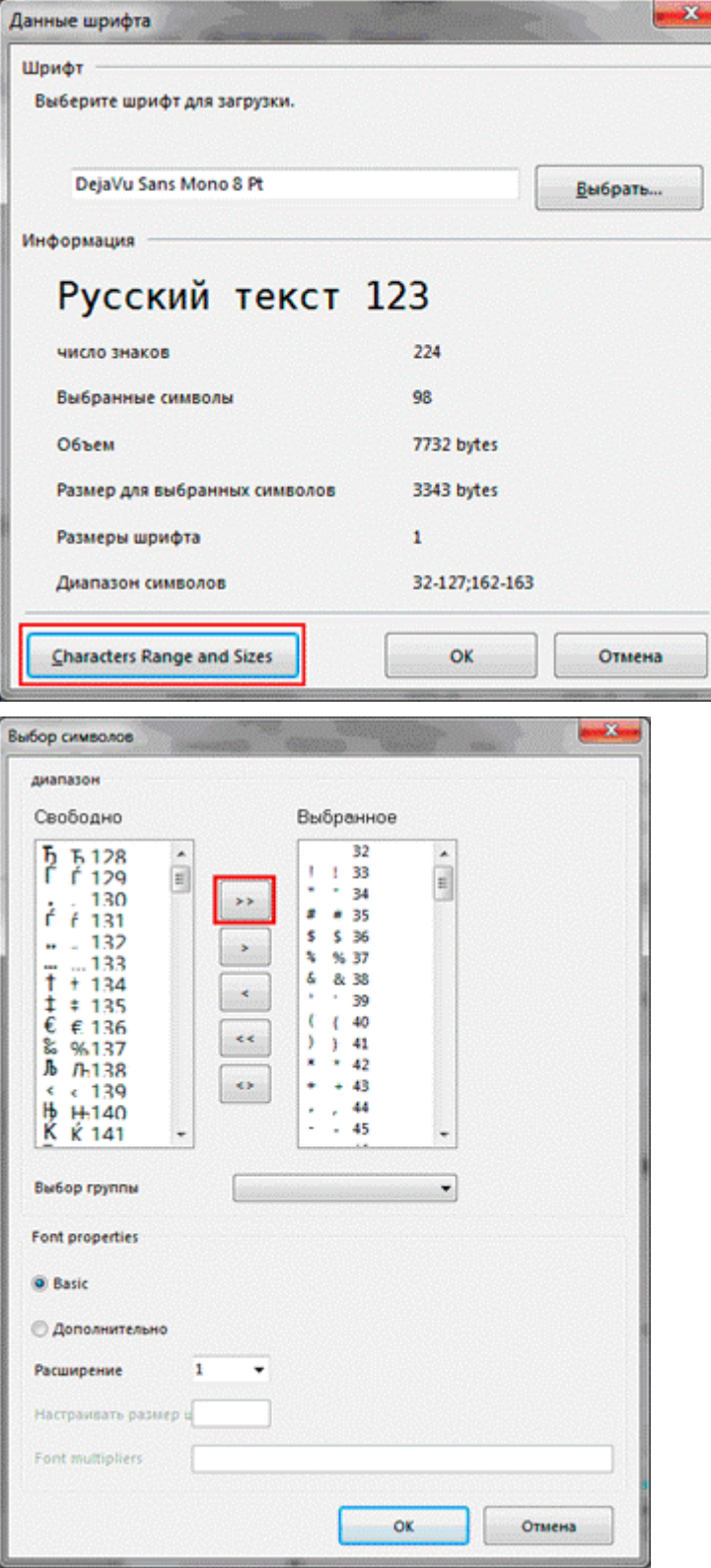

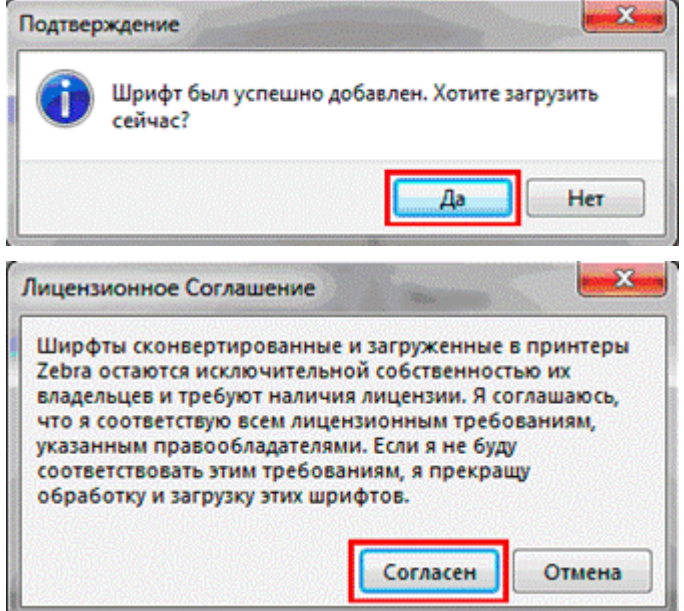

Для проверки можно распечатать тестовую строку на принтере, нажав на правую кнопку мыши и «Тестовая печать». Изменить тестовый текст можно в меню Инструменты\Опции.

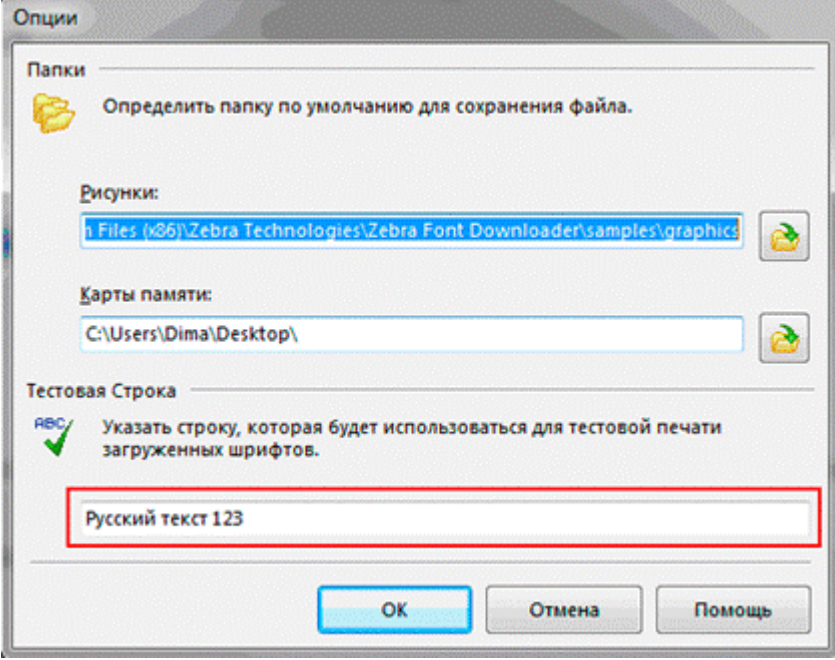

## Проверка загрузки шрифта на принтер

Проверить, загрузился или нет шрифт в память принтера, можно нажав кнопку включения питания с одновременным удерживанием кнопки прогон ленты. При этом распечатывается конфигурация принтера, в том числе и загруженные шрифты. В разделе шрифты должен быть указан шрифт например DEJAVUSA.CPF. Названия загруженных шрифтов в принтер состоит из 8 символов и расширения CPF и может отличаться от имени ttf шрифта.

\*\*\*\*\*\*\*\*\*\*\*\*\*\* Zebra MZ 320 V95.19 02/05/08 CHK: 17CF XXXXJ110901396<br>S3MZ9519 Build Date Feb 6 2008 15:02:03 RELEASE BUILD NELENSE DULLO<br>Testing Memory...<br>Memory tested and OK<br>In-activity Timeout: 0 Secs<br>Low battery Shut-down: 167

End of report.

Zebra MZ 320 V95/11 04/29/10 Serial Number: **THE THE** XXXXJ11090139 Name: zebra Program: Firmware: S3MZ9519 Chksum: 17CF PLD: 0 Rev. 20<br>Software: SHMZA11z29 (F)<br>Chksum: 741F Ver:L1.R95.19.U362.B23.T21.A11 **Universal Serial Bus:** 2.0 Full Speed Device<br>Vendor ID No: 0a5f<br>Product ID No: 006c Manufacturer String: Zebra Product String: MZ 320<br>Wireless Communications: Bluetooth: 2.1.18<br>03/29/10 .version date 115200 .boud .device printer .mode slave .local\_name zebra .authentication off .uu.<br>.discoverable on<br>.encryption off encryption off.<br>Bluetooth spec 2.0  $off$ .afh\_mode .enable on .address 00:22:58:31:EE:A8

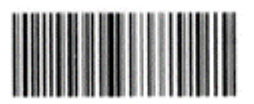

00225831EEA8

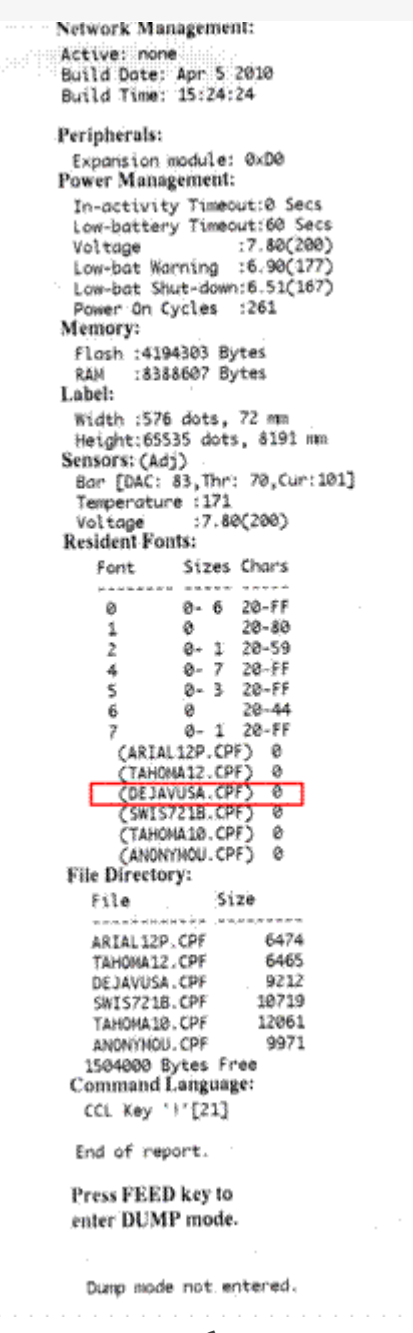

Принтер готов к работе.

Про печать этикеток и чеков на принтере вы можете прочитать здесь.

Zebra ø

## Не нашли что искали?

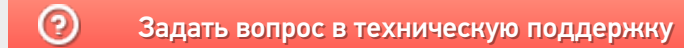

## Пример печати напрямую на принтере Zebra QLn320 из «Магазина 15»

Последние изменения: 2024-03-26

## Как включить принтер типа Zebra QLn320?

Включение (выключение) принтера происходит при нажатии на кнопку питания. Загрузка устройства занимает около 10 секунд.

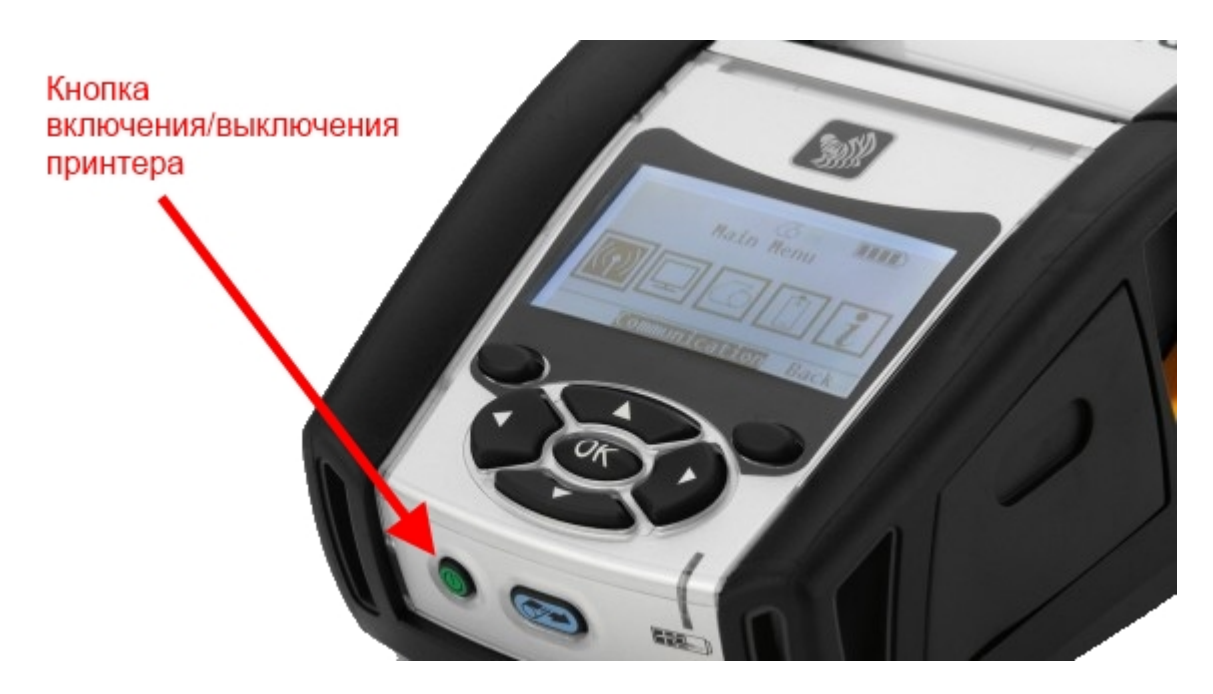

### Как с ТСД подключить принтер?

- Включить принтер;
- Включить Bluetooth на терминале;
- Включить «Мобильная печать» в меню настроек операции или в общем меню настроек клиента;
- Выбрать нужный принтер из доступных (поиск доступных Bluetooth устройств происходит автоматически). Выбранный принтер сохраняется, даже после выхода из клиента Mobile SMARTS;
- Выполнить настройки, необходимые для печати нужных этикеток.

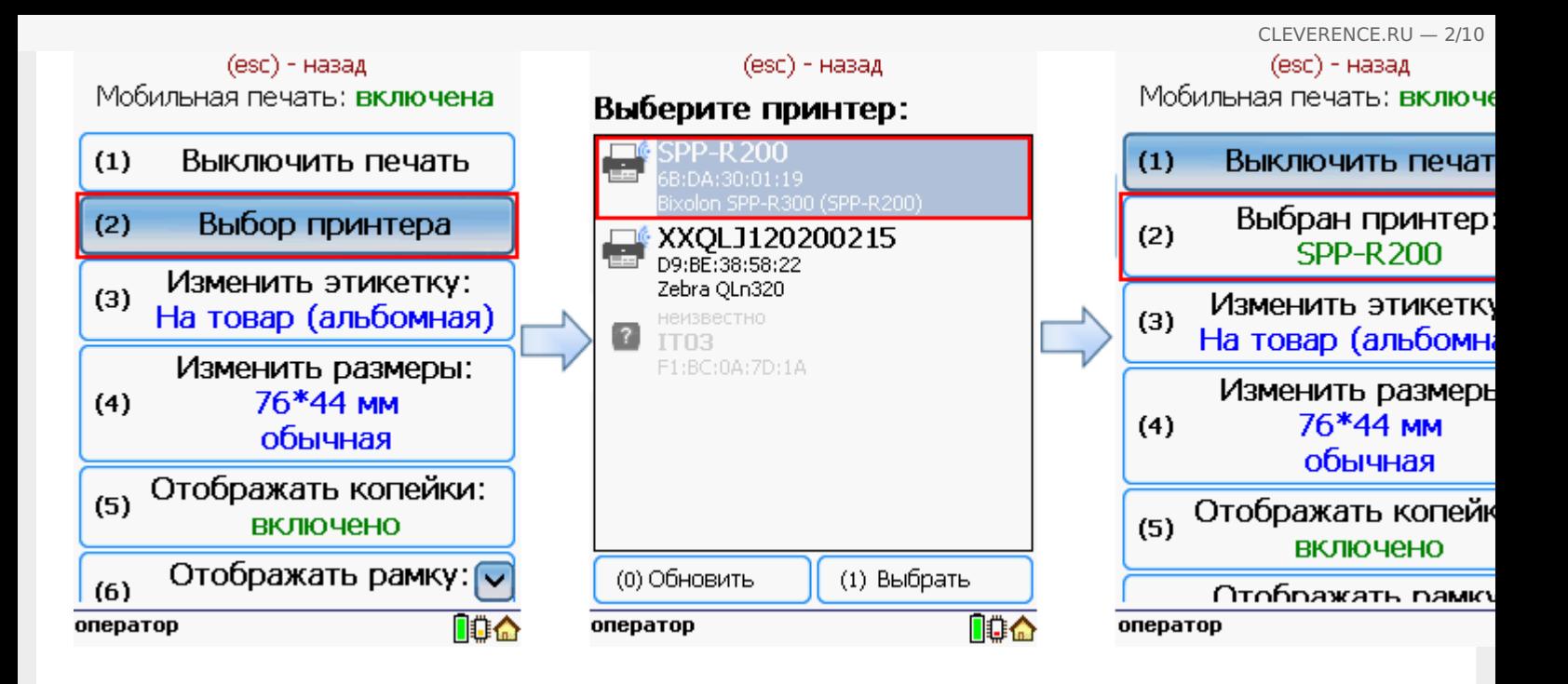

## Принтер не найден, что делать?

- Проверить, включен ли принтер;
- Проверить, включен ли Bluetooth на принтере;
- Проверить, включен ли Bluetooth на терминале;
- Попробовать перезапустить принтер (выключить и снова включить);
- Уменьшить расстояние между принтером и ТСД, возможно превышен радиус действия Bluetooth сигнала;
- Если ничего не помогло, обратиться в службу техподдержки.

Как вставить ленту?

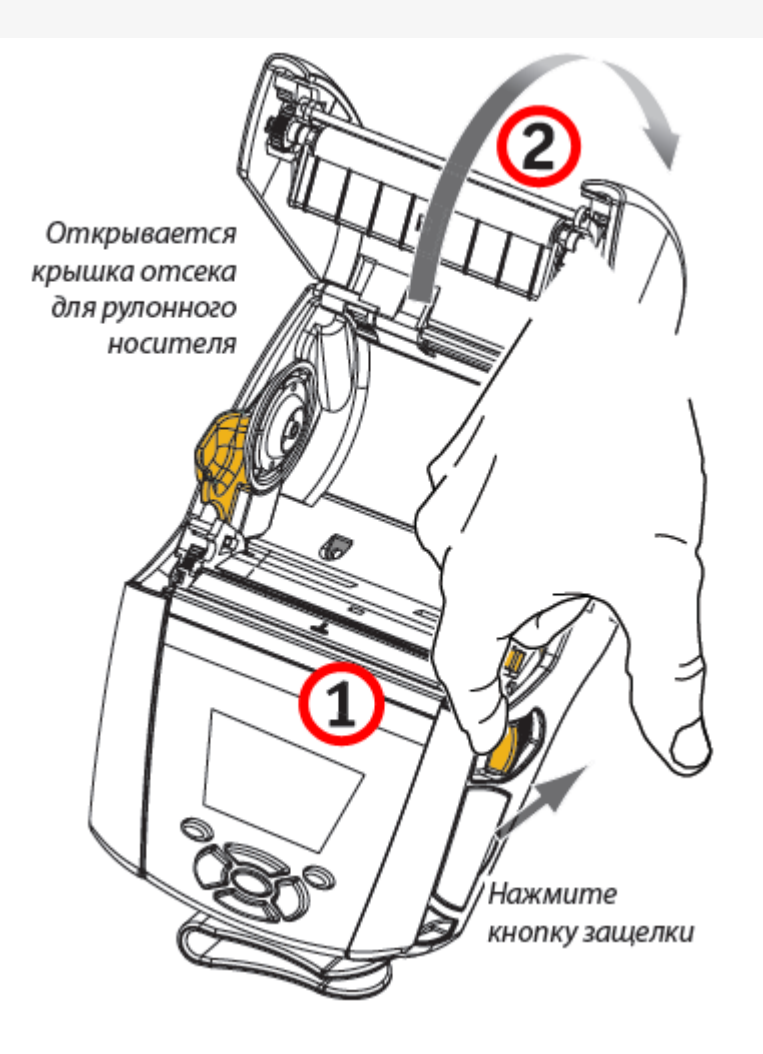

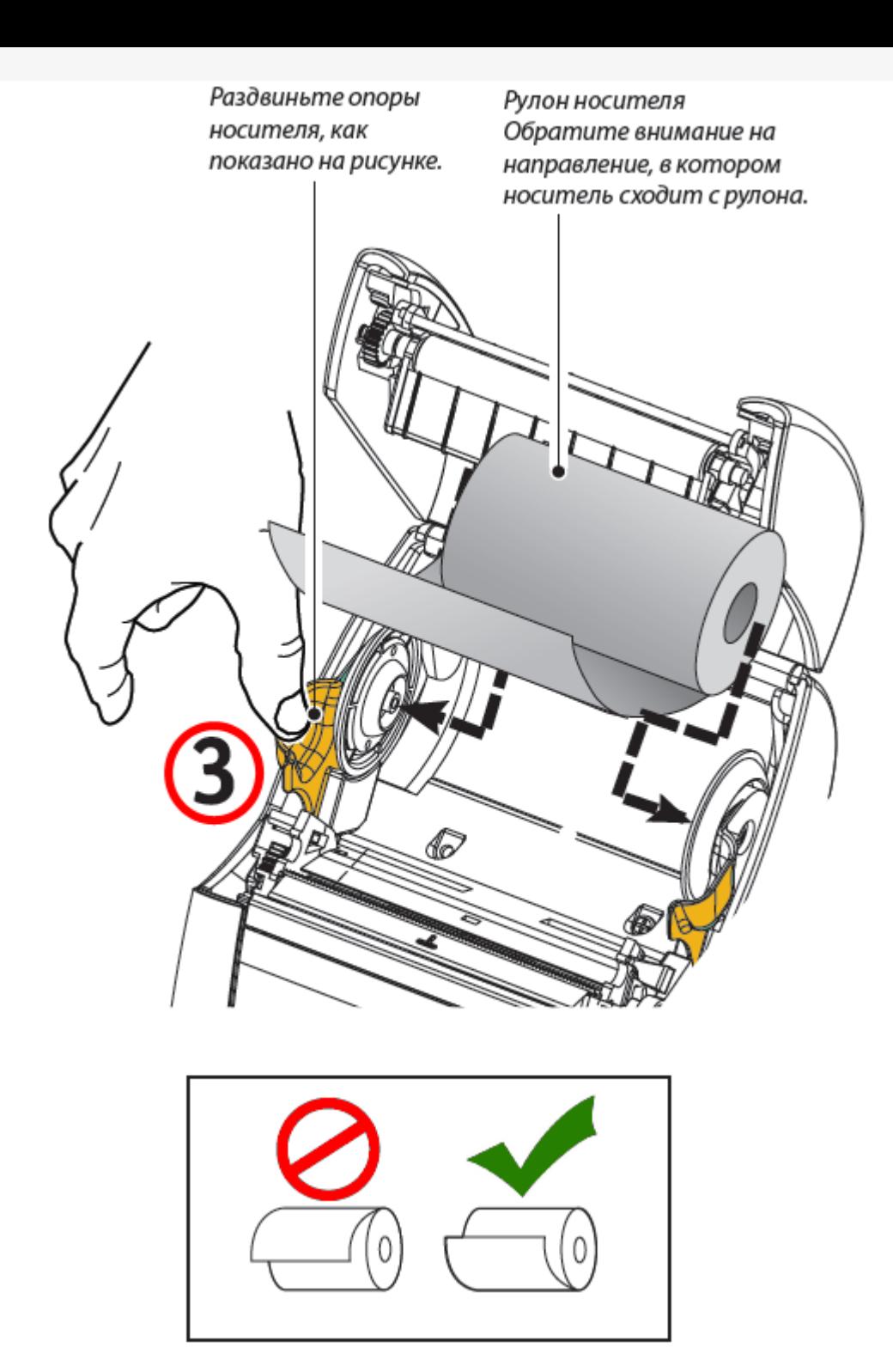

Если планируется использовать принтер в режиме отслаивания, отделите несколько этикеток от носителя и вставьте его, как описано выше.

Переместите рычаг снимающей планки вперед, чтобы сдвинуть снимающую скобу в «верхнее» положение, как показано на рисунке.

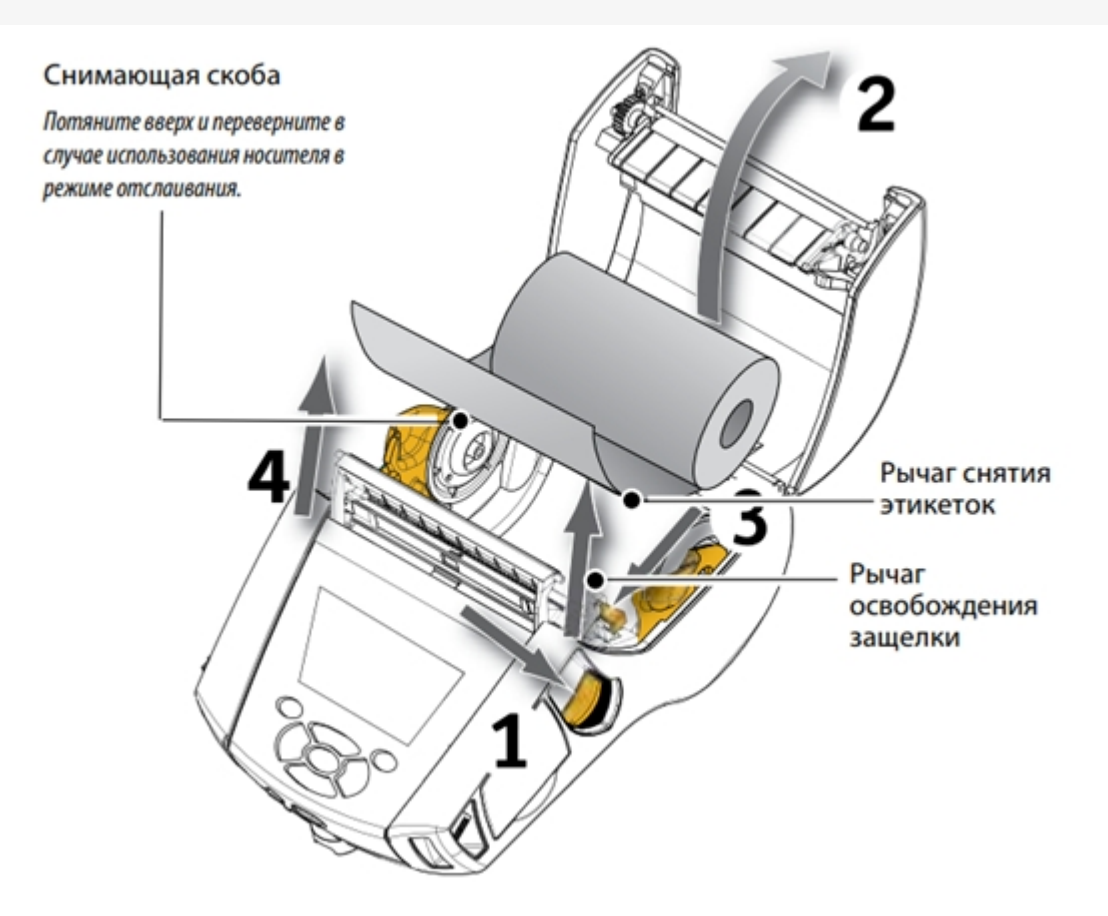

Закройте крышку отсека для носителя, чтобы зафиксировать снимающую скобу. Носитель будет пропускаться между снимающей скобой и опорным валиком.

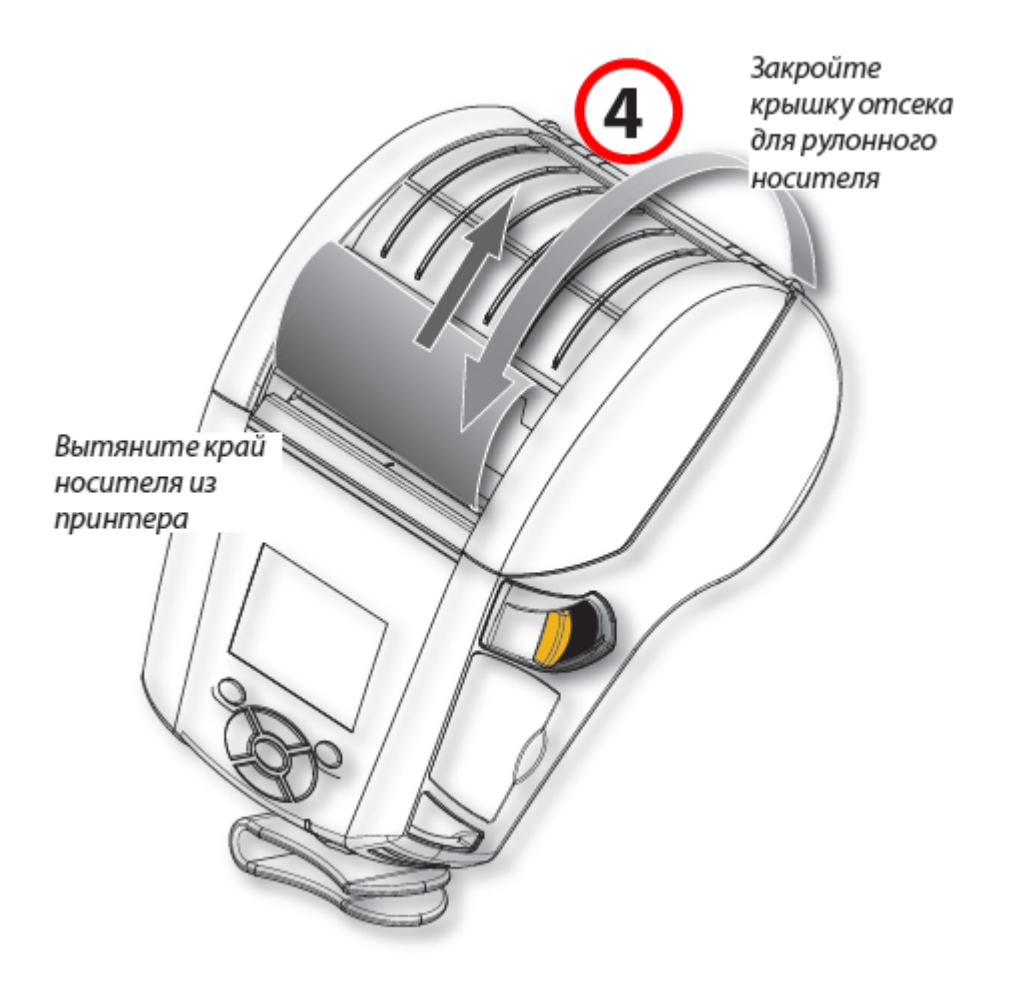

Включите принтер или нажмите кнопку подачи на лицевой панели, если он уже включен.

В случае печати этикеток принтер промотает носитель к следующей этикетке. В случае печати на журнальном носителе принтер промотает короткую полосу носителя.

Чтобы убрать снимающую скобу, сначала откройте крышку отсека носителя, как описано выше. Снимающая скоба автоматически вернется в верхнее положение.

Нажмите прямо вниз на снимающую скобу, чтобы зафиксировать ее в исходном положении.

#### Что делать в случае замятия ленты?

- Остановить печать и выключить принтер;
- Открыть крышку отсека для бумаги;
- Вытянуть замятую часть бумаги;
- Закрыть крышку отсека;
- Включить принтер и продолжить печать.

#### Какие есть стандартные типы этикеток?

- Продовольственная (альбомная);
- На товар (альбомная);
- Для одежды (портретная).

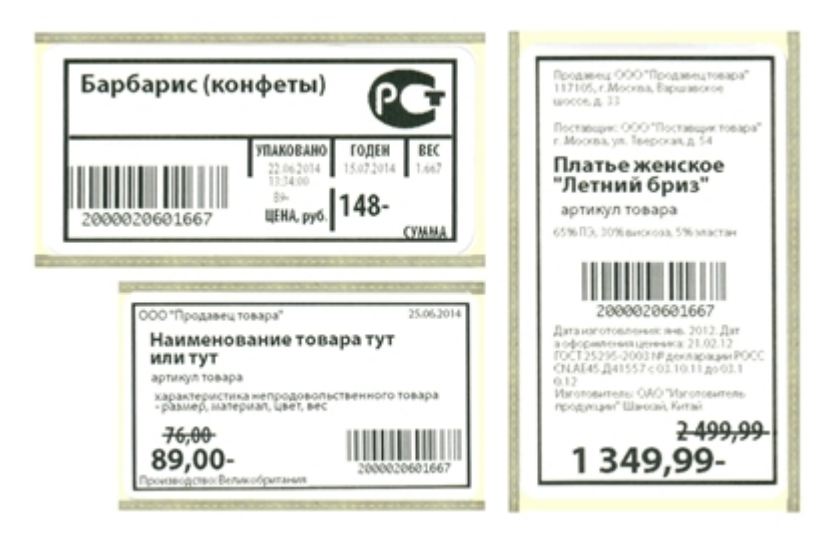

Печатные макеты этикеток для разных принтеров можно скачать в разделе дистрибутивы.

#### Настройки мобильного принтера.

#### Выбор принтера.

Выбор принтера выполняется в настройках запущенного клиента на ТСД.

#### Изменение вида этикеток.

Можно выбрать вид этикетки, в зависимости от того, этикетки для какого товара необходимо напечатать.

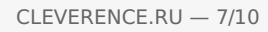

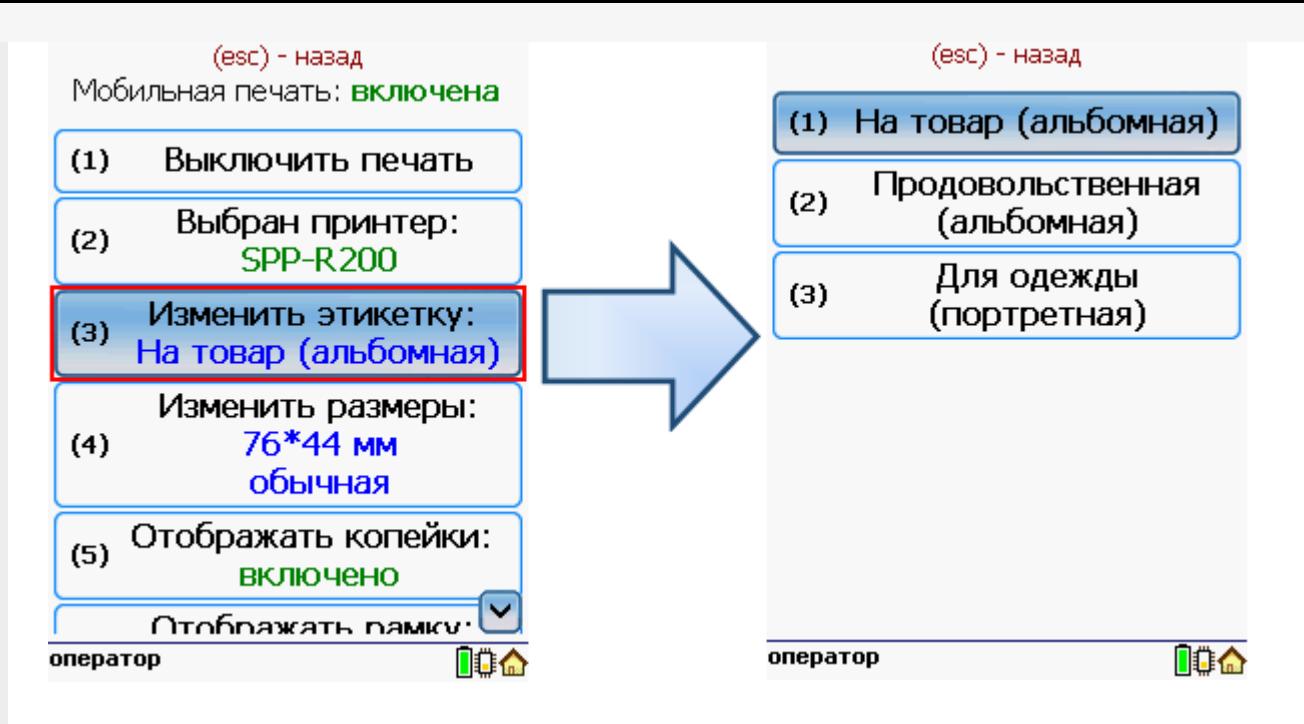

#### Изменение размера этикетки.

В случае использования другой ленты в принтере можно изменить размеры этикетки.

Для задания нужного размера необходимо в меню настроек операции ввести ширину и высоту этикетки. После задания размеров нужно выбрать используемый тип бумаги этикетки обычный или с черными полями.

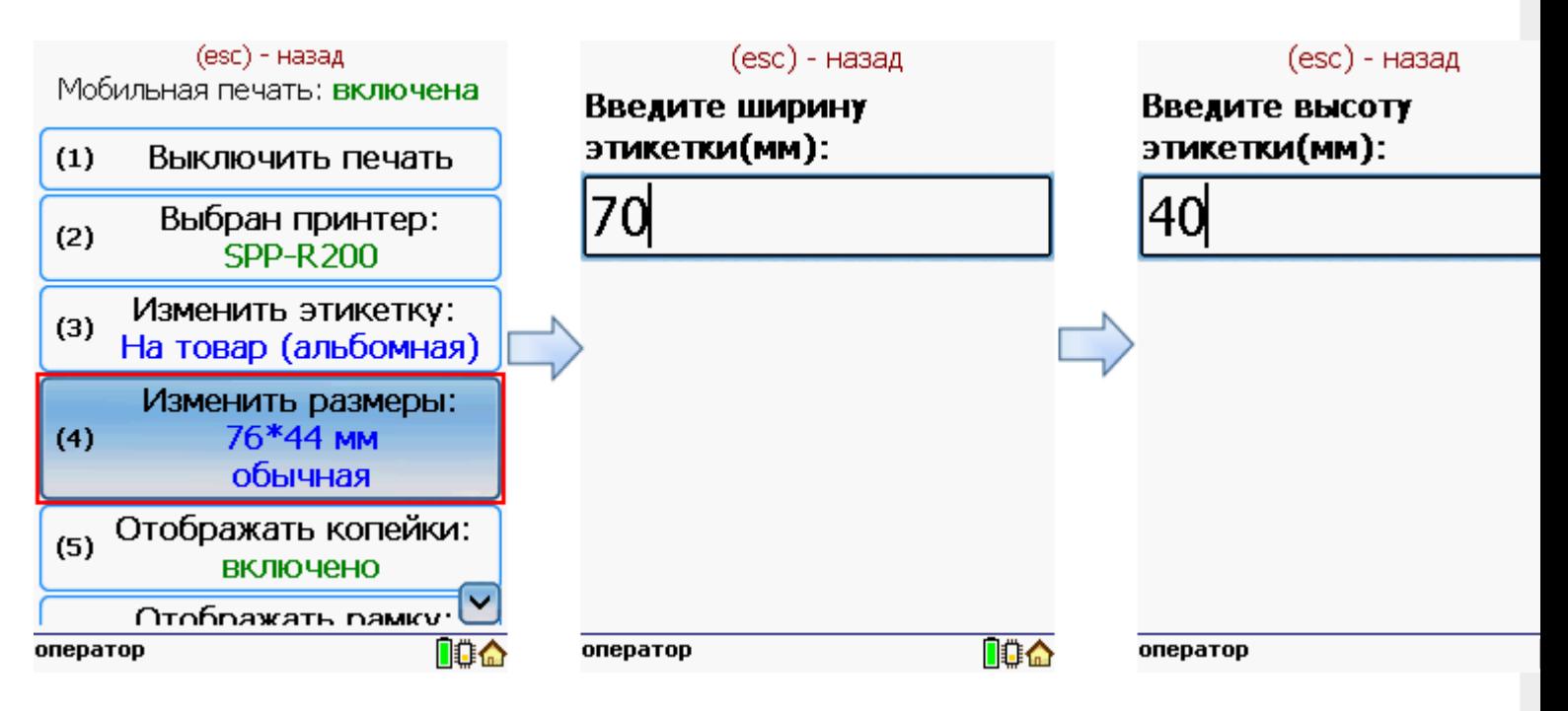

После этого нужно выбрать тип бумаги этикетки обычный или с черными полями.

CLEVERENCE.RU — 8/10

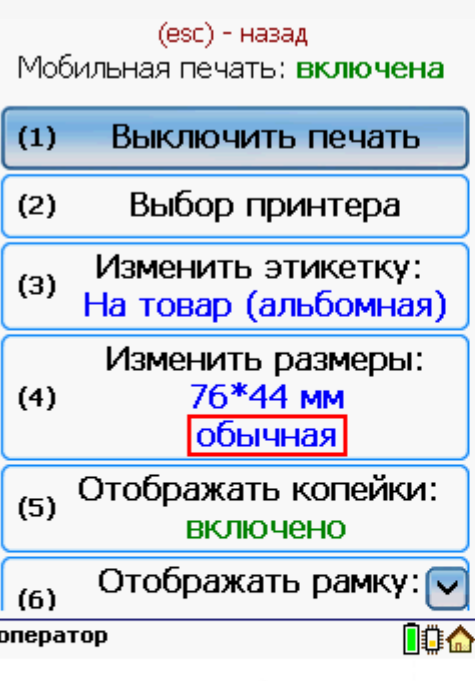

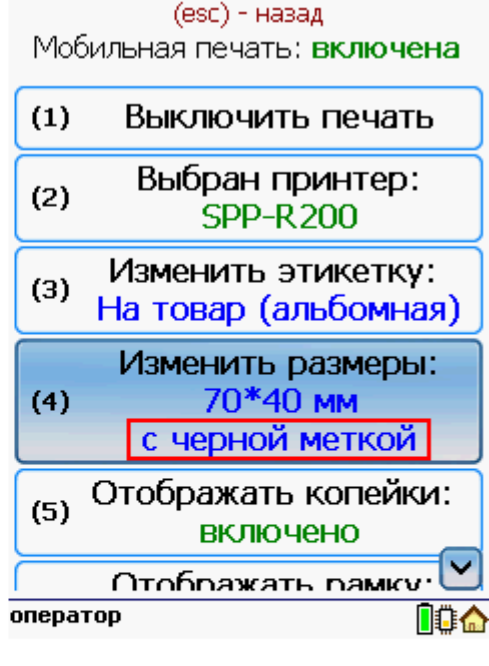

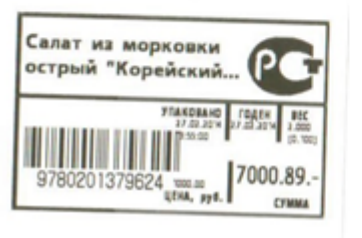

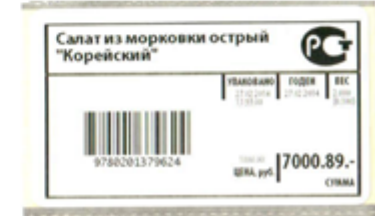

(esc) - назад

Мобильная печать: включена

 $(3)$ 

 $(4)$ 

 $(5)$ 

 $(6)$ 

 $(7)$ 

Изменить этикетку:  $\overline{\wedge}$ 

На товар (альбомная)

Изменить размеры:

70\*40 MM

с черной меткой

Отображать копейки:

**ВЫКЛЮЧеНО** 

Отображать рамку:

**ВКЛЮЧЕНО** 

Назад

## Настроить отображение копеек при печати этикетки.

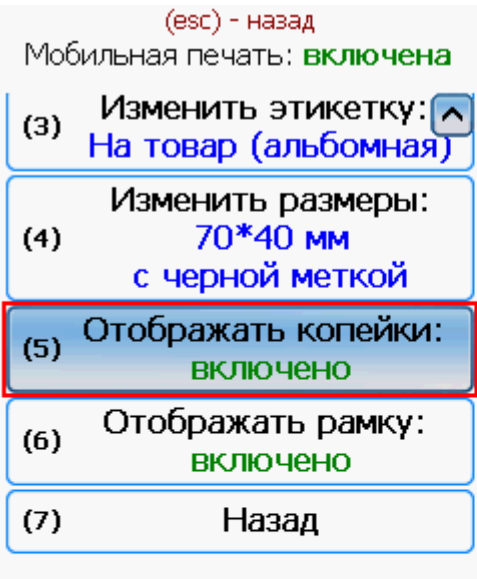

оператор

.<br>Салат из морковки острый<br>"Корейский"

no a

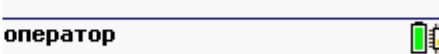

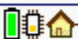

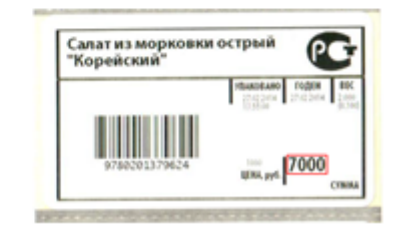

Настроить отображение рамки при печати этикетки.

ÆГ

**T000.89** 

CLEVERENCE.RU — 9/10

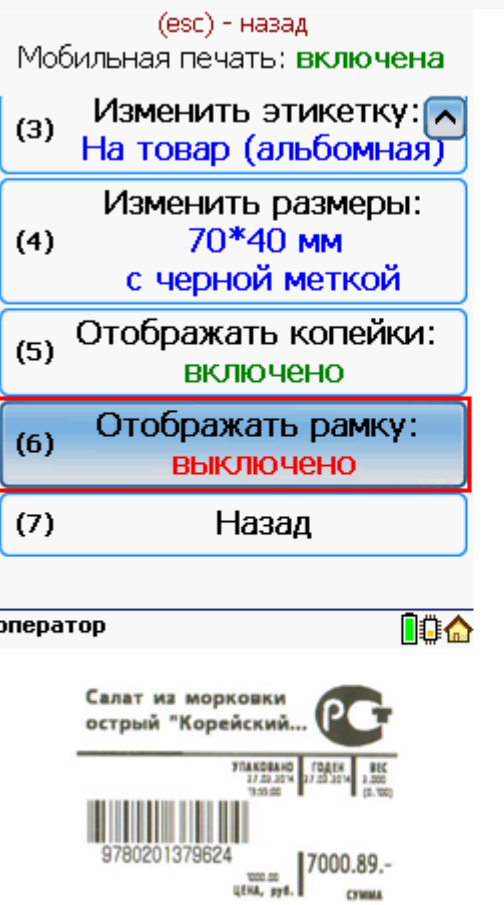

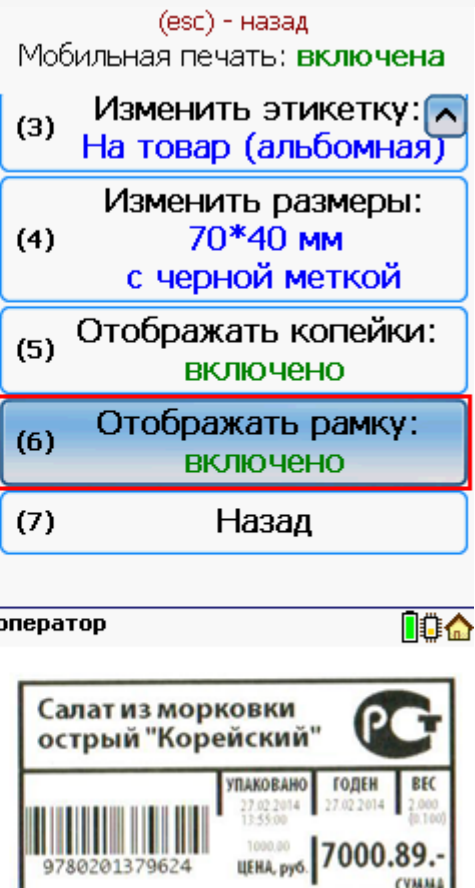

## Работа с несколькими принтерами и ТСД.

К ТСД может быть подключено несколько мобильных принтеров на которых можно распечатать этикетки. В начале нужно выбрать принтер, на котором будут печататься этикетки. При дальнейшей работе последний выбранный принтер для печати сохраняется. В процессе печати принтеры можно менять в любой момент, выбрав нужный принтер в настройках.

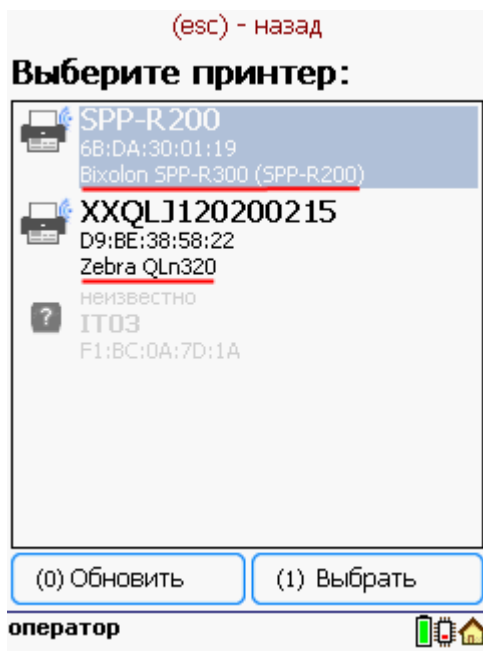

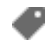

печать на принтере

## Не нашли что искали?

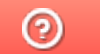

Задать вопрос в техническую поддержку

# Пример печати через сервер на Wi-Fi принтере Zebra RW 420 в Драйвер 1С ПРОФ

Последние изменения: 2024-03-26

## Настройка принтера для мобильной печати

### Установка Zebra Setup Utilities

Скачиваем драйвер для принтера и Zebra Setup Utilities с сайта производителя.

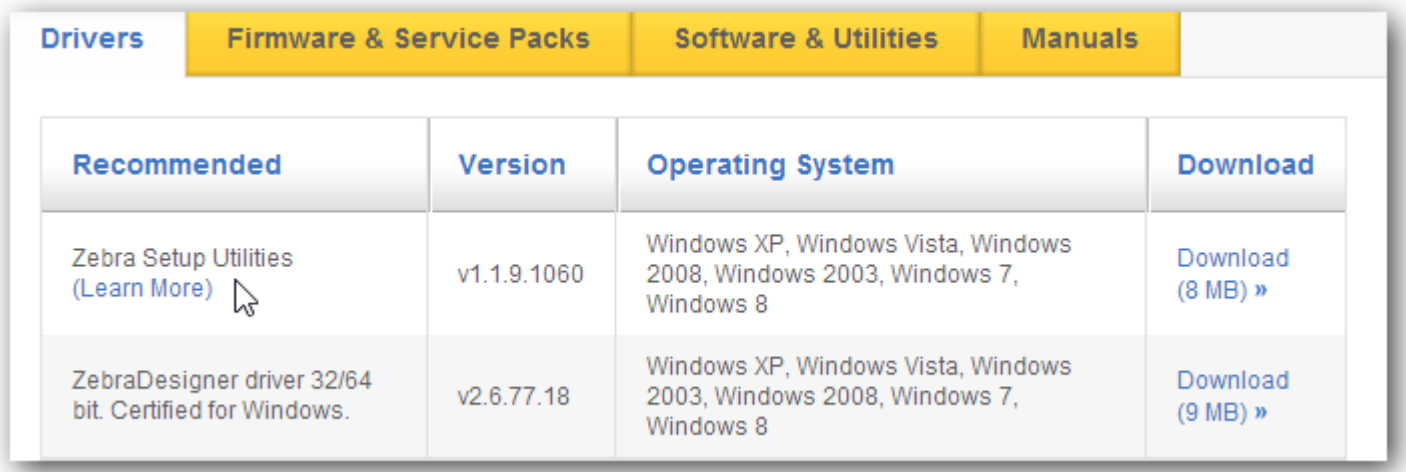

Для начала нужно подключить принтер к компьютеру по usb и установить скачанный драйвер.

На windows 7 драйвер может скачаться автоматически из интернета.

Для ручной установки драйвера нужно знать номер порта usb, по которому принтер подключен к компьютеру (посмотреть его можно в «Диспетчере устройств», принтер должен определиться как другие устройства).

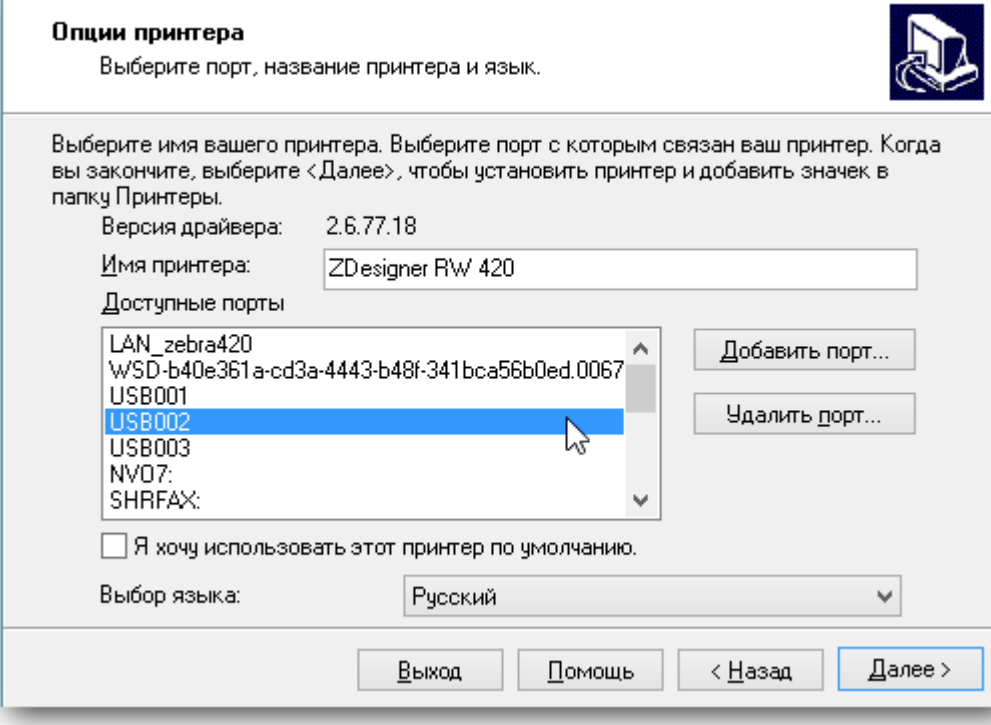

При успешной установке принтер должен отображаться в пункте «Устройства и принтеры» операционной системы и в Zebra Setup Utilities.

### Настройка WiFi на принтере.

Теперь можно произвести настройки wi-fi на принтере.

Это делается по следующей инструкции (англ.).

Стандарт беспроводной связи IEEE 802.11 точки доступа, которая создает подключаемую сеть должен поддерживаться принтером (в случае с Zebra RW 420 -это 802.11b/g).

IP принтеру лучше назначить статический, чтобы в последствии обращаться для печати именно по нему.

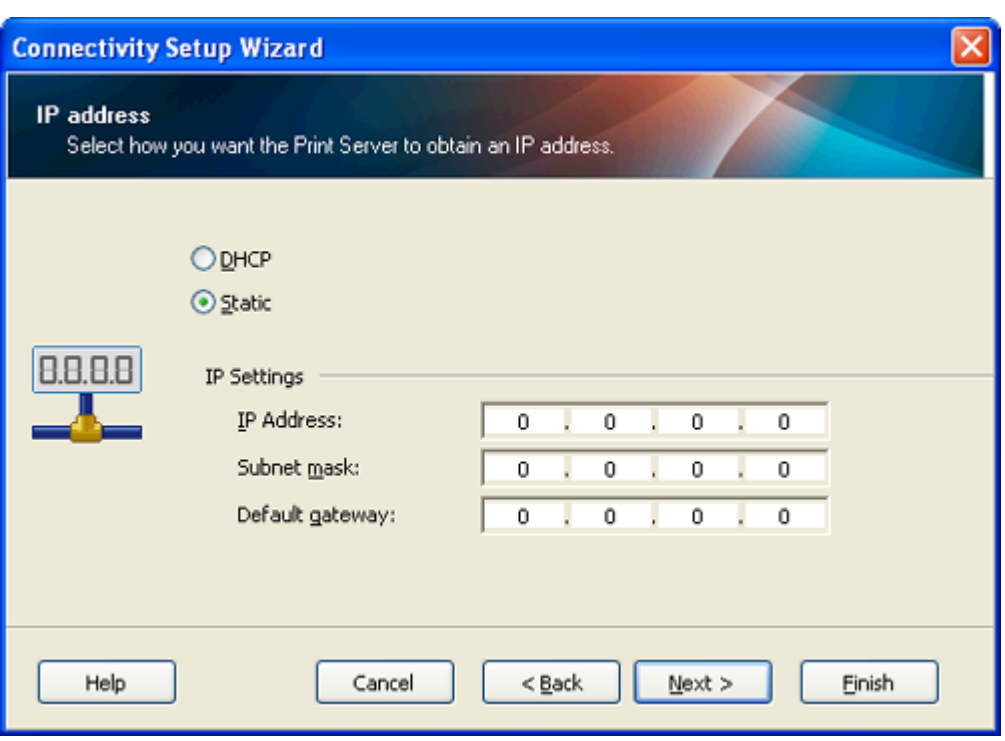

При успешной настройке сети на экране принтера должен появиться опознавательный знак (на Zebra RW 420 — это постоянно видимая антенна в левом углу).

Также проверкой успешного соединения с wi-fi сетью может послужить ping ip принтера (cmd -> ping 192.168.1.44).

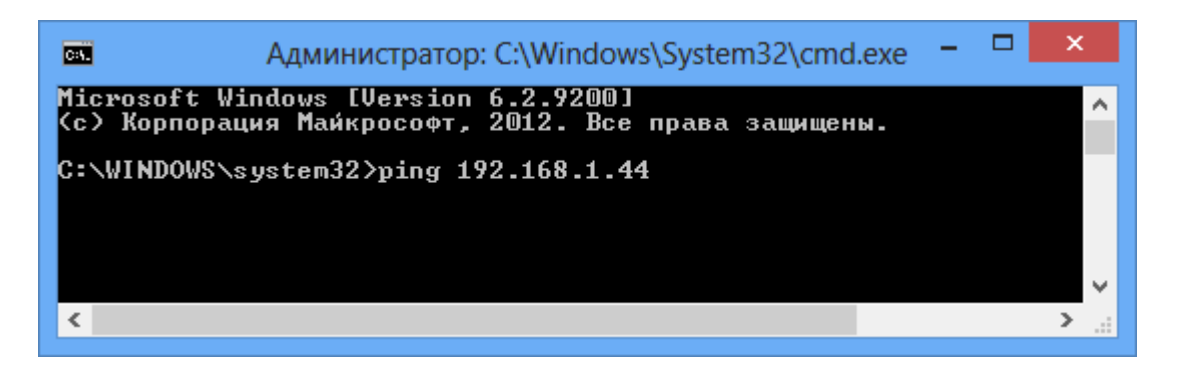

Следующим шагом будет установка драйвера принтера для печати по wi-fi. Для этого нужно в Zebra Setup Utilities начать установку нового принтера или вручную запустить скачанный с сайта производителя установщик. В меню выбора порта нужно изменить имя принтера на желаемое, добавить новый порт и ввести реальные данные принтера:

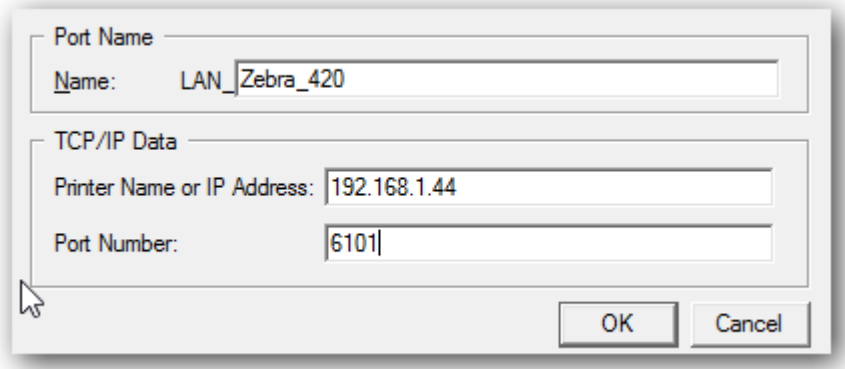

Для проверки печати нужно в Zebra Setup Utilities выбрать установленный принтер перейти на Open Printer Tools и промотать пустой label:

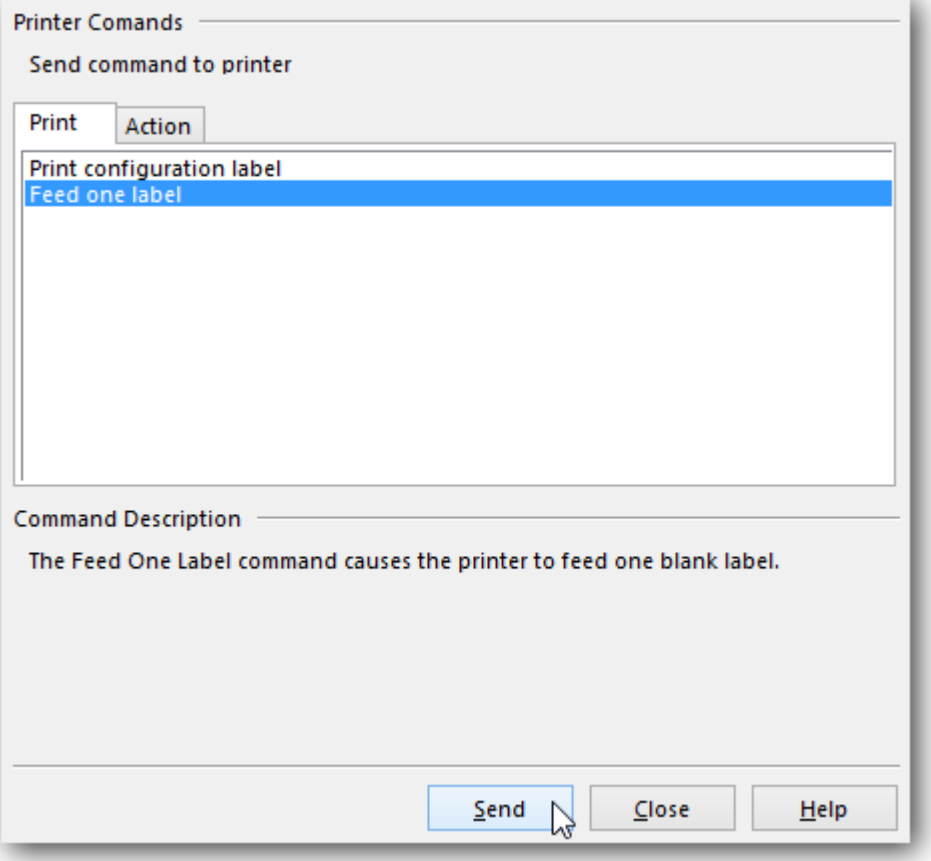

## Настройка службы печати

**Задание учетной записи службы печати**

Чтобы настройки, производимые для этикетки в драйвере принтера учитывались при печати с ТСД нужно правильно настроить службу Сервера Печати. Для этого открываем Панель Управления\Администрирование\Службы, либо нажимаем Win+R и вводим services.msc

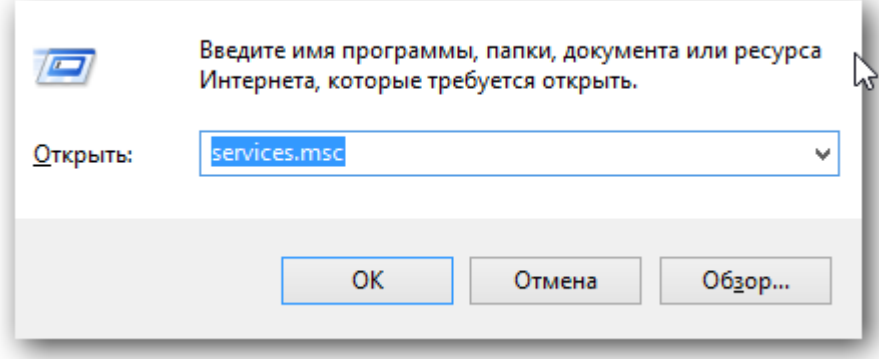

Находим 1CdriverprintserverPROF, идем в свойства\вход в систему, ставим выбор на вход с конкретной учетной записью:

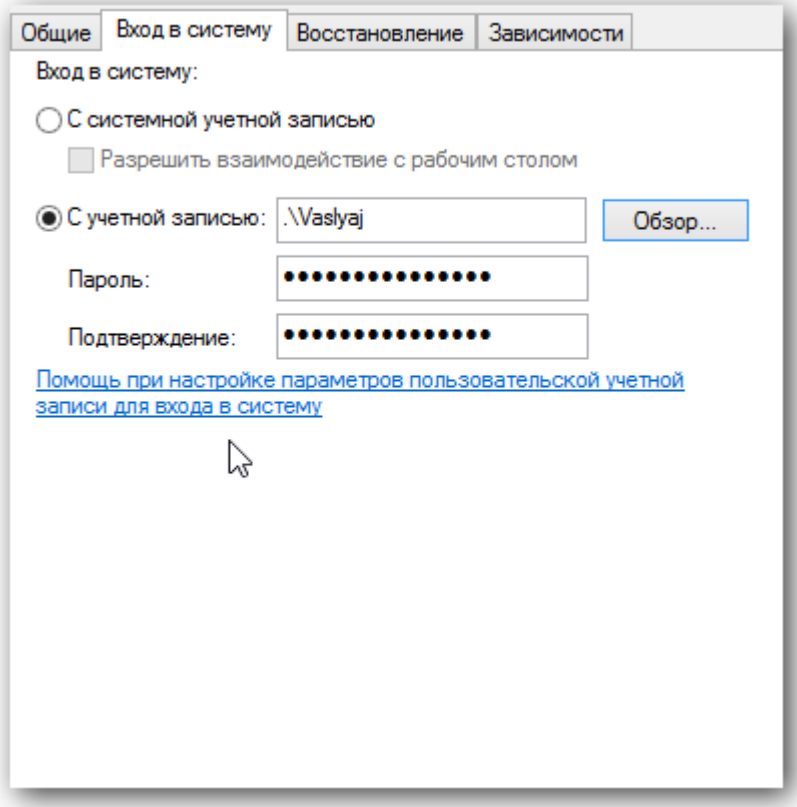

Дальнейшие действия: обзор -> дополнительно -> поиск. Выбираем конкретного пользователя с паролем!, под которым нужно будет заходить в систему, жмем «ОК» и вводим пароли. Под конец нужно сделать перезапуск службы под введенным пользователем.

#### **Калибровка**

Если принтер печатает на этикетках без чёрной метки, то его настройка должна быть gap / label. С чёрной меткой — bar / label.

Более полная настройка производится по стандартной инструкции:

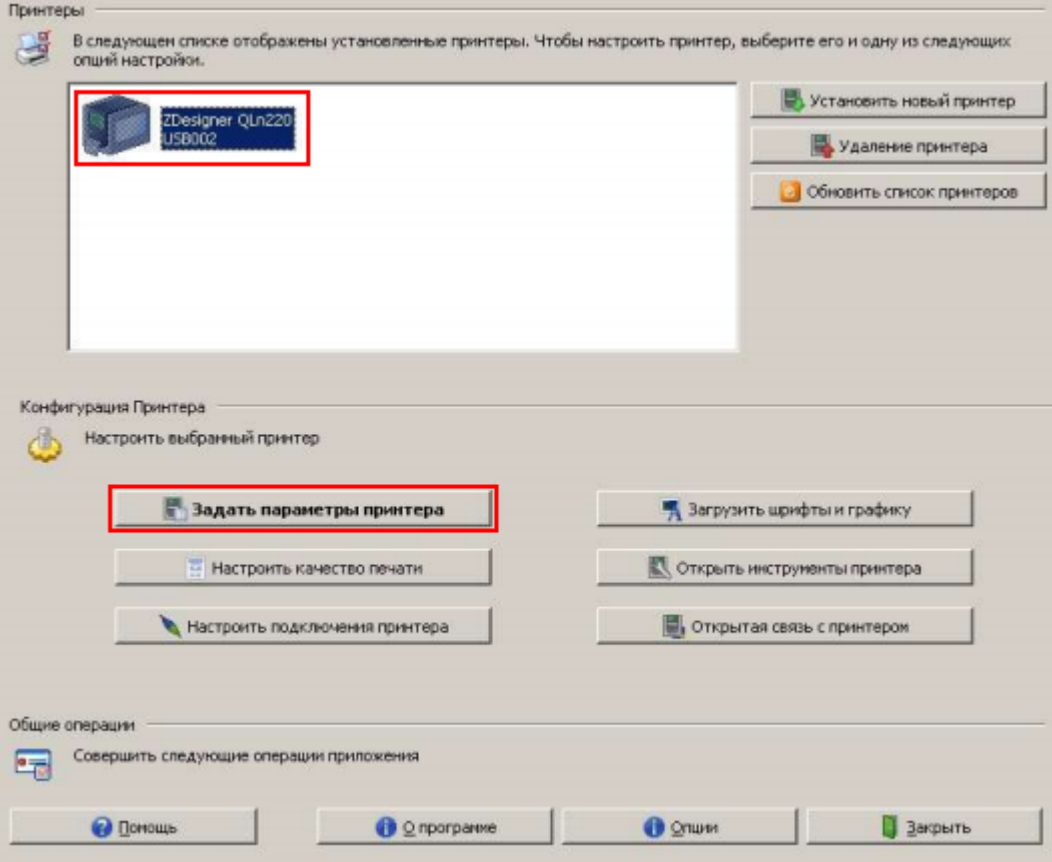

- Убедитесь в том, что принтер появился в разделе «Принтеры и факсы» Windows и находится в состоянии «Готов».
- Установите в принтер рулон бумаги.

ВАЖНО! Если в принтере нет бумаги, файл настроек не будет отправлен на принтер и останется в очереди печати.

- Откройте меню «Задать параметры принтера».
- Установите размер этикетки (не обязательно), желаемую скорость и интенсивность печати.
- В поле «Тип носителя» установите тип используемой ленты.
- После настройки носителя нажмите кнопку «Завершить».

Если настройки произведены правильно, то при нажатии на копку Feed принтера, должна печататься ровно одна этикетка правильных размеров.

Подробнее про настройку смотрите здесь.

## Программирование конфигурации драйвера

Для печати по wi-fi в нужное место конфигурации нужно добавить действие «Печать Этикетки»:

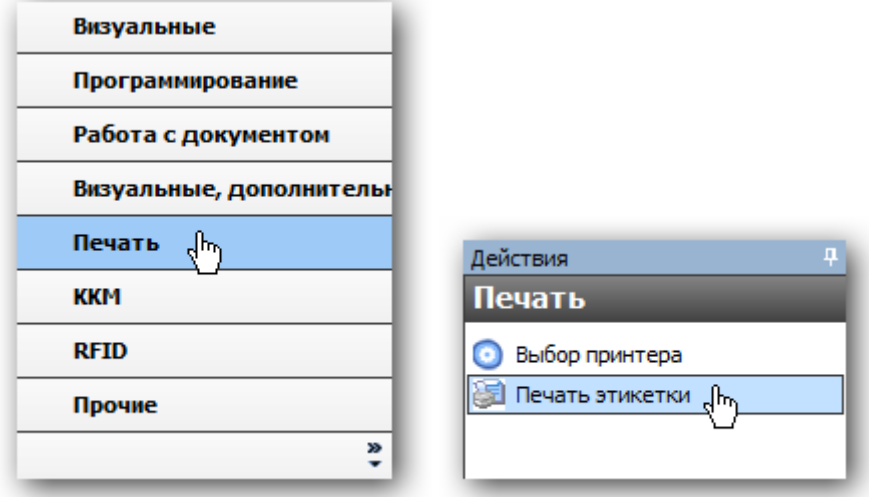

В конфигурации так же нужно добавить в пункт оборудование установленный Wi-fi принтер:

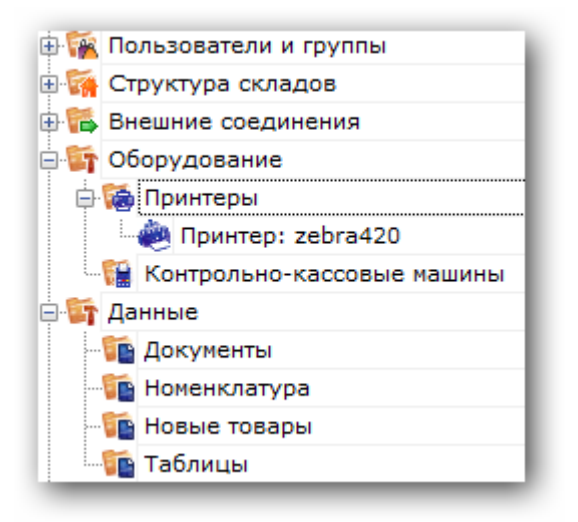

После этого добавить привязку для принтера. Тогда печатаемая этикетка будет выводиться на принтер с определенными параметрами.

## Создание этикетки

Используя редактор этикеток, нужно будет создать шаблон и добавить на него текстовые поля, штрихкод, изображение необходимые для отображения. Задать размер шаблона можно вручную, либо проставить значения из драйвера принтера, указав его имя для конкретной этикетки:

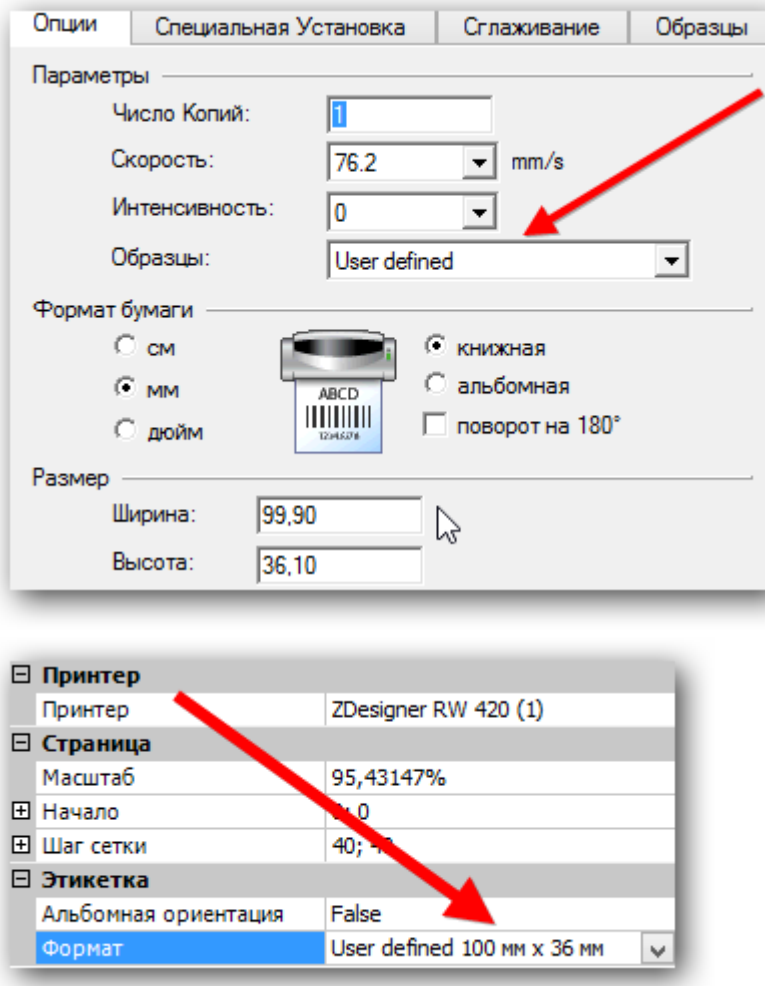

Чтобы вывести конкретные значения в поля нужно проставить их названия в строчку «отображать данные» редактора, при этом обычный текст для просмотра в таком случае должен быть пустым.

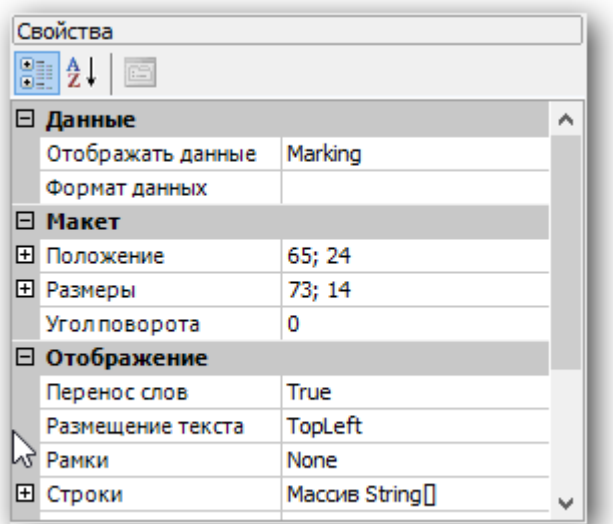

После чего в действии печати нужно будет передать данные в эти поля.

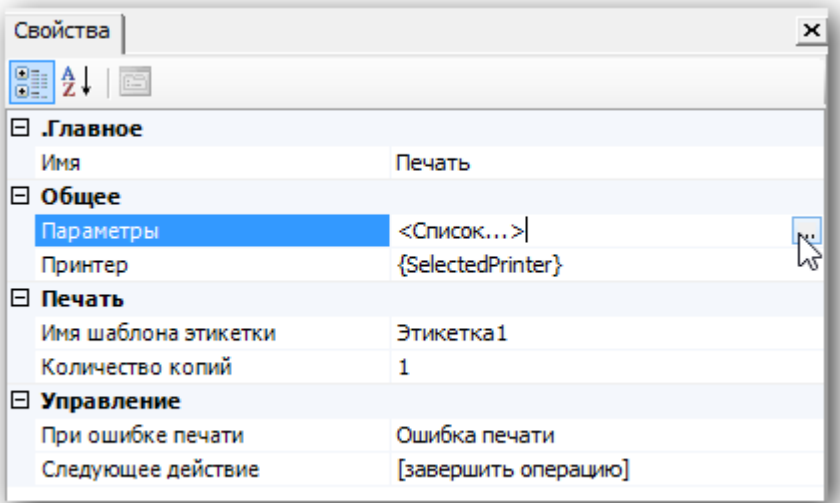

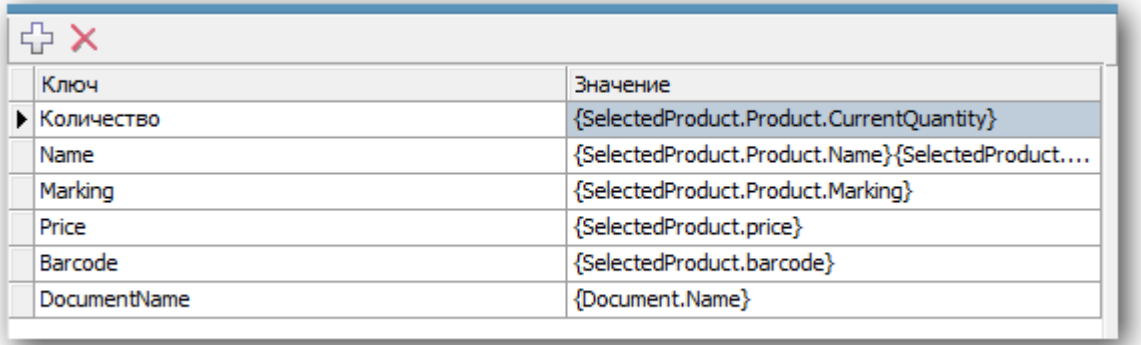

Перед выводимой таким образом информацией следует добавить текстовое поле с описанием отображаемой информации. Как результат, например, получится:

Артикул: 003454479, где «Артикул :» — просто текст, а «003454479» — реальное значение артикула товара.

После завершения создания этикетки, ее имя нужно проставить в действие печати и можно пробовать печатать:

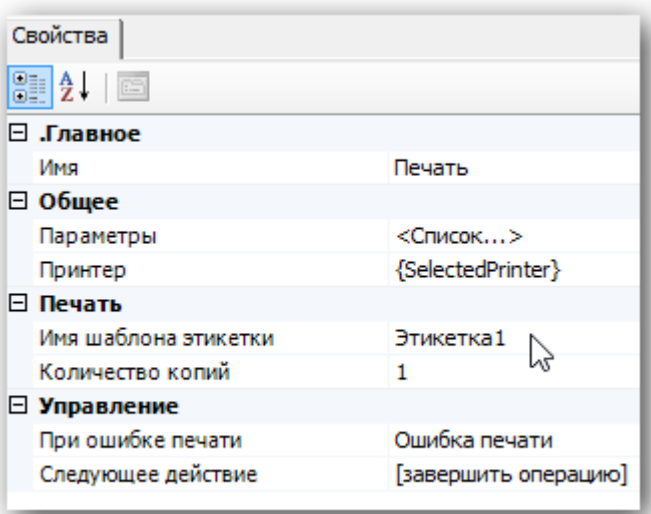

Проверить как этикетка будет печататься с терминала можно нажав на кнопку «Печать через сервер» редактора этикеток:

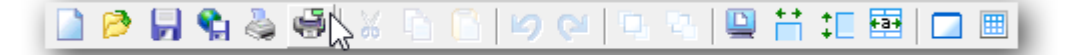

Таким образом можно точно настроить размеры печатаемой этикетки и всю выводимую информацию, после чего производить печать непосредственно с ТСД после сканирования товара.

#### Смотрите также:

Видеоинструкции:

http://www.zebra.com/us/en/products-services/software/manage-software/zebra-setup-utility.html#mainp...

http://www.zebra.com/content/dam/zebra/videos/en-us/software-tutorials/setup-utilities/zsu-wireless-...

Устранение проблем с подключением по Wi-fi:

https://km.zebra.com/kb/index?page=content&id=S07399&actp=LIST

http://autoid.rrc.ru/instructions/Setting%20mobile%20printer%20ZEBRA.pdf

#### Техническая поддержка Zebra (Россия) -

zebracareru@zebra.com

 $-(499)712 - 02 - 02$ 

печать на принтере

#### Не нашли что искали?

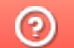

Задать вопрос в техническую поддержку